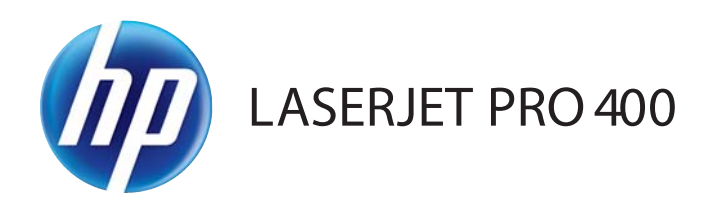

## Felhasználói kézikönyv

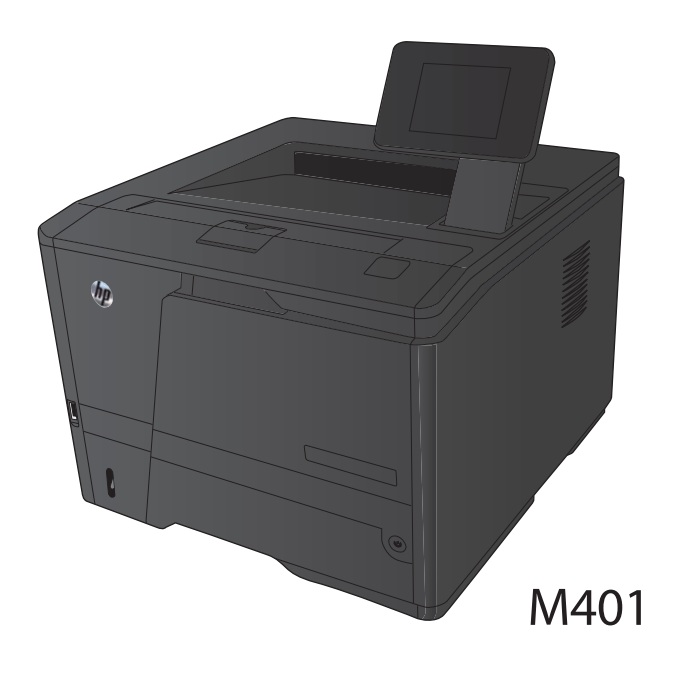

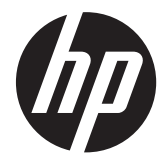

HP LaserJet Pro 400 M401 nyomtatósorozat

Felhasználói kézikönyv

#### **Szerzői jog és licenc**

© 2014 Copyright Hewlett-Packard Development Company, L.P.

Előzetes írásbeli engedély nélküli reprodukálása, adaptálása vagy fordítása tilos, kivéve ahol ezt a szerzői jogi rendelkezések megengedik.

A jelen kézikönyvben megadott információk előzetes bejelentés nélkül megváltozhatnak.

A HP termékekre és szolgáltatásokra vonatkozó kizárólagos garanciák az adott termékhez és szolgáltatáshoz mellékelt garancianyilatkozatokban találhatók. Az ebben az útmutatóban foglaltak nem tekinthetők további garanciavállalásnak. A HP nem vállal felelősséget a jelen útmutatóban előforduló műszaki vagy szerkesztési hibákért, illetve kihagyásokért.

Edition 1, 9/2014

Cikkszám: CF270-91016

#### **Védjegyek**

Az Adobe®, az Acrobat® és a PostScript® az Adobe Systems Incorporated bejegyzett védjegye.

Az Apple és az Apple embléma az Apple Computer, Inc. Egyesült Államokban és más országokban/térségekben bejegyzett védjegye. Az iPod az Apple Computer, Inc. védjegye. Az iPod megjelölést csak jogi vagy a jogtulajdonos által engedélyezett másolási célra használjuk. Ne lopjon zenét.

A Bluetooth a tulajdonosa által bejegyzett védjegy, és a Hewlett-Packard Company azt licenc alatt használja.

A Java™ a Sun Microsystems, Inc. Egyesült Államokban bejegyzett védjegye.

A Microsoft®, a Windows®, a Windows® XP és a Windows Vista® a Microsoft Corporation Egyesült Államokban bejegyzett védjegye.

A UNIX® az Open Group bejegyzett védjegye.

# **Tartalomjegyzék**

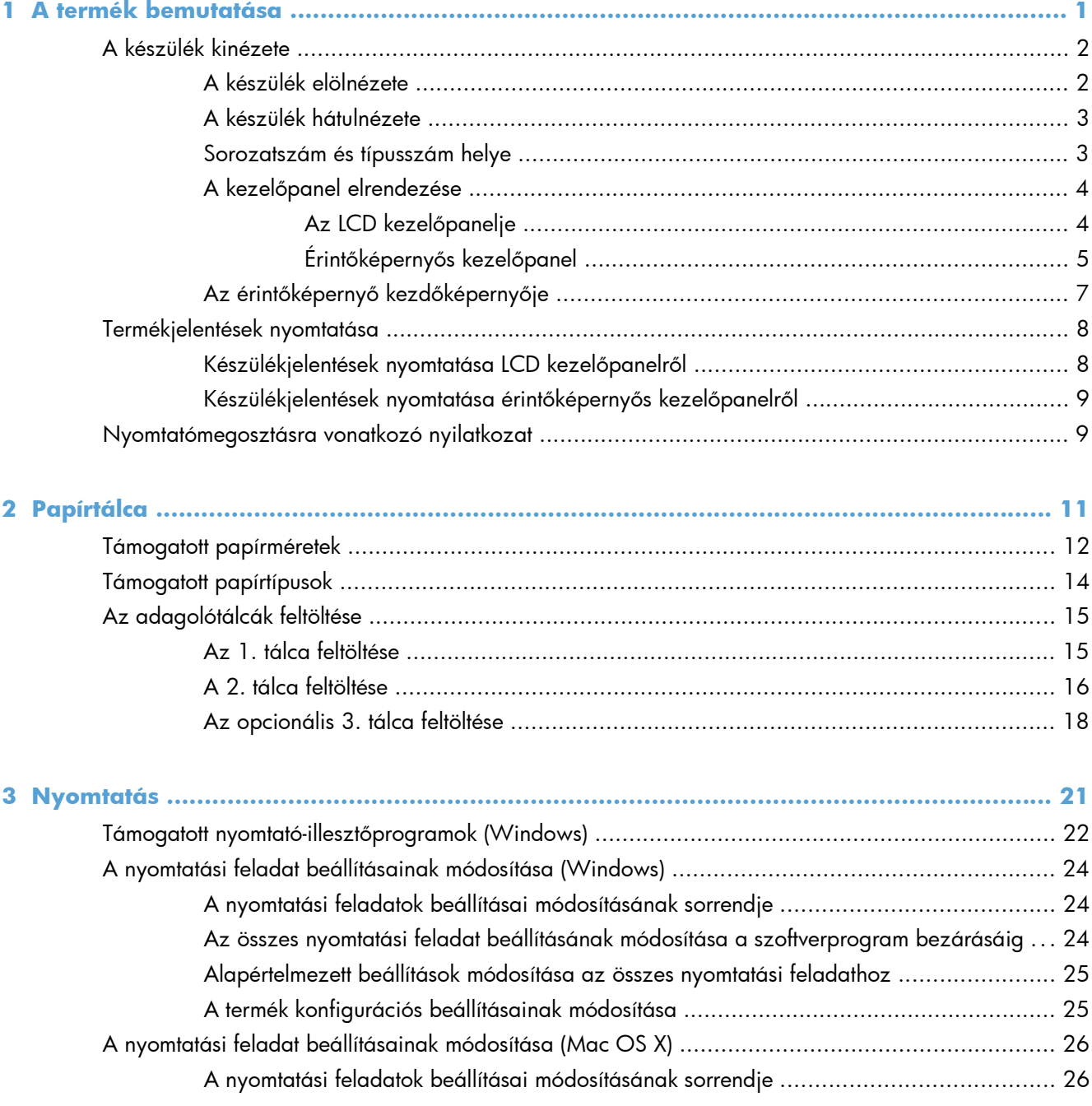

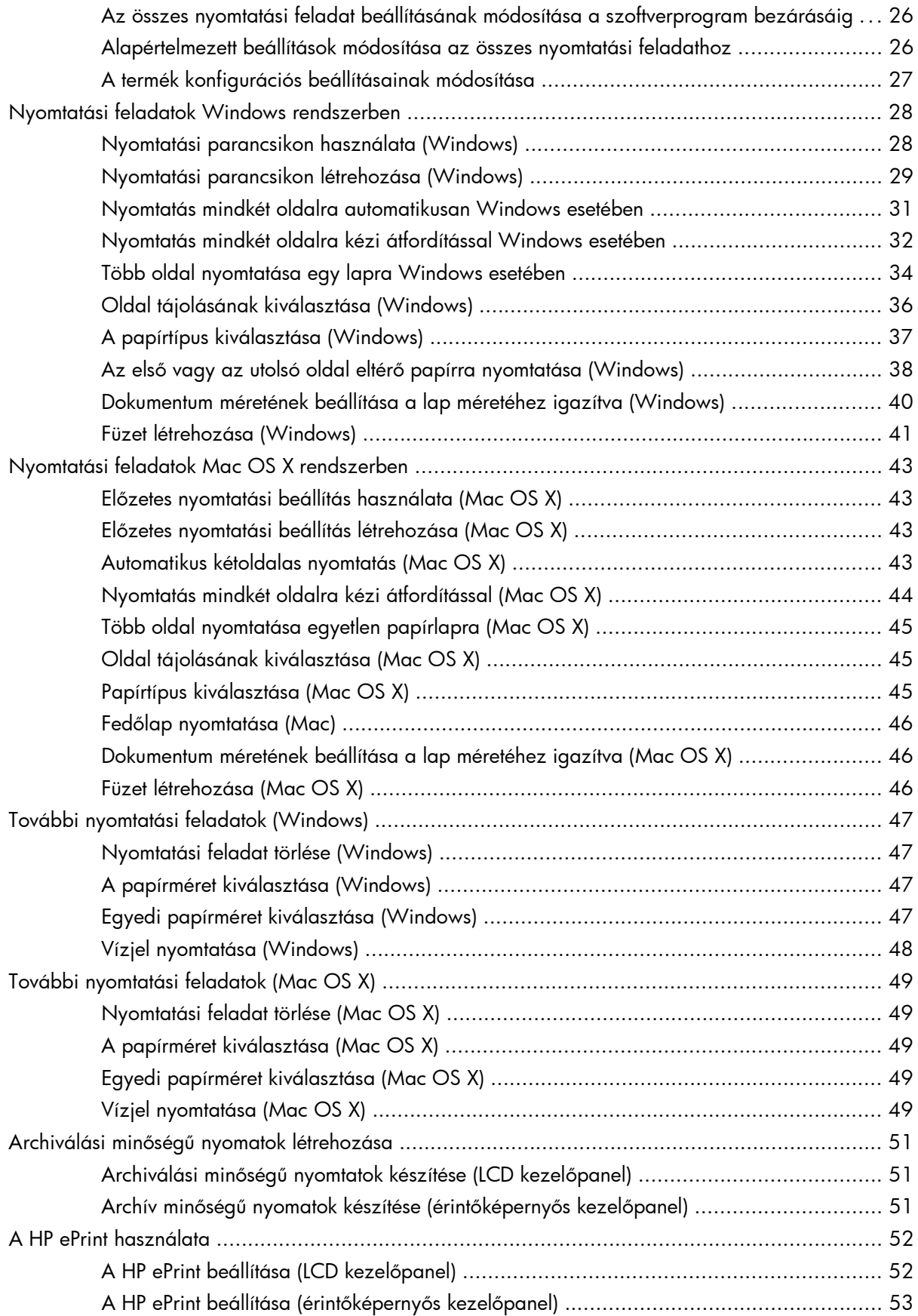

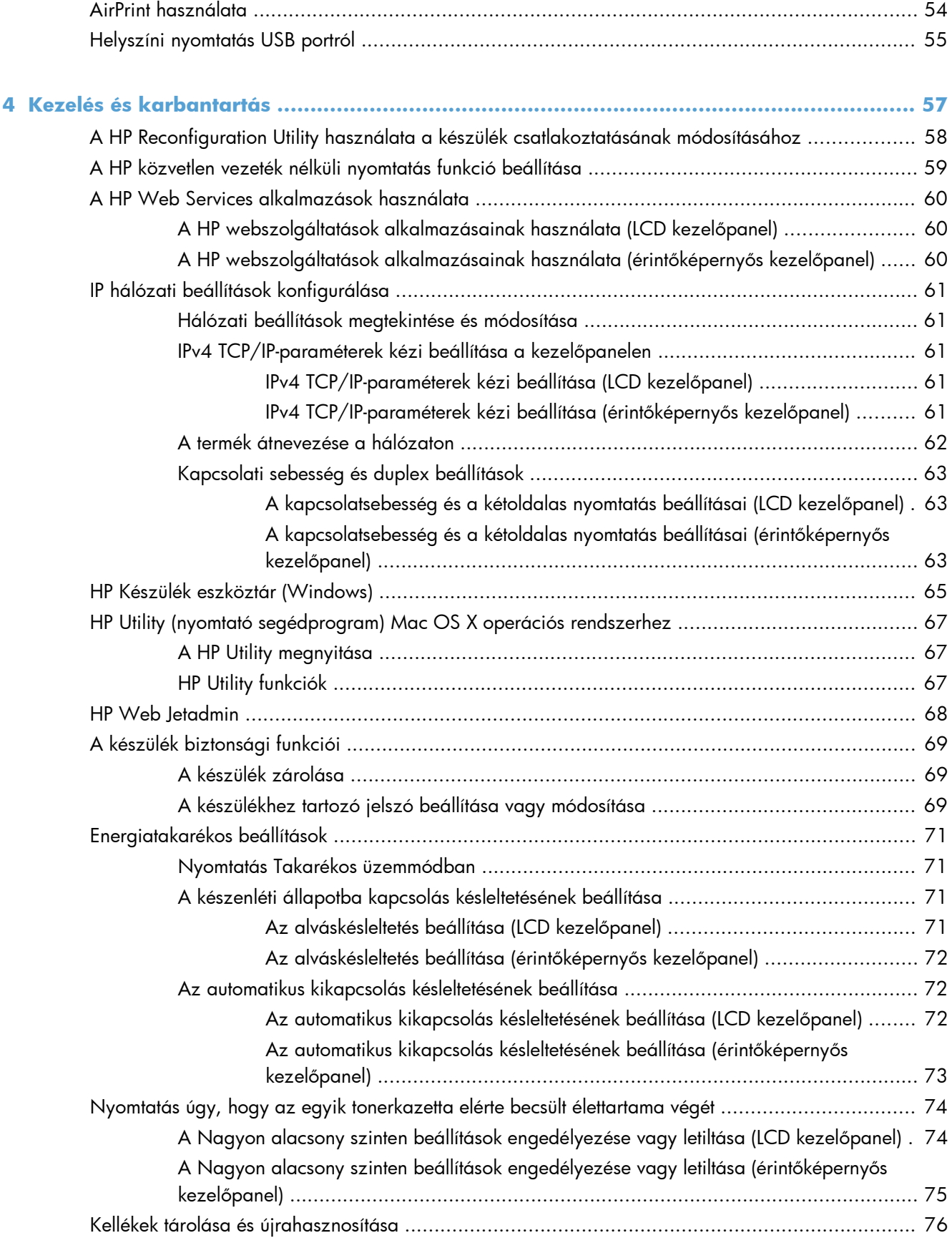

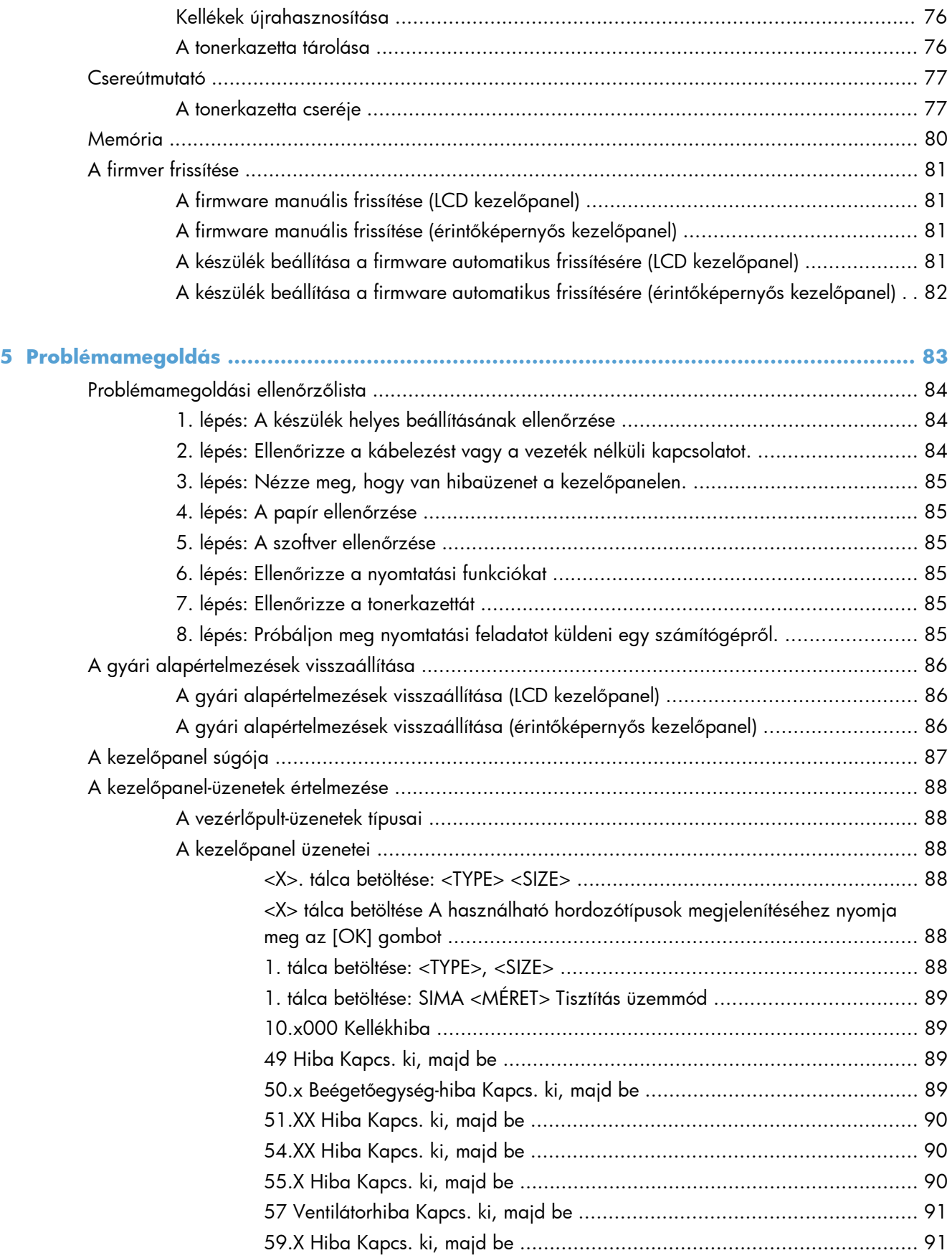

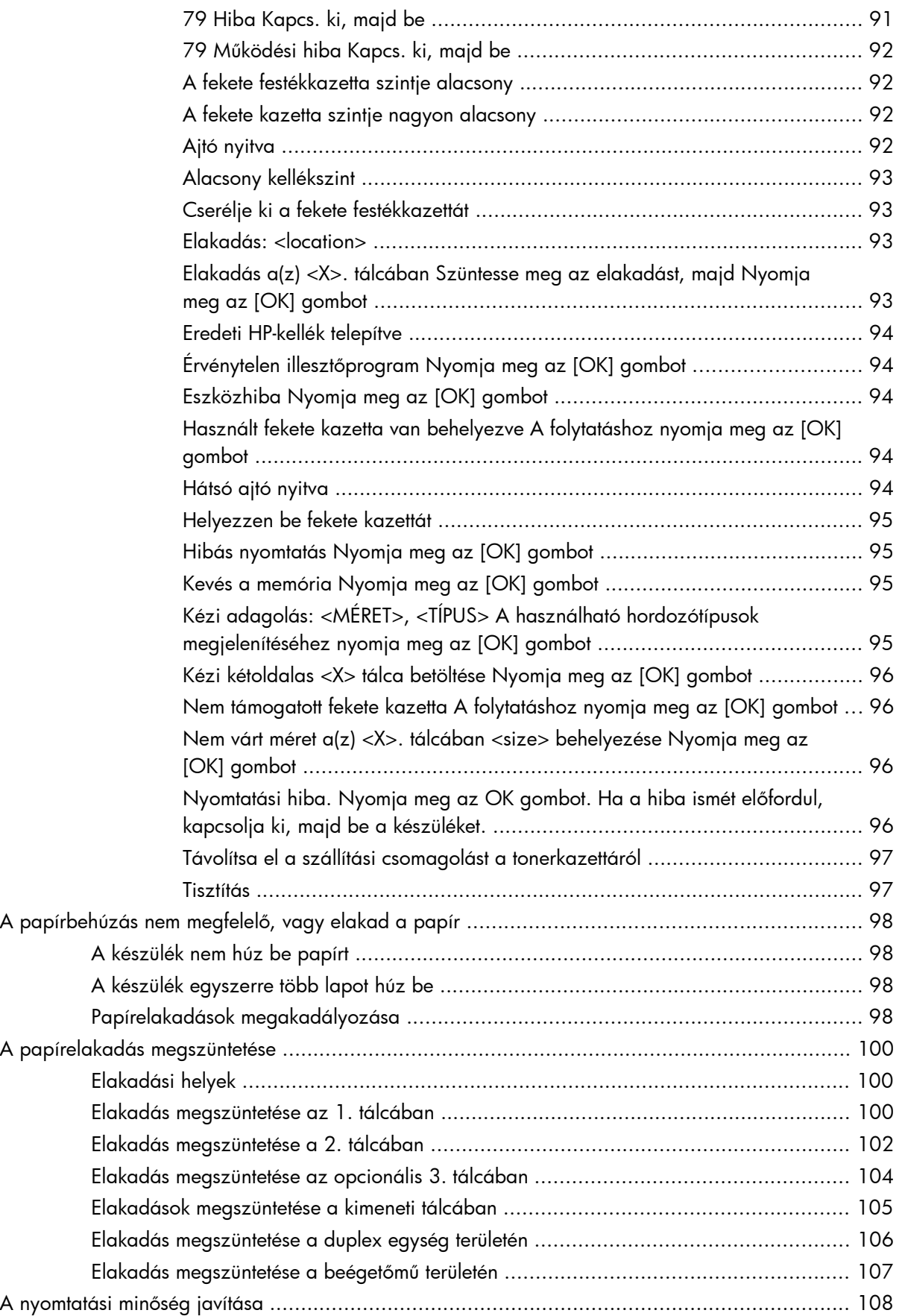

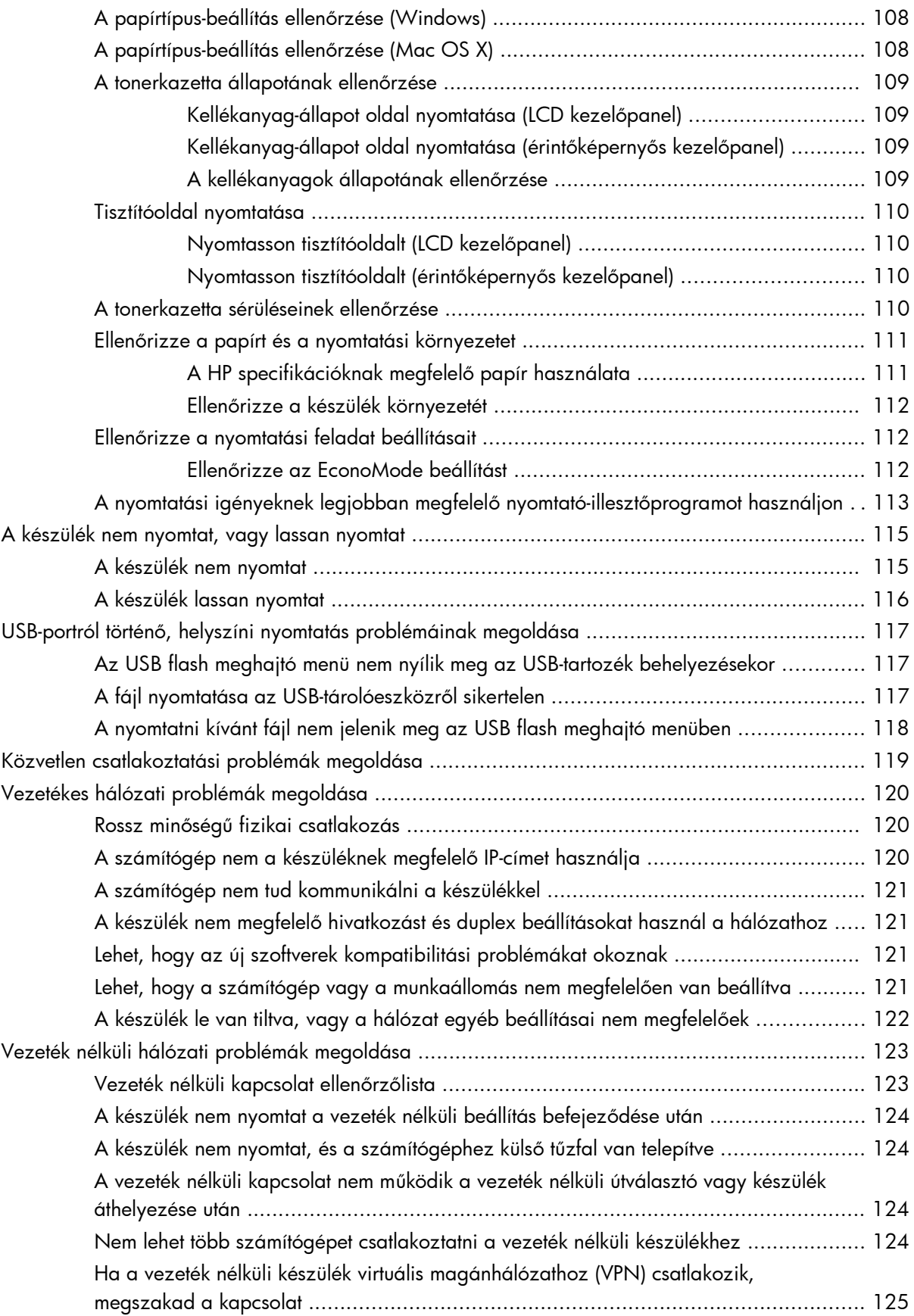

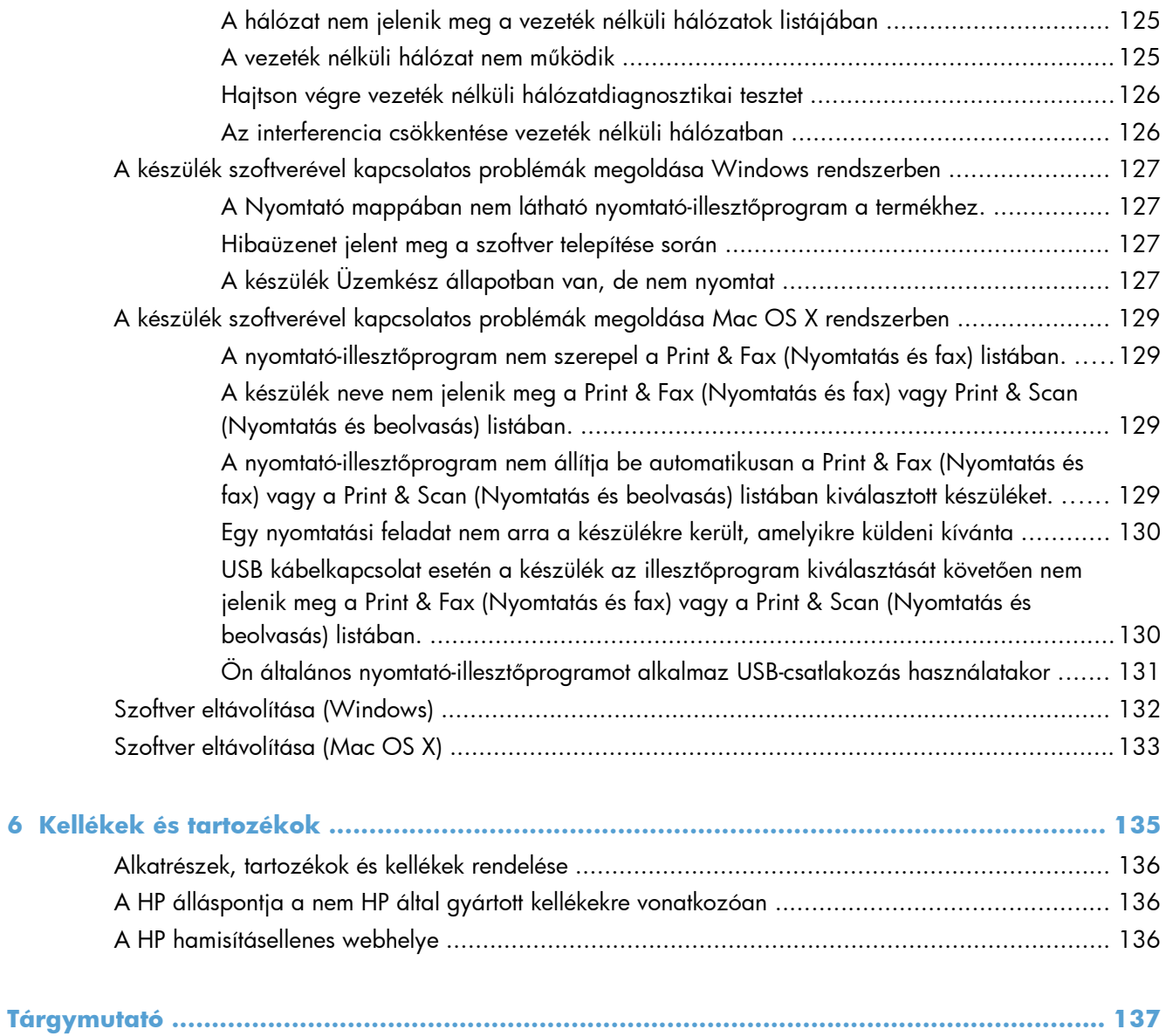

# <span id="page-12-0"></span>**1 A termék bemutatása**

- [A készülék kinézete](#page-13-0)
- [Termékjelentések nyomtatása](#page-19-0)
- [Nyomtatómegosztásra vonatkozó nyilatkozat](#page-20-0)

## <span id="page-13-0"></span>**A készülék kinézete**

### **A készülék elölnézete**

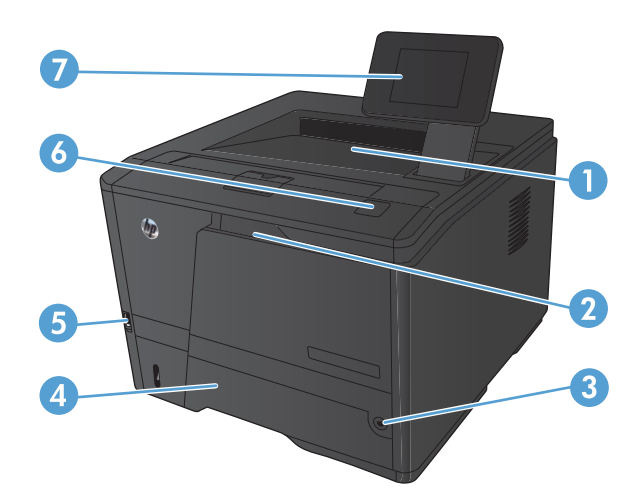

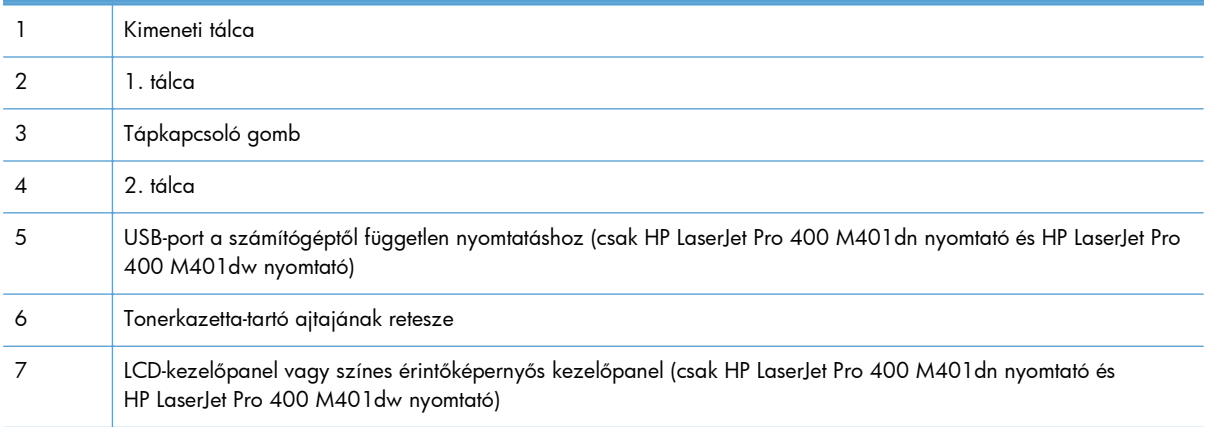

### <span id="page-14-0"></span>**A készülék hátulnézete**

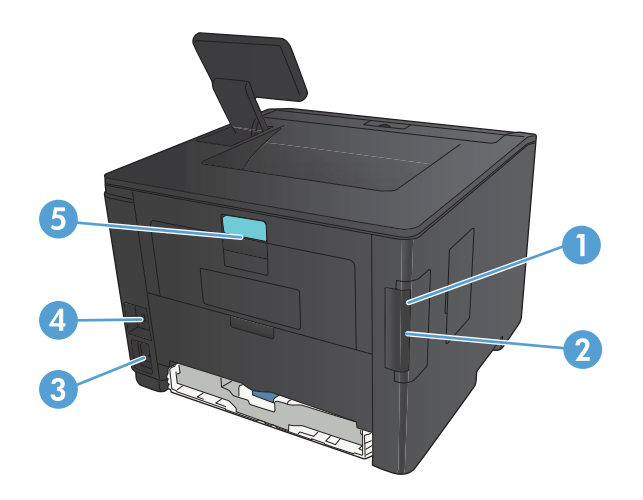

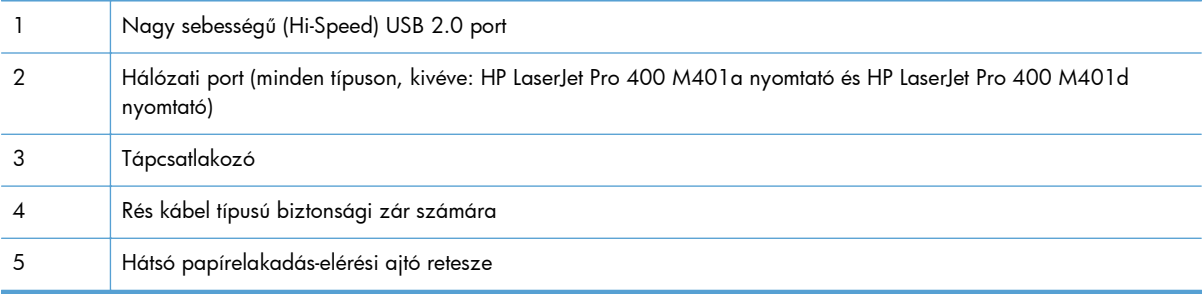

## **Sorozatszám és típusszám helye**

A sorozatszám és a termék típusszáma a termék hátoldalán található.

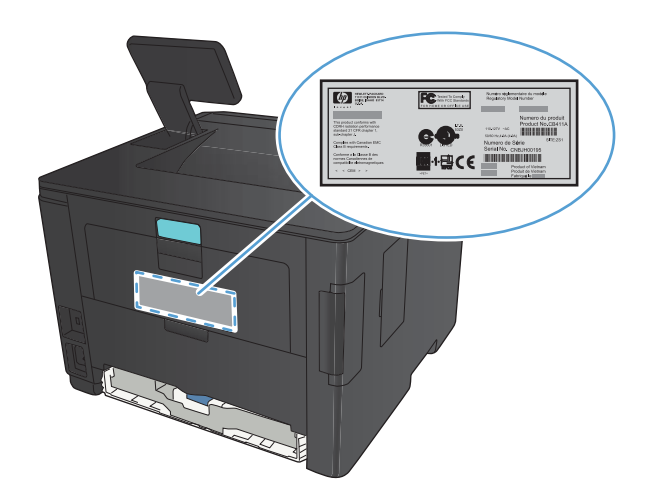

## <span id="page-15-0"></span>**A kezelőpanel elrendezése**

## **Az LCD kezelőpanelje**

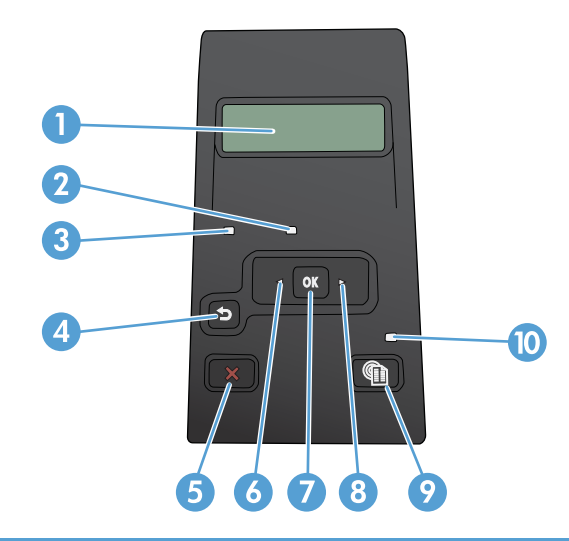

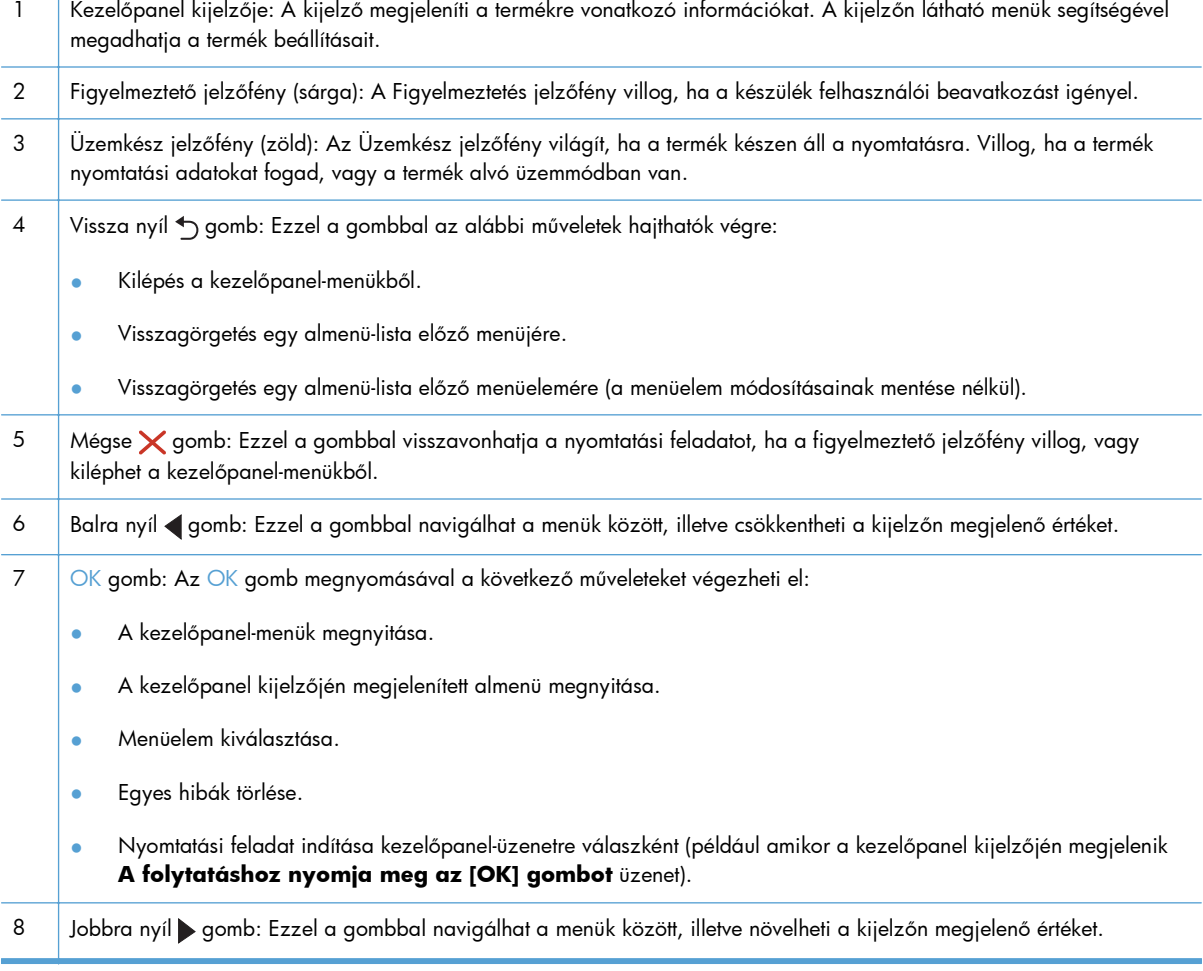

<span id="page-16-0"></span>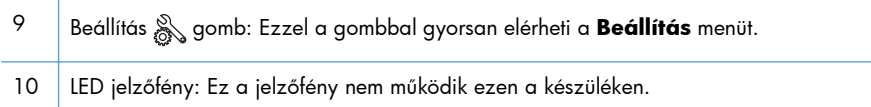

### **Érintőképernyős kezelőpanel**

**MEGJEGYZÉS:** Az érintőképernyős kezelőpanel a HP LaserJet Pro 400 M401dn nyomtató és a HP LaserJet Pro 400 M401dw nyomtató típuson érhető el.

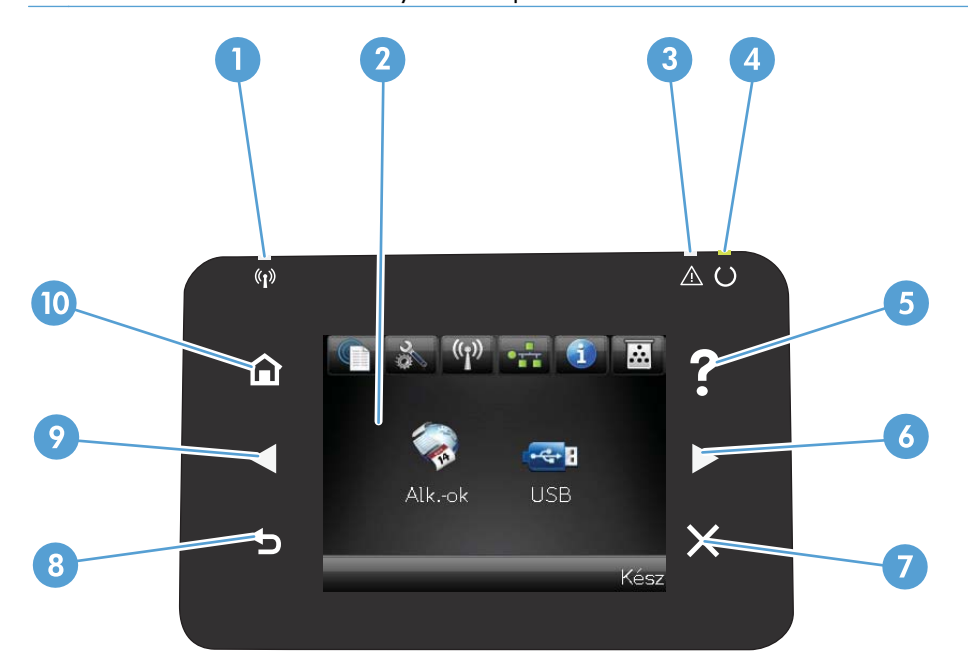

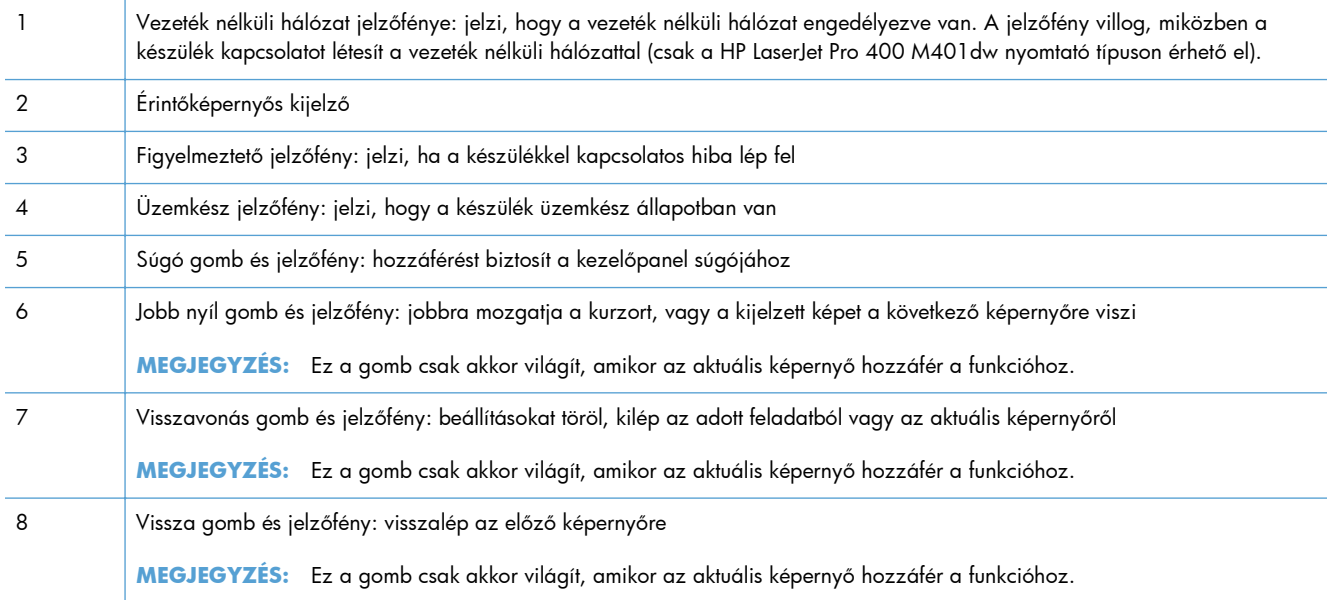

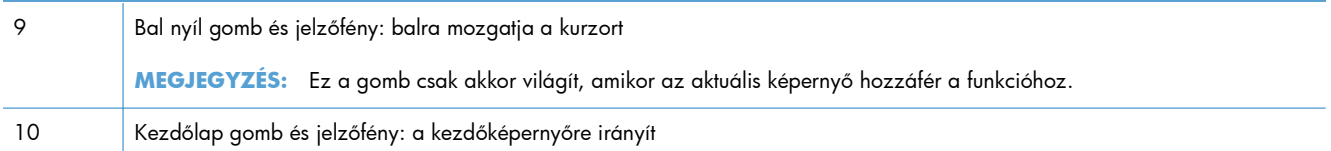

### <span id="page-18-0"></span>**Az érintőképernyő kezdőképernyője**

**MEGJEGYZÉS:** Az érintőképernyős kezelőpanel a HP LaserJet Pro 400 M401dn nyomtató és a HP LaserJet Pro 400 M401dw nyomtató típuson érhető el.

A kezdőképernyő hozzáférést biztosít a készülékfunkciókhoz, valamint jelzi a készülék aktuális állapotát.

**MEGJEGYZÉS:** A készülék konfigurációjának függvényében a kezdőképernyő funkciói eltérőek lehetnek. Bizonyos nyelvek esetén az elrendezés is fordított lehet.

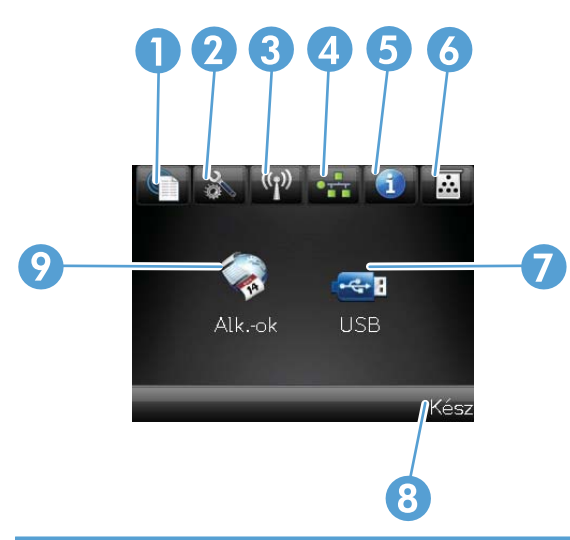

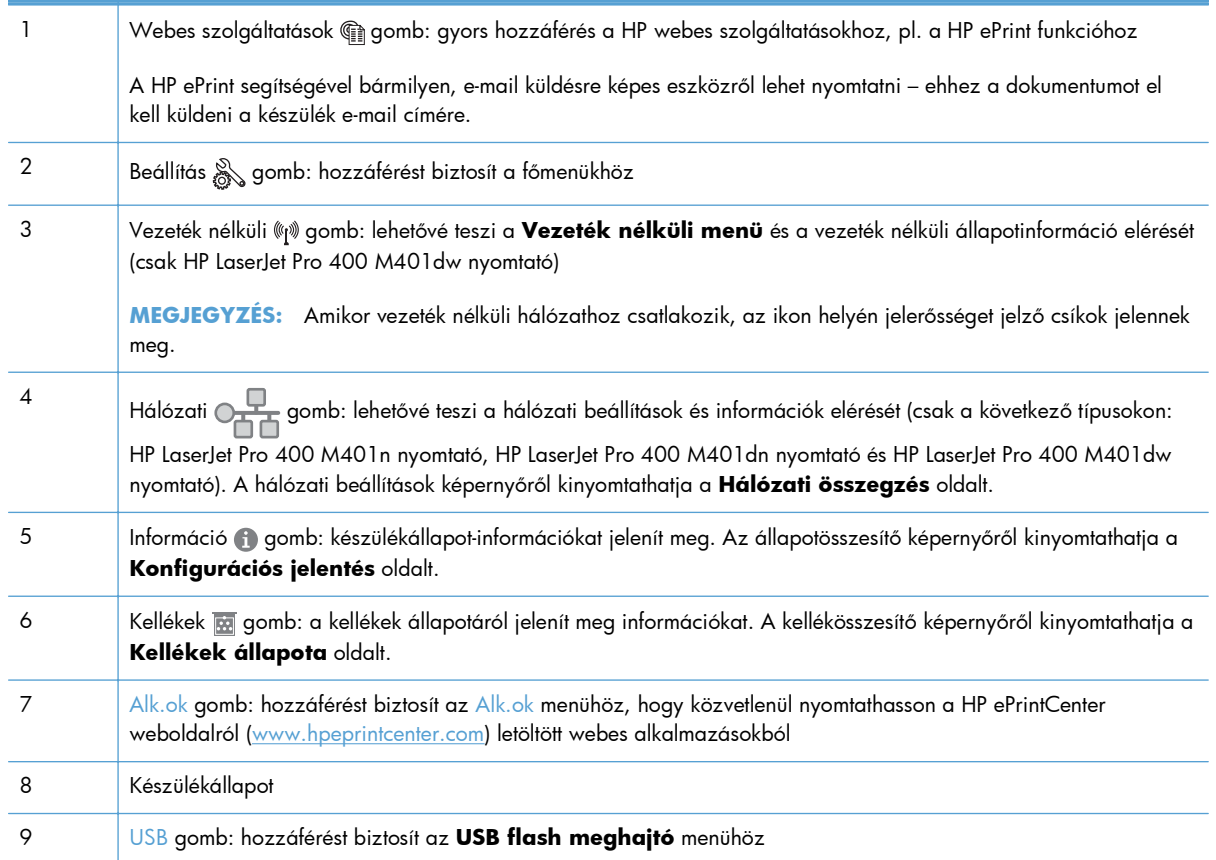

## <span id="page-19-0"></span>**Termékjelentések nyomtatása**

A készülékjelentéseket a készülék memóriája tárolja. Segítségükkel behatárolhatók és elháríthatók a készülékkel kapcsolatos hibák.

**MEGJEGYZÉS:** Ha a készülék nyelvét telepítéskor nem állította be megfelelően, utólag módosíthatja azt, hogy az információs oldalakat a támogatott nyelvek valamelyikén nyomtassa ki a készülék. A nyelvet kezelőpanelen elérhető **Rendszerbeállítás** menü vagy a beépített webszerver segítségével módosíthatja.

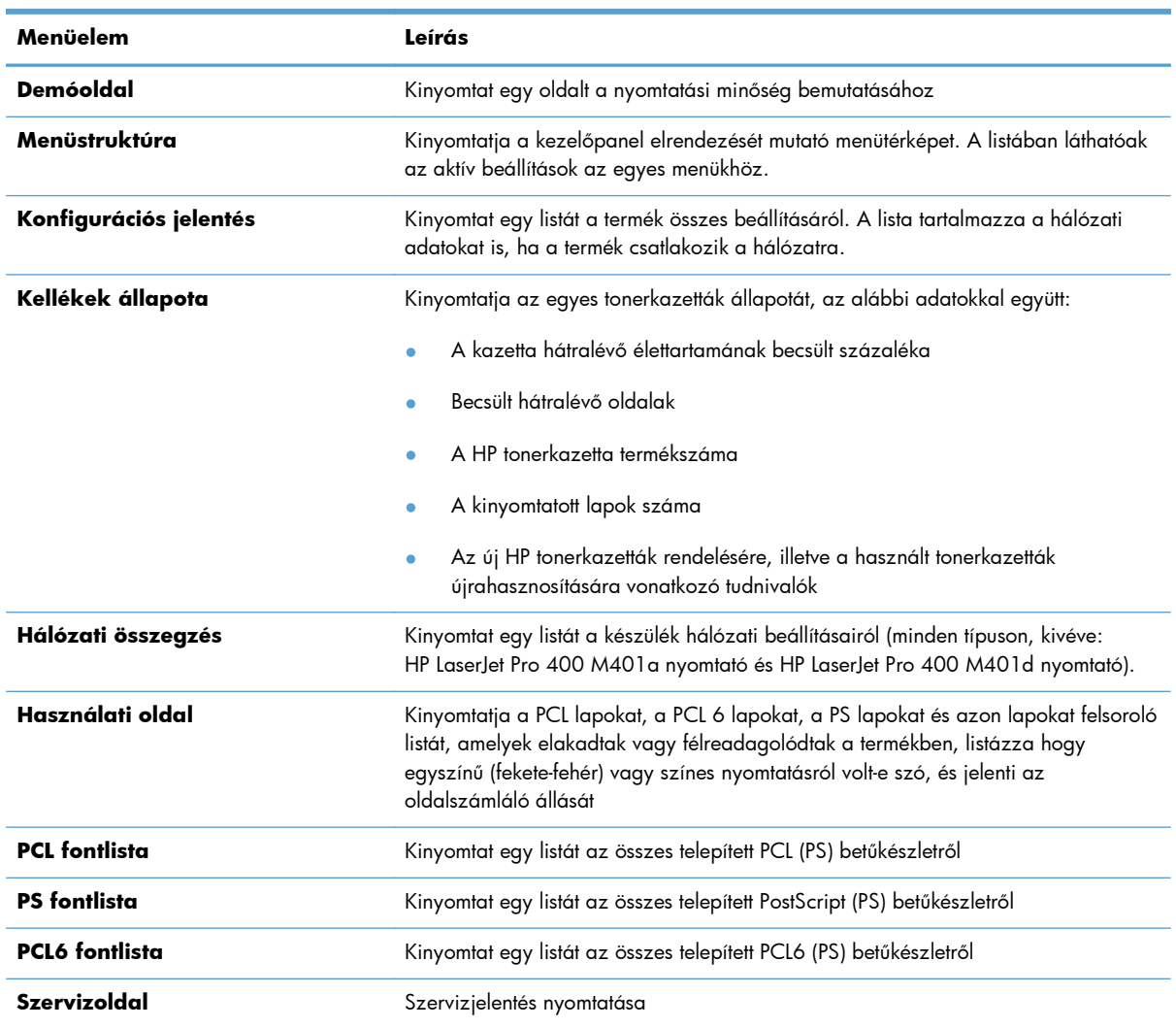

A **Jelentések** menüből számos információs oldal nyomtatható a termékről.

### **Készülékjelentések nyomtatása LCD kezelőpanelről**

- **1.** A kezelőpanelen nyomja meg az OK gombot a menük megnyitásához.
- **2.** Nyissa meg az **Jelentések** menüt.
- **3.** Válassza ki a nyomtatni kívánt jelentést, majd a nyomtatásához nyomja meg az OK gombot.

### <span id="page-20-0"></span>**Készülékjelentések nyomtatása érintőképernyős kezelőpanelről**

- 1. A készülék kezelőpanelének kezdőképernyőjén érintse meg a Beállítás & gombot.
- **2.** Érintse meg a **Jelentések** gombot.
- **3.** Érintse meg a nyomtatni kívánt jelentés nevét.

## **Nyomtatómegosztásra vonatkozó nyilatkozat**

A HP nem támogatja az egyenrangú hálózati működést, mivel ezt a szolgáltatást a Microsoft operációs rendszerek biztosítják, nem pedig a HP nyomtató-illesztőprogramok. Keresse fel a Microsoft webhelyét a [www.microsoft.com](http://www.microsoft.com) címen.

# <span id="page-22-0"></span>**2 Papírtálca**

- [Támogatott papírméretek](#page-23-0)
- [Támogatott papírtípusok](#page-25-0)
- [Az adagolótálcák feltöltése](#page-26-0)

## <span id="page-23-0"></span>**Támogatott papírméretek**

A készülék számos papírméretet támogat, és különböző hordozókkal használható.

**MEGJEGYZÉS:** A legjobb nyomtatási eredményhez a nyomtatás előtt a nyomtatóillesztőprogramban válassza ki a helyes papírméretet és -típust.

#### **2-1. táblázat: Támogatott papír- és nyomtatási hordozó méretek**

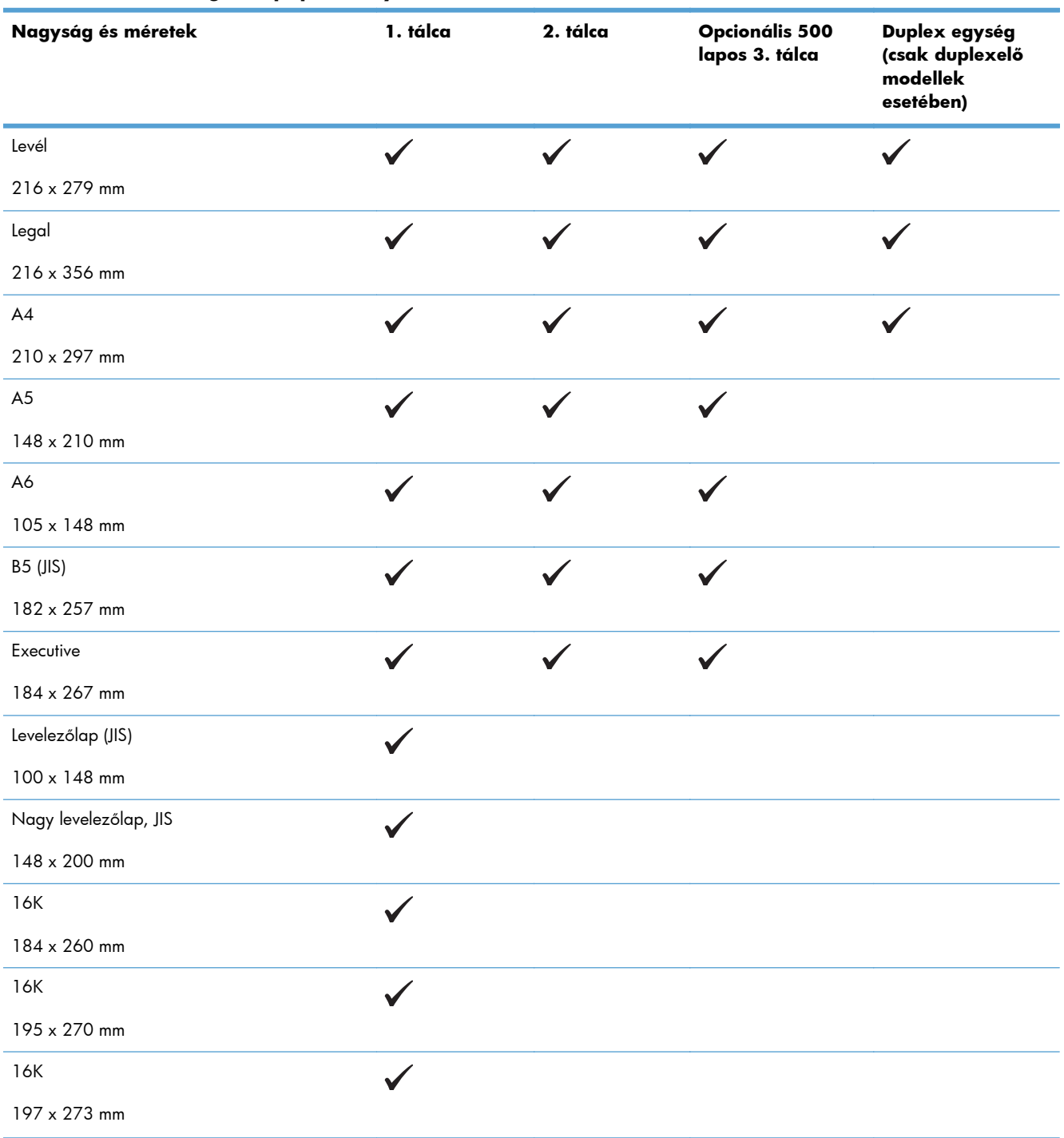

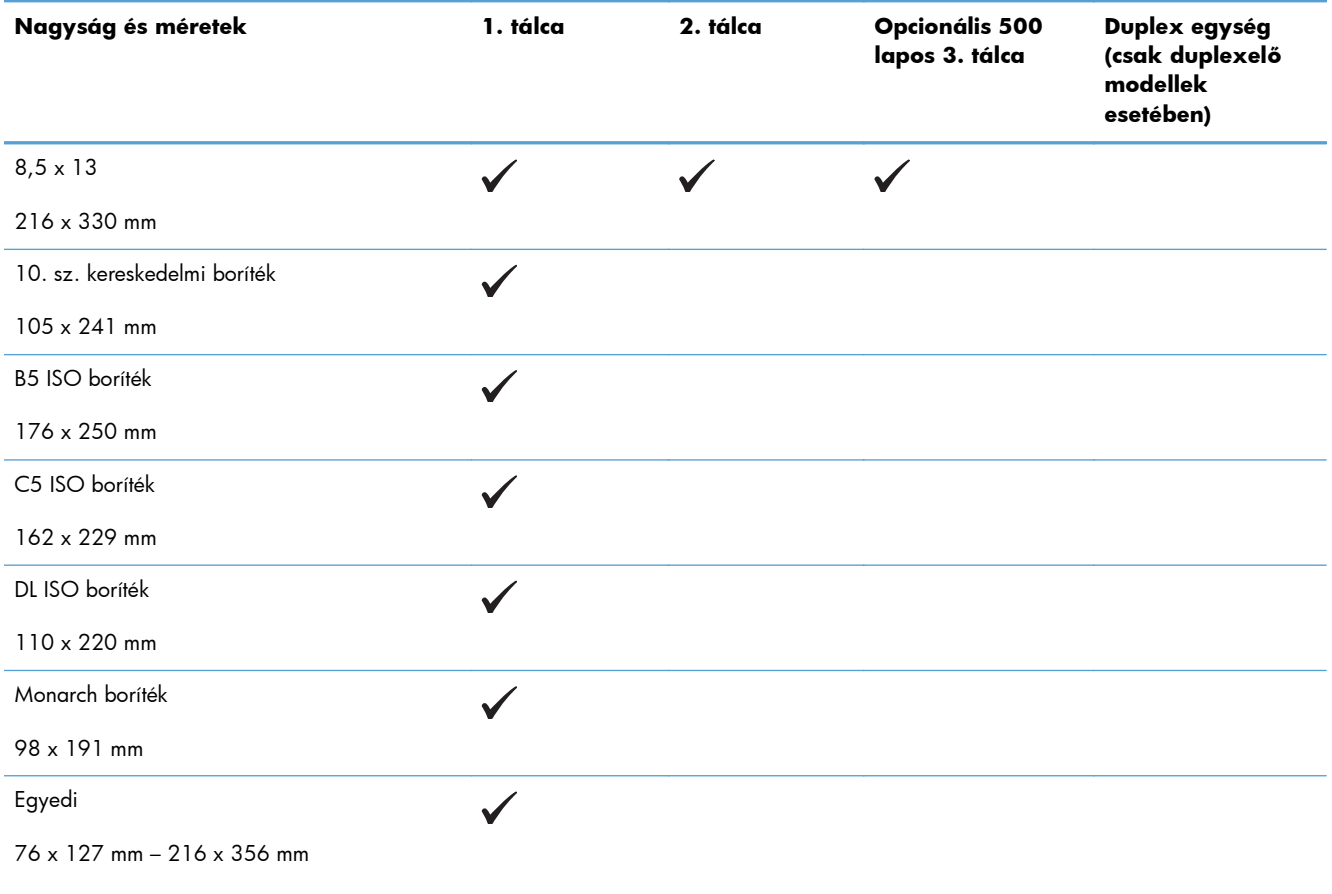

#### **2-1. táblázat: Támogatott papír- és nyomtatási hordozó méretek (folytatás)**

## <span id="page-25-0"></span>**Támogatott papírtípusok**

Az e készülék által támogatott, egyedi, HP-gyártmányú papírok listáját lásd itt: [www.hp.com/support/](http://www.hp.com/support/ljm401series) [ljm401series](http://www.hp.com/support/ljm401series).

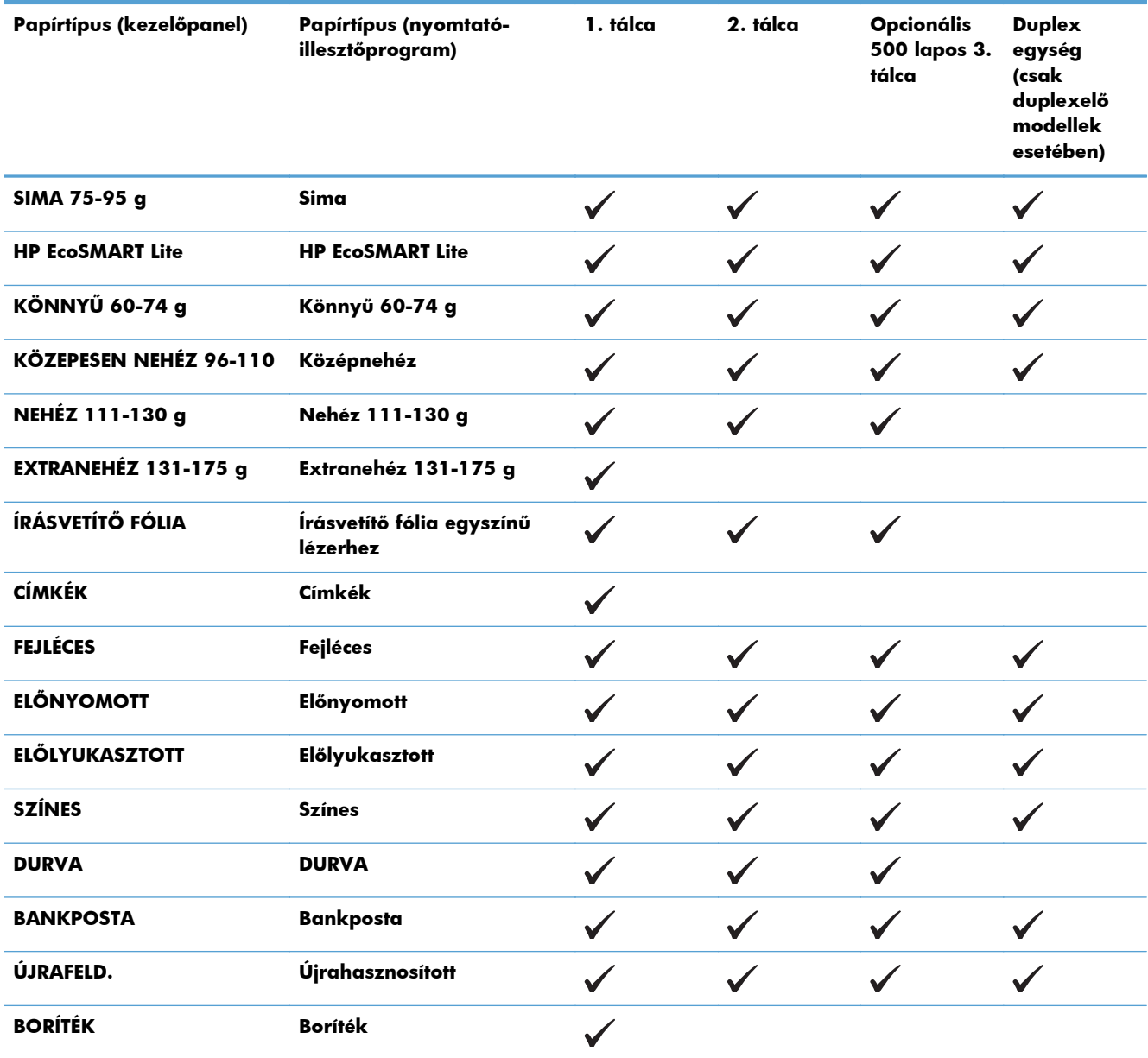

## <span id="page-26-0"></span>**Az adagolótálcák feltöltése**

### **Az 1. tálca feltöltése**

**1.** Nyissa ki az 1. tálcát, és húzza ki a tálcahosszabbítót.

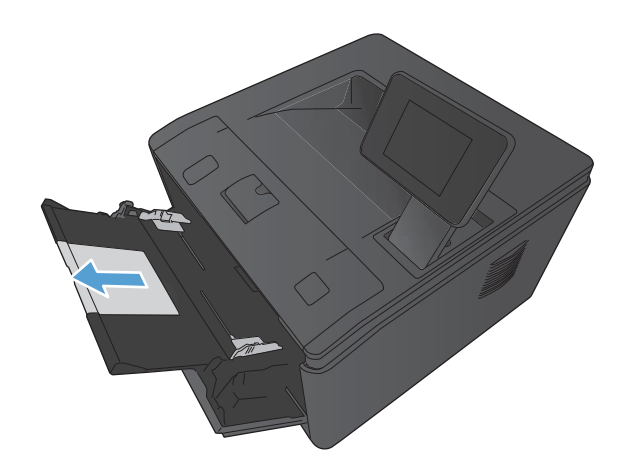

**2.** Hosszú papír esetén hajtsa ki a hosszabbítót, hogy megtartsa a papírt a tálcában.

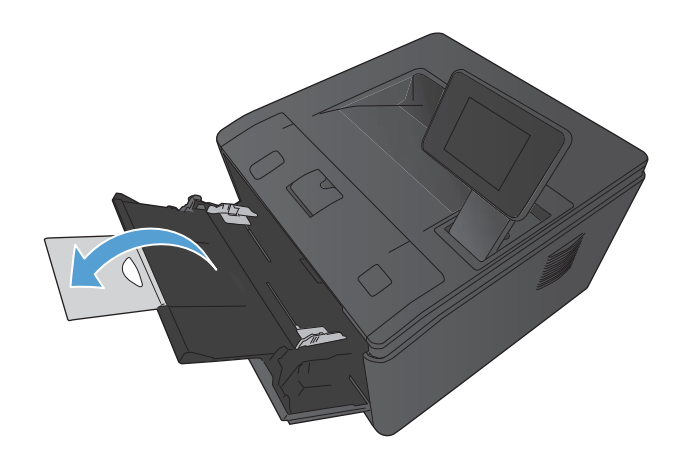

<span id="page-27-0"></span>**3.** Helyezze a papírköteget az 1. tálcába, majd csúsztassa a papírvezetőket a lapokhoz.

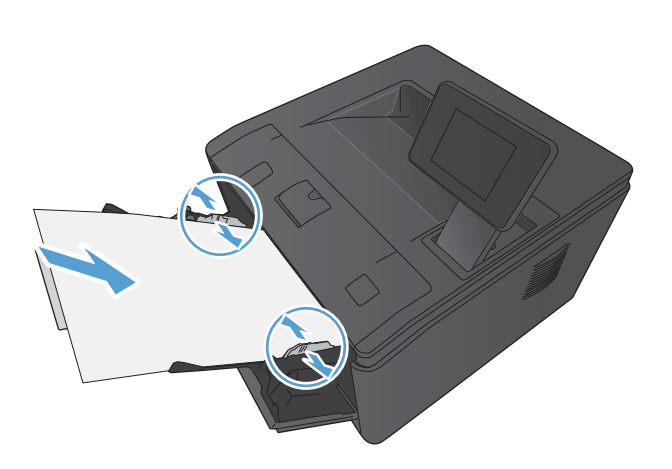

**4.** Teljesen helyezze rá a papírköteget a tálcára.

## **A 2. tálca feltöltése**

**1.** Húzza ki a tálcát a készülékből.

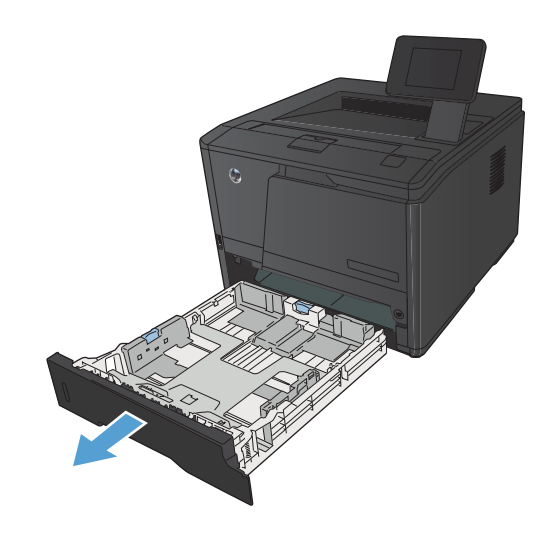

**2.** Húzza ki a papírszélesség- és papírhosszvezetőt a kék fülek kinyomásával.

**3.** Legal méretű papír betöltéséhez húzza ki a tálcát: nyomja be a tálca hátulján lévő kioldógombot, majd húzza ki a tálca hátulját.

**MEGJEGYZÉS:** Ha betöltötte a Legal méretű papírt, a tálca körülbelül 70 mm-re kiemelkedik a készülék hátuljából.

**4.** Helyezze a papírt a tálcába úgy, hogy mind a négy sarka simán feküdjön. Igazítsa be a papírszélesség- és papírhosszúság-beállítókat a papírköteg széléhez.

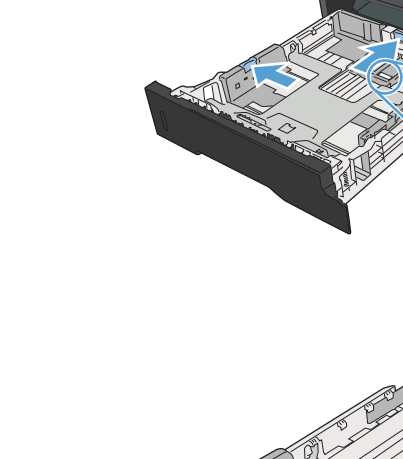

LTR.

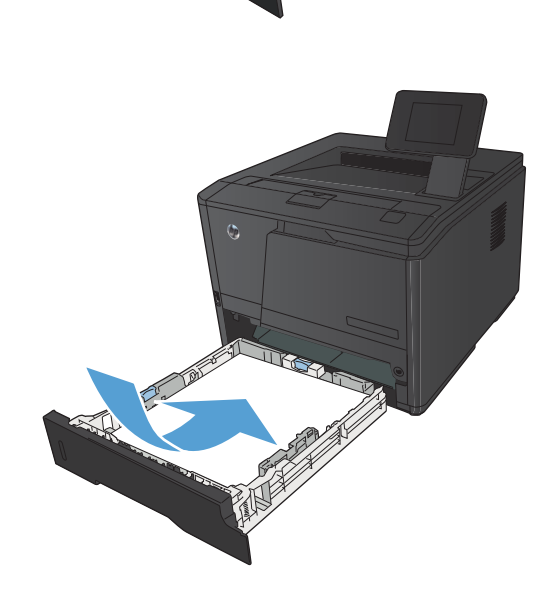

- <span id="page-29-0"></span>**5.** Nyomja le a papírköteget, hogy az biztosan a tálca hátulján és jobb oldalán lévő fülek alatt legyen.
- **SOF**

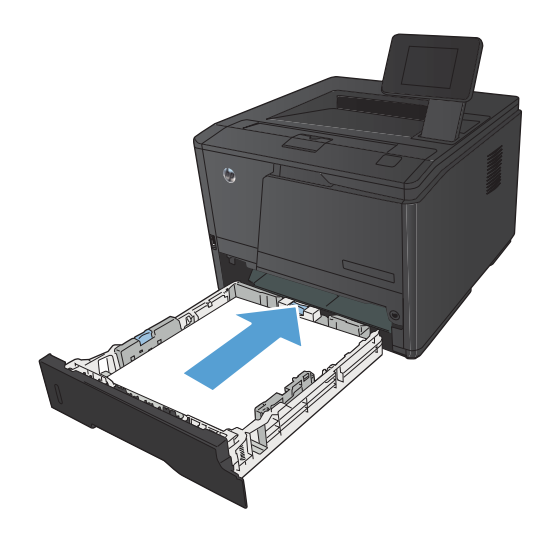

## **Az opcionális 3. tálca feltöltése**

**1.** Húzza ki a tálcát a készülékből.

**6.** Tolja vissza a tálcát a készülékbe.

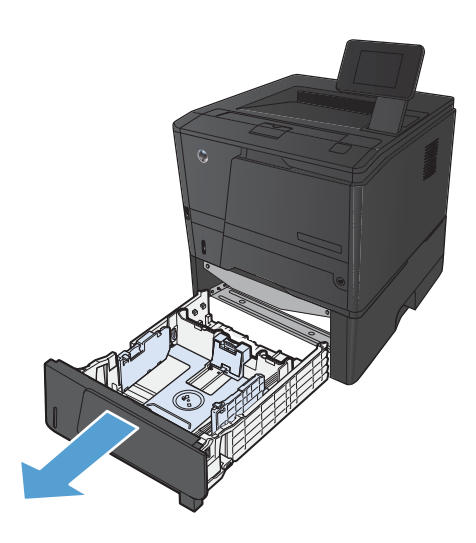

**2.** Húzza ki a papírszélesség- és papírhosszvezetőt a kék fülek kinyomásával.

**3.** Legal méretű papír betöltéséhez húzza ki a tálcát: nyomja be a tálca hátulján lévő kioldógombot, majd húzza ki a tálca hátulját.

**MEGJEGYZÉS:** Ha betöltötte a Legal méretű papírt, a tálca körülbelül 70 mm-re kiemelkedik a készülék hátuljából.

**4.** Helyezze a papírt a tálcába úgy, hogy mind a négy sarka simán feküdjön. Igazítsa be a papírszélesség- és papírhosszúság-beállítókat a papírköteg széléhez.

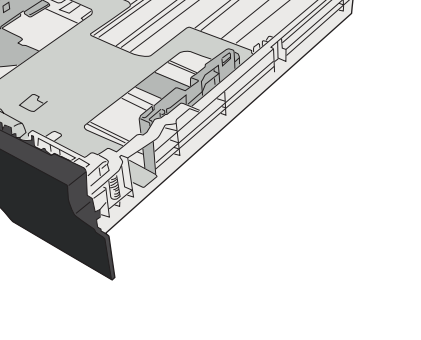

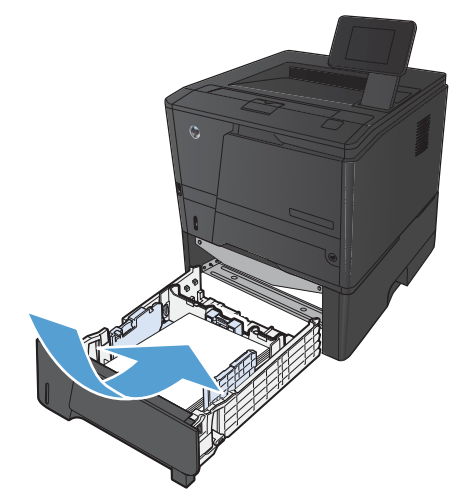

**5.** Nyomja le a papírköteget, hogy az biztosan a tálca hátulján lévő fülek alatt legyen.

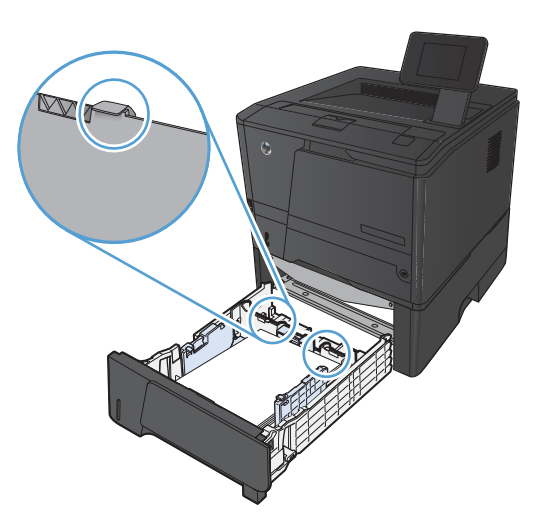

The Contract of the Contract of

**6.** Tolja vissza a tálcát a készülékbe.

# <span id="page-32-0"></span>**3 Nyomtatás**

- [Támogatott nyomtató-illeszt](#page-33-0)őprogramok (Windows)
- [A nyomtatási feladat beállításainak módosítása \(Windows\)](#page-35-0)
- [A nyomtatási feladat beállításainak módosítása \(Mac OS X\)](#page-37-0)
- [Nyomtatási feladatok Windows rendszerben](#page-39-0)
- [Nyomtatási feladatok Mac OS X rendszerben](#page-54-0)
- [További nyomtatási feladatok \(Windows\)](#page-58-0)
- [További nyomtatási feladatok \(Mac OS X\)](#page-60-0)
- Archiválási minőségű [nyomatok létrehozása](#page-62-0)
- [A HP ePrint használata](#page-63-0)
- **•** [AirPrint használata](#page-65-0)
- [Helyszíni nyomtatás USB portról](#page-66-0)

## <span id="page-33-0"></span>**Támogatott nyomtató-illesztőprogramok (Windows)**

A nyomtató-illesztőprogramok hozzáférést biztosítanak a termékfunkciókhoz, és lehetővé teszik a számítógép és a termék közötti kommunikációt (nyomtatónyelv használatával). A további szoftverek és nyelvek elérhetőségével kapcsolatban olvassa át a készülékhez mellékelt CD-ROM-on található telepítési megjegyzéseket és Readme ("olvass el") fájlokat.

#### **A HP PCL 6 illesztőprogram leírása**

- Automatikusan települ a készülék szoftverének telepítésekor
- Alapértelmezett illesztőprogramként van megadva
- Használata bármely támogatott Windows környezetben javasolt.
- Általánosságban véve a legjobb sebességet, nyomtatási minőséget és termékfunkció-támogatást biztosítja a legtöbb felhasználó számára
- A programot úgy tervezték, hogy illeszkedjen a Windows grafikus eszközfelülethez (GDI), így Windows környezetben a legjobb sebességet biztosítsa
- Előfordulhat, hogy nem teljesen kompatibilis a PCL 5 formátumon alapuló külső és egyéni szoftverprogramokkal

#### **A HP UPD PS illesztőprogram leírása**

- Letölthető ezen a weboldalon: [www.hp.com/support/ljm401series](http://www.hp.com/support/ljm401series)
- Adobe® szoftverprogramokkal, illetve egyéb, intenzív grafikai tartalmat kezelő szoftverprogramokkal történő nyomtatáshoz javasolt
- Támogatást biztosít postscript-emulációs igényű feladatok nyomtatásához, illetve postscript betűkészletek flash-memóriából való támogatásához

#### **A HP UPD PCL 5 illesztőprogram leírása**

- Letölthető ezen a weboldalon: [www.hp.com/support/ljm401series](http://www.hp.com/support/ljm401series)
- Kompatibilis a PCL előző verzióival és a régebbi HP LaserJet termékekkel
- Ideális választás külső vagy egyéni szoftverprogramokkal végzett nyomtatáshoz
- A programot vállalati Windows-környezetekben történő használatra tervezték, hogy egyetlen illesztőprogramot többféle nyomtatótípusnál lehessen alkalmazni
- Használata hordozható Windows-számítógépről, többféle nyomtatótípuson végzett nyomtatásnál ideális megoldást nyújt

#### **A HP UPD PCL 6 illesztőprogram leírása**

- Letölthető ezen a weboldalon: [www.hp.com/support/ljm401series](http://www.hp.com/support/ljm401series)
- Használata bármely támogatott Windows környezetben javasolt.
- Általánosságban véve a legjobb sebességet, nyomtatási minőséget és termékfunkció-támogatást biztosítja a legtöbb felhasználó számára
- A programot úgy tervezték, hogy illeszkedjen a Windows grafikus eszközfelülethez (GDI), így Windows környezetben a legjobb sebességet biztosítsa
- Előfordulhat, hogy nem teljesen kompatibilis a PCL 5 formátumon alapuló külső és egyéni szoftverprogramokkal

## <span id="page-35-0"></span>**A nyomtatási feladat beállításainak módosítása (Windows)**

## **A nyomtatási feladatok beállításai módosításának sorrendje**

A nyomtatási beállítások módosításának prioritása attól függ, hol történt a módosítás:

**MEGJEGYZÉS:** A parancs- és párbeszédpanel nevek a használt szoftveralkalmazástól függően eltérőek lehetnek.

- **Oldalbeállítás párbeszédpanel**: Ez a párbeszédpanel a használt program **Fájl** menüjének **Oldalbeállítás** vagy hasonló parancsára kattintva nyitható meg. Az itt megadott beállítások elnyomják a máshol megadottakat.
- **Nyomtatás párbeszédpanel**: Ez a párbeszédpanel a használt program **Fájl** menüjének **Nyomtatás** vagy **Nyomtatóbeállítás** vagy hasonló parancsára kattintva nyitható meg. A **Nyomtatás** párbeszédpanelen megadott beállítások prioritása kisebb, így azok általában nem nyomják el az **Oldalbeállítás** párbeszédpanelen megadott beállításokat.
- **Nyomtató tulajdonságai párbeszédpanel (nyomtató-illesztőprogram)**: A nyomtatóillesztőprogram megnyitásához kattintson a **Nyomtatás** párbeszédpanel **Tulajdonságok** pontjára. A **Nyomtató tulajdonságai** párbeszédpanelen megadott beállítások általában nem nyomják el a nyomtatási szoftverben másutt megadott beállításokat. Itt a legtöbb nyomtatási beállítás módosítható.
- **A nyomtató-illesztőprogram alapértelmezett beállításai**: A nyomtató automatikusan az illesztőprogram alapértelmezett beállításaival nyomtat, *kivéve* az **Oldalbeállítás**, a **Nyomtatás** vagy a **Nyomtató tulajdonságai** párbeszédpanelen módosított beállításokat.
- **A nyomtató vezérlőpultjának beállításai**: A nyomtató vezérlőpultján tett beállításmódosítások súlya kisebb, mint a bárhol máshol tett változtatásoké.

### **Az összes nyomtatási feladat beállításának módosítása a szoftverprogram bezárásáig**

- **1.** A szoftveralkalmazásban válassza a **Nyomtatás** lehetőséget.
- **2.** Jelölje ki az illesztőprogramot, majd kattintson a **Tulajdonságok** vagy **Beállítások** elemre.
### **Alapértelmezett beállítások módosítása az összes nyomtatási feladathoz**

**1. Windows XP, Windows Server 2003 és Windows Server 2008 rendszereknél (az alapbeállítás szerinti Start menünézet segítségével)**: Kattintson a **Start** gombra, majd a **Nyomtatók és faxok** menüpontra.

**Windows XP, Windows Server 2003 és Windows Server 2008 rendszereknél (a klasszikus Start menünézet segítségével)**: Kattintson a **Start** gombra, a **Beállítások**, majd a **Nyomtatók** menüpontra.

**Windows Vista**: Kattintson a **Start**, majd a **Vezérlőpult**, végül a **Hardver és hang** kategóriában a **Nyomtató** elemre.

**Windows 7**: Kattintson a **Start**, majd az **Eszközök és nyomtatók** lehetőségre.

**2.** Kattintson az egér jobb oldali gombjával az illesztőprogram ikonjára, majd válassza a **Nyomtatási beállítások** parancsot.

#### **A termék konfigurációs beállításainak módosítása**

**1. Windows XP, Windows Server 2003 és Windows Server 2008 rendszereknél (az alapbeállítás szerinti Start menünézet segítségével)**: Kattintson a **Start** gombra, majd a **Nyomtatók és faxok** menüpontra.

**Windows XP, Windows Server 2003 és Windows Server 2008 rendszereknél (a klasszikus Start menünézet segítségével)**: Kattintson a **Start** gombra, a **Beállítások**, majd a **Nyomtatók** menüpontra.

**Windows Vista**: Kattintson a **Start**, majd a **Vezérlőpult**, végül a **Hardver és hang** kategóriában a **Nyomtató** elemre.

**Windows 7**: Kattintson a **Start**, majd az **Eszközök és nyomtatók** lehetőségre.

- **2.** A jobb egérgombbal kattintson az illesztőprogram ikonjára, majd válassza a **Tulajdonságok** vagy a **Nyomtató tulajdonságai** lehetőséget.
- **3.** Kattintson az **Eszközbeállítások** fülre.

# **A nyomtatási feladat beállításainak módosítása (Mac OS X)**

# **A nyomtatási feladatok beállításai módosításának sorrendje**

A nyomtatási beállítások módosításának prioritása attól függ, hol történt a módosítás:

**MEGJEGYZÉS:** A parancs- és párbeszédpanel nevek a használt szoftveralkalmazástól függően eltérőek lehetnek.

- **Oldalbeállítás párbeszédpanel**: Ez a párbeszédpanel a használt program **Fájl** menüjének **Oldalbeállítás** vagy hasonló parancsára kattintva nyitható meg. Előfordulhat, hogy az itt megadott beállítások felülírják a máshol megadottakat.
- **Nyomtatás párbeszédpanel**: Ez a párbeszédpanel a használt program **Fájl** menüjének **Nyomtatás** vagy **Nyomtatóbeállítás** vagy hasonló parancsára kattintva nyitható meg. A **Nyomtatás** párbeszédpanelen megadott beállítások prioritása kisebb, így azok *nem* nyomják el az **Oldalbeállítás** párbeszédpanelen megadott beállításokat.
- **A nyomtató-illesztőprogram alapértelmezett beállításai**: A nyomtató automatikusan a nyomtató-illesztőprogram alapértelmezett beállításaival nyomtat, *kivéve* az **Oldalbeállítás** vagy a **Nyomtatás** párbeszédpanelen módosított beállításokat.
- **A nyomtató vezérlőpultjának beállításai**: A nyomtató vezérlőpultján tett beállításmódosítások súlya kisebb, mint a bárhol máshol tett változtatásoké.

### **Az összes nyomtatási feladat beállításának módosítása a szoftverprogram bezárásáig**

- **1.** A **Fájl** menüben kattintson a **Nyomtatás** lehetőségre.
- **2.** A **Nyomtató** menüben válassza ki ezt a terméket.
- **3.** A beállítások legördülő listájából módosítsa a kívánt beállításokat.

### **Alapértelmezett beállítások módosítása az összes nyomtatási feladathoz**

- **1.** A **Fájl** menüben kattintson a **Nyomtatás** lehetőségre.
- **2.** A **Nyomtató** menüben válassza ki ezt a terméket.
- **3.** A beállítások legördülő listájából módosítsa a kívánt beállításokat.
- **4.** A **Presets (előzetes beállítások)** menüben kattintson a **Mentés másként...** lehetőségre, és adja meg az előzetes beállítás nevét.

Ezek a beállítások megjelennek a **Presets (előzetes beállítások)** menüben. Ha ezeket az új beállításokat szeretné használni, a program megnyitásakor és nyomtatáskor minden alkalommal ki kell választania a mentett előzetes beállításokhoz tartozó lehetőséget.

### **A termék konfigurációs beállításainak módosítása**

- 1. Az Apple menüben **k** kattintson a **System Preferences (rendszerbeállítás)** menüre, majd a **Print & Fax (nyomtatás és faxolás)** ikonra.
- **2.** Válassza ki a készüléket az ablak bal oldalán.
- **3.** Kattintson a **Options & Supplies (beállítások és kellékek)** gombra.
- **4.** Kattintson a **Driver (illesztőprogram)** fülre.
- **5.** Konfigurálja a telepített beállításokat.

# **Nyomtatási feladatok Windows rendszerben**

### **Nyomtatási parancsikon használata (Windows)**

- **1.** A szoftveralkalmazásban válassza a **Nyomtatás** lehetőséget.
- **2.** Jelölje ki a készüléket, majd kattintson a **Tulajdonságok** vagy a **Beállítások** lehetőségre.

**3.** Kattintson a **Parancsikonok** fülre.

**4.** Jelöljön ki egy parancsikont, majd kattintson az **OK** gombra.

**MEGJEGYZÉS:** A parancsikon kijelölése után a beállítások a nyomtató-illesztőprogram többi oldalán annak megfelelően módosulnak.

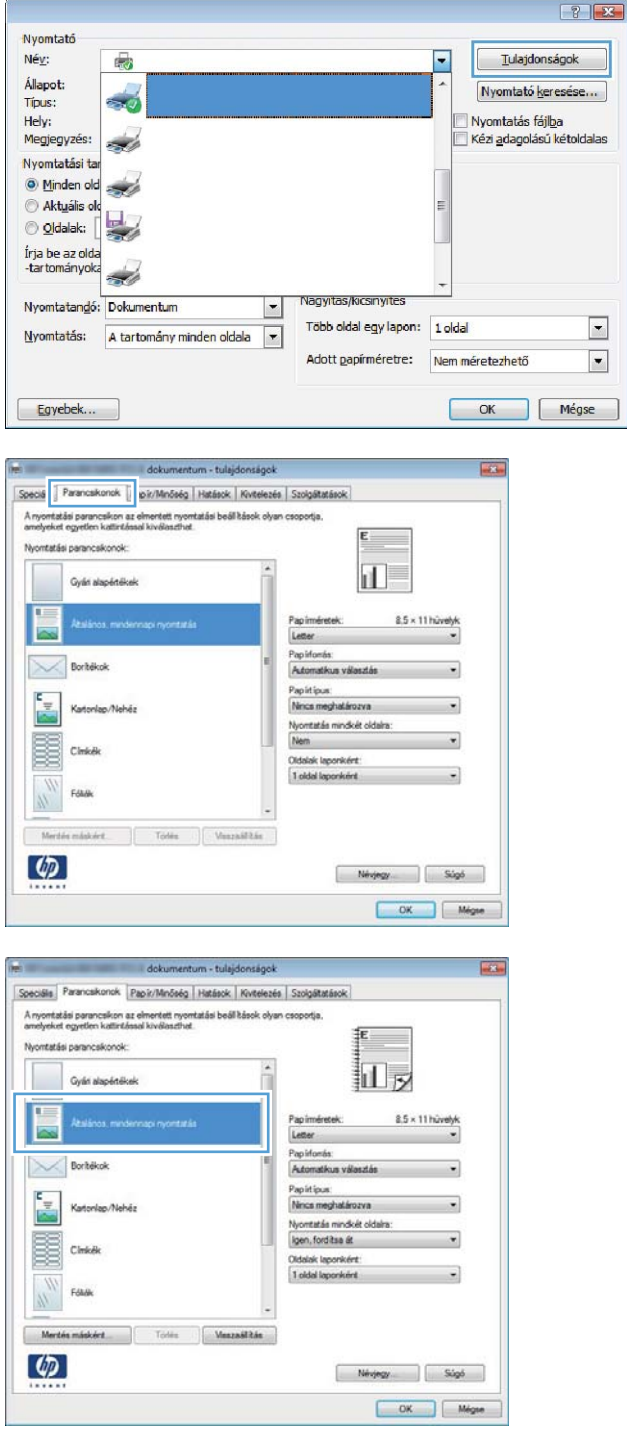

### **Nyomtatási parancsikon létrehozása (Windows)**

- **1.** A szoftveralkalmazásban válassza a **Nyomtatás** lehetőséget.
- **2.** Jelölje ki a készüléket, majd kattintson a **Tulajdonságok** vagy a **Beállítások** lehetőségre.

**3.** Kattintson a **Parancsikonok** fülre.

**4.** Kiindulásként válasszon ki egy már meglévő parancsikont.

**MEGJEGYZÉS:** Mielőtt a képernyő jobb oldalán található beállítások bármelyikét módosítaná, először mindig válasszon ki egy parancsikont. Ha módosítja a beállításokat, és utána kijelöl egy parancsikont, illetve ha kijelöl egy másik parancsikont, a megadott beállítások mind elvesznek.

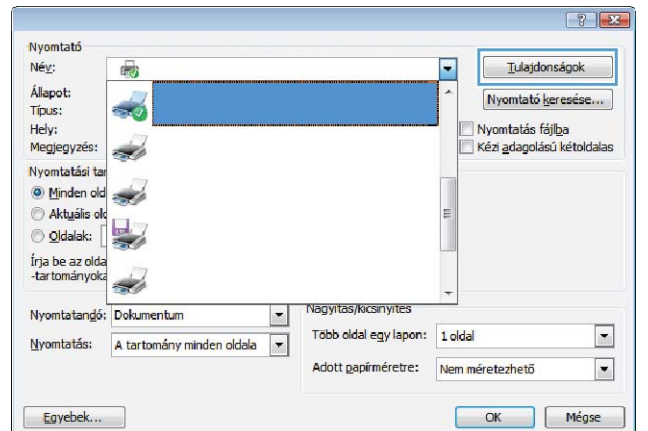

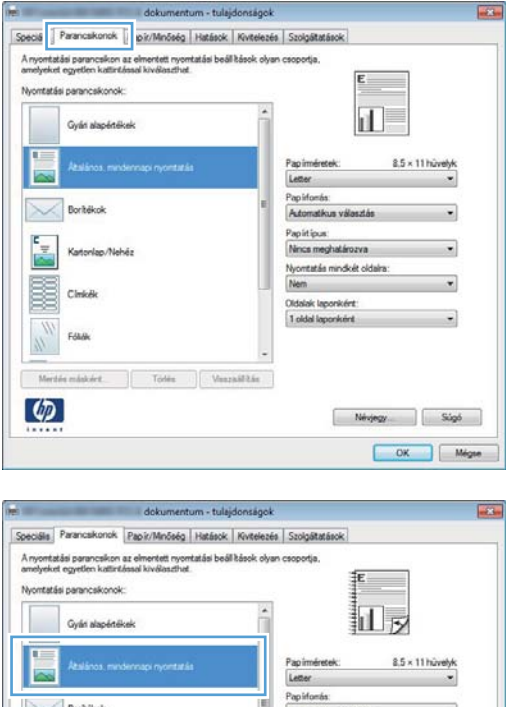

gen, forditsa át.

Névjegy Súgó  $\begin{array}{|c|c|c|c|c|} \hline \rule{0.2cm}{0.2cm} \rule{0.2cm}{0.2cm} \rule{0.$ 

 $\varphi$ 

**5.** Válassza ki a nyomtatási beállításokat az új parancsikonhoz.

**MEGJEGYZÉS:** Kijelölheti a nyomtatási beállításokat ezen a lapon, vagy a nyomtatóillesztőprogram bármely másik lapján is. Ha a beállításokat kijelölte másik lapokon, térjen vissza a **Parancsikonok** lapra, mielőtt folytatná a következő lépéssel.

**6.** Kattintson a **Mentés másként** gombra.

**7.** Adja meg a parancsikon nevét, majd kattintson az **OK** gombra.

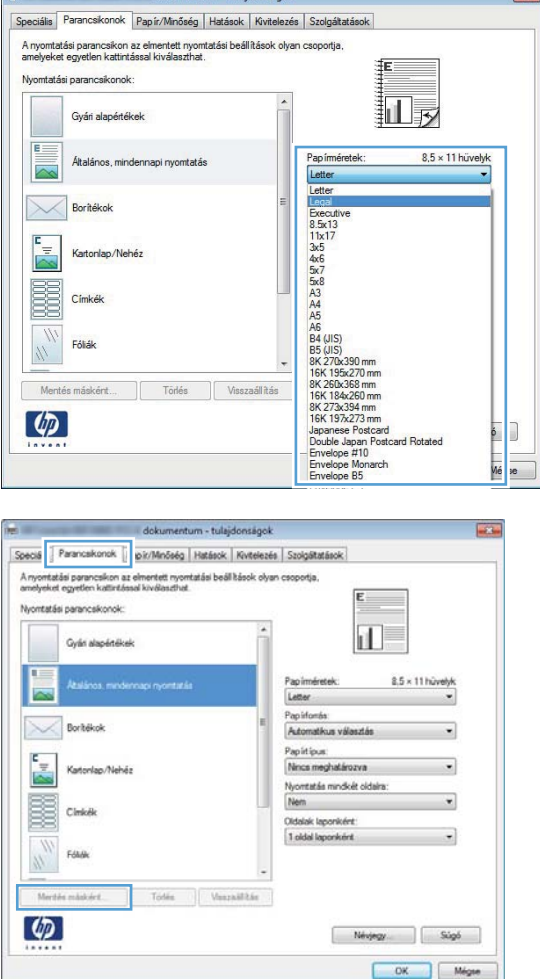

 $\overline{a}$ 

dokumentum - tulaidoncár

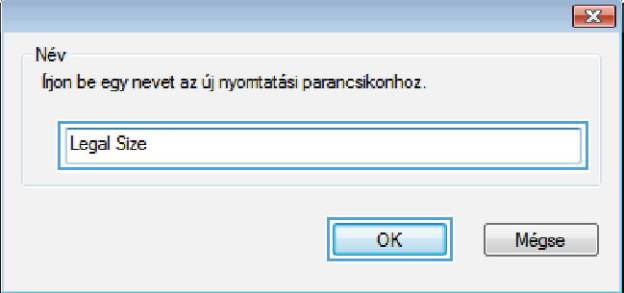

### **Nyomtatás mindkét oldalra automatikusan Windows esetében**

**MEGJEGYZÉS:** Ez a rész csak a következő típusokra vonatkozik: HP LaserJet Pro 400 M401d nyomtató, HP LaserJet Pro 400 M401dn nyomtató és HP LaserJet Pro 400 M401dw nyomtató.

- **1.** A program **Fájl** menüjében kattintson a **Nyomtatás** lehetőségre.
- Szerkesztés Eájl **Nézet** Mentés másként... Oldalbeállítás...  $Ctr$  $+P$ Nyomtatás...  $\mathbf{v}$

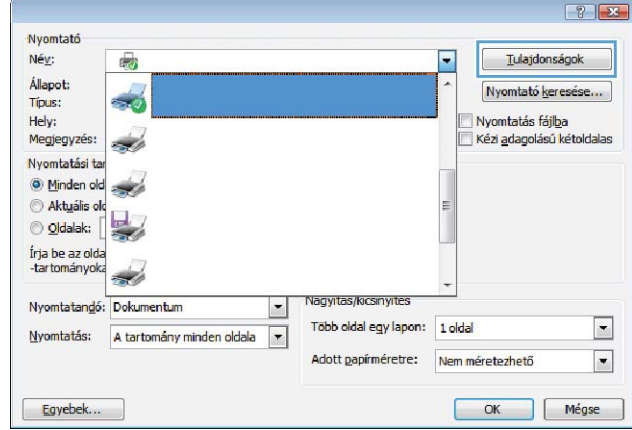

**2.** Jelölje ki a készüléket, majd kattintson a **Tulajdonságok** vagy a **Beállítások** lehetőségre.

**3.** Kattintson a **Kivitelezés** fülre.

- dokumentum tulajdonságok Speciális Parancsikonok Papír/Minőség Hatáso Kivitelezés dolgáltatások Dokumentum beállítások Nyomtatás mindkét oldalra (kézi) Lapozás felfelé ri I Füzet elrendezése Kikapcsolva Oldalak laponként: 1 oldal laponként  $\overline{ }$ Oldalszegélyek nyomtatása Oldal sorrend Jobbra, majd lefelé  $\overline{\mathcal{A}}$ **Tájolás**  $\odot$  Áló  $\odot$  Fekvő Eforgatás 180 fokkal  $\lceil \phi \rceil$ Névjegy... Súgó OK Mégse Speciális Parancsíkonok Papír/Minőség Hatást Kivitelezés degátatások Dokumentum heállítások Nyomtatás mindkét oldalra Lapozás felfelé ıЦ Füzet elrendezése Kikapcsolva Oldalak laponként: 1 oldal laponként  $\overline{ }$ Oldalszegélyek nyomtatása Idal sorreno Jobbra, majd lefelé  $\overline{\mathcal{A}}$ **Tájolás**  $^{\circ}$  Alió © Fekvő Eforgatás 180 fokkal  $\lceil \phi \rceil$ Névjegy... Súgó OK Mégse
- **4.** Jelölje be a **Nyomtatás mindkét oldalra** négyzetet. A feladat kinyomtatásához kattintson az **OK** gombra.

# **Nyomtatás mindkét oldalra kézi átfordítással Windows esetében**

- **MEGJEGYZÉS:** Ez a rész csak a következő típusokra vonatkozik: HP LaserJet Pro 400 M401a nyomtató és HP LaserJet Pro 400 M401n nyomtató. Azonban a HP LaserJet Pro 400 M401d nyomtató, a HP LaserJet Pro 400 M401dn nyomtató és a HP LaserJet Pro 400 M401dw nyomtató típussal manuálisan is lehet kétoldalas nyomtatást végezni, ha a használt papírral nincs lehetőség automatikus kétoldalas nyomtatásra, vagy ha a duplex egység le van tiltva.
- **1.** A program **Fájl** menüjében kattintson a **Nyomtatás** lehetőségre.

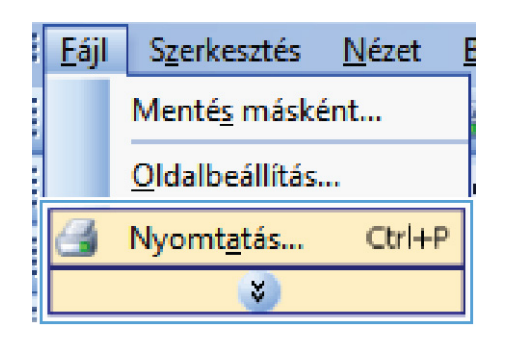

**2.** Jelölje ki a készüléket, majd kattintson a **Tulajdonságok** vagy a **Beállítások** lehetőségre.

**3.** Kattintson a **Kivitelezés** fülre.

**4.** Jelölje be a **Nyomtatás mindkét oldalra (kézi átfordítással)** négyzetet. A feladat első oldalának kinyomtatásához kattintson az **OK** gombra.

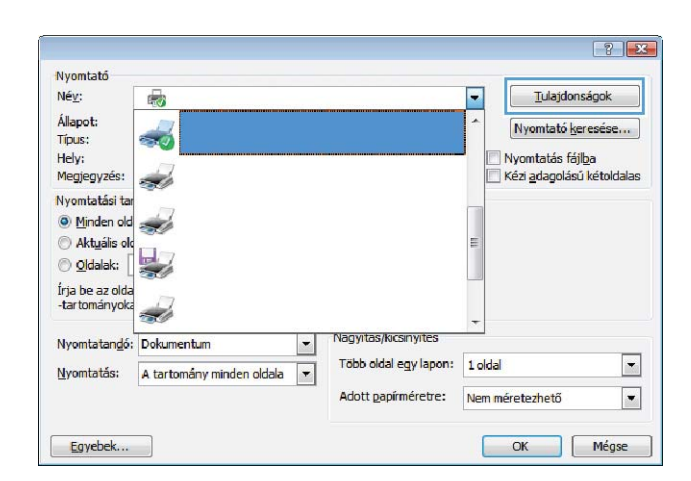

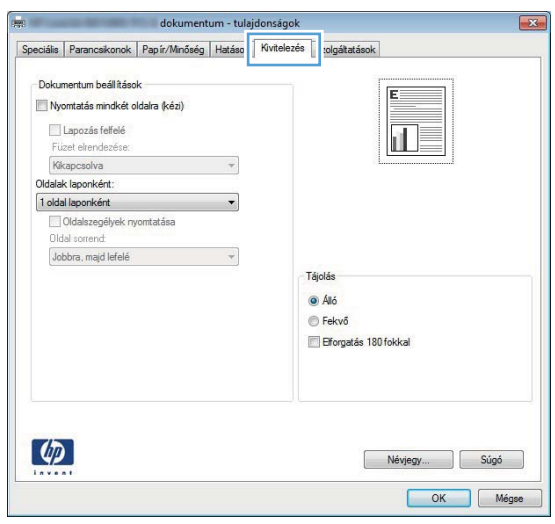

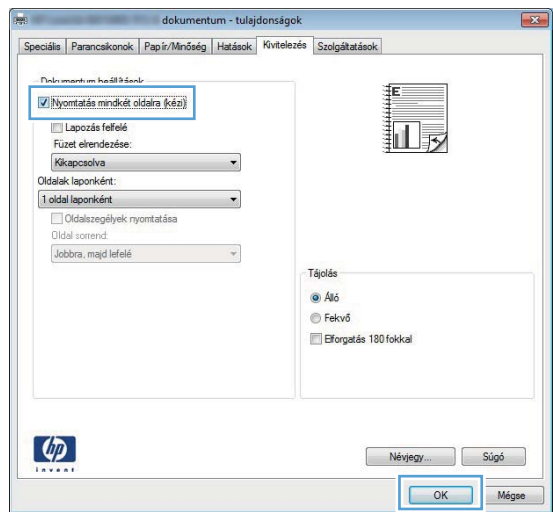

**5.** Vegye ki a nyomtatott köteget a kimeneti tálcából, és a tájolást megtartva helyezze az 1. tálcába nyomtatott oldallal lefelé úgy, hogy a lapok teteje a készülék felé nézzen.

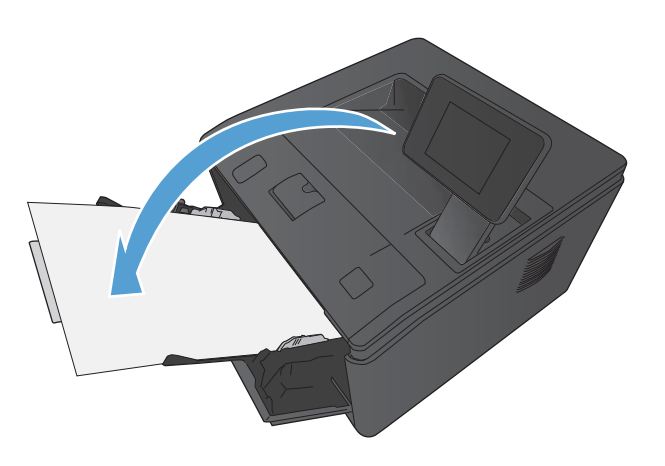

**6.** A feladat második oldalának kinyomtatásához nyomja meg a kezelőpanel OK gombját.

# **Több oldal nyomtatása egy lapra Windows esetében**

**1.** A program **Fájl** menüjében kattintson a **Nyomtatás** lehetőségre.

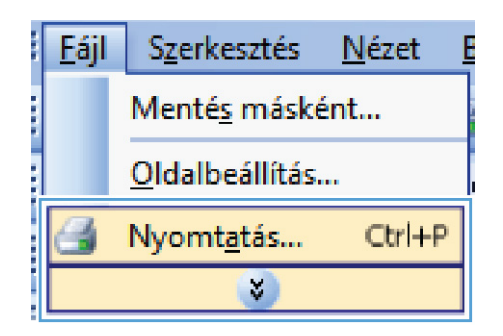

**2.** Jelölje ki a készüléket, majd kattintson a **Tulajdonságok** vagy a **Beállítások** lehetőségre.

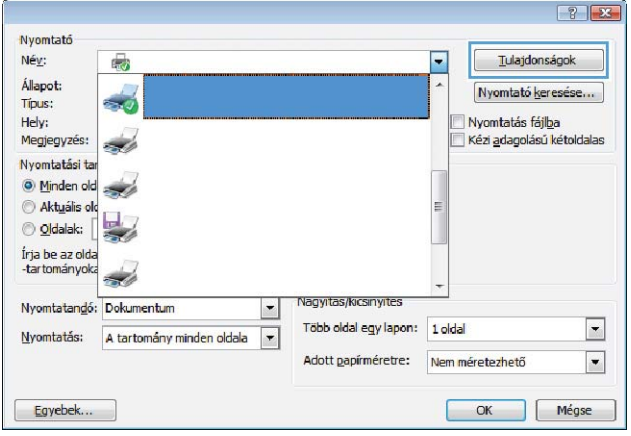

**3.** Kattintson a **Kivitelezés** fülre.

**4.** Jelölje ki a laponkénti oldalszámot az **Oldalak laponként** legördülő listában.

**5.** Jelölje ki a megfelelő **Oldalszegélyek nyomtatása**, **Oldalsorrend** és **Tájolás** beállítást.

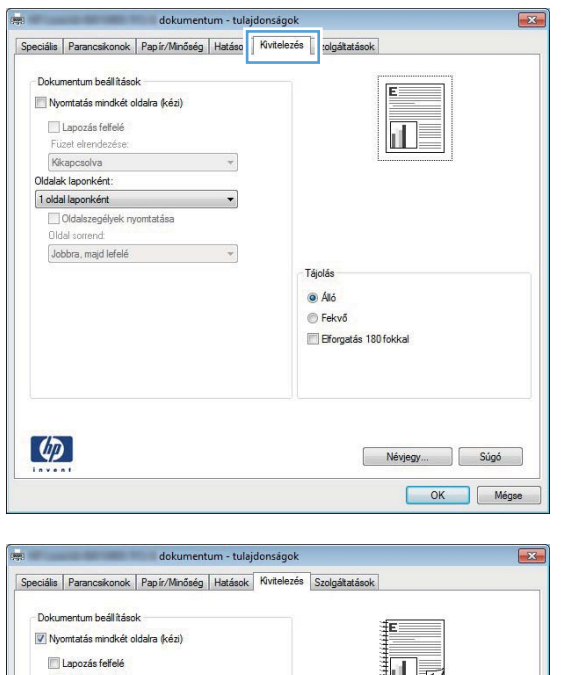

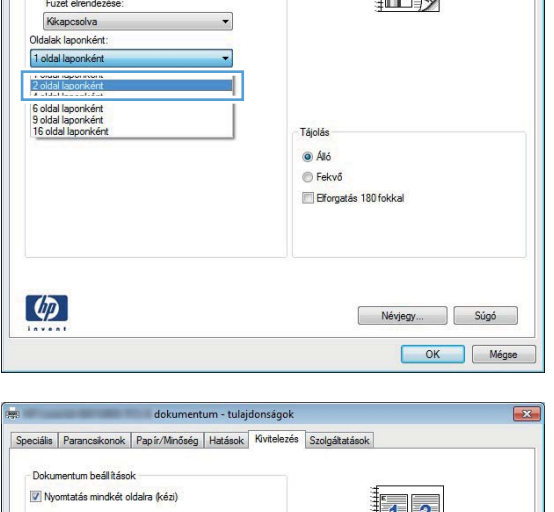

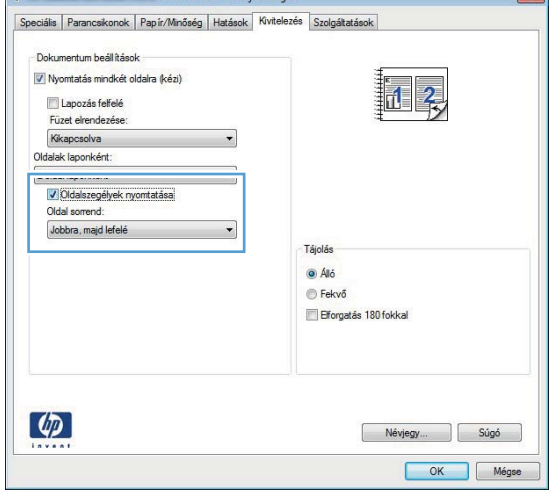

# **Oldal tájolásának kiválasztása (Windows)**

- **1.** A szoftveralkalmazásban válassza a **Nyomtatás** lehetőséget.
- **2.** Jelölje ki a készüléket, majd kattintson a **Tulajdonságok** vagy a **Beállítások** gombra.

**3.** Kattintson a **Kivitelezés** fülre.

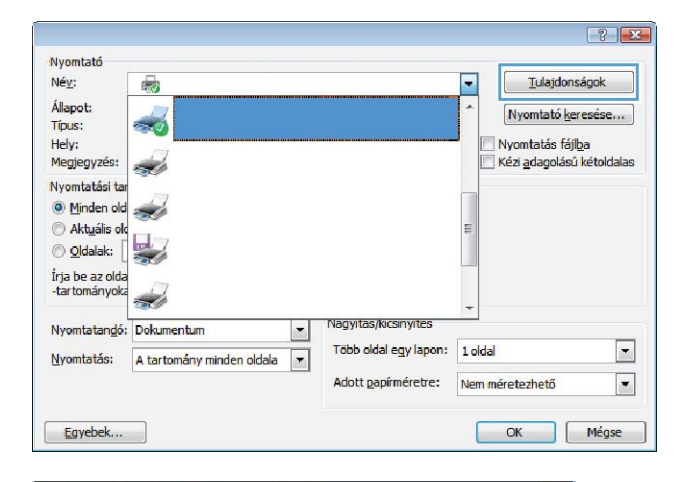

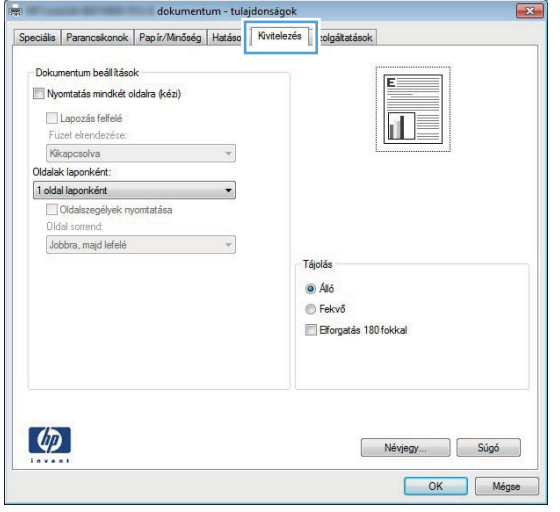

**4.** A **Tájolás** területen jelölje ki az **Álló** vagy a **Fekvő** lehetőséget.

> Ha az oldalt fejjel lefelé szeretné kinyomtatni, jelölje ki az **Elforgatás 180 fokkal** lehetőséget.

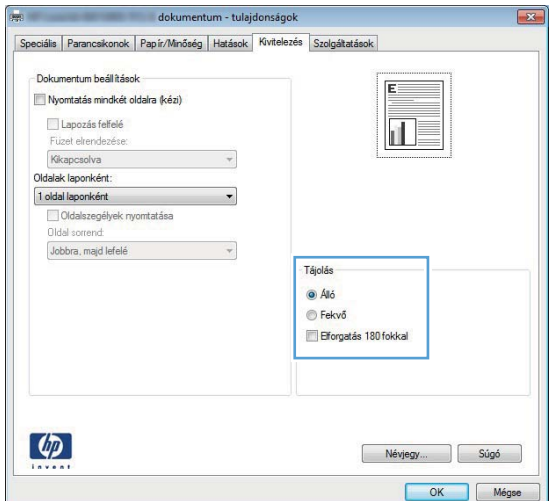

# **A papírtípus kiválasztása (Windows)**

- **1.** A szoftveralkalmazásban válassza a **Nyomtatás** lehetőséget.
- **2.** Jelölje ki a készüléket, majd kattintson a **Tulajdonságok** vagy a **Beállítások** lehetőségre.

**3.** Kattintson a **Papír/Minőség** fülre.

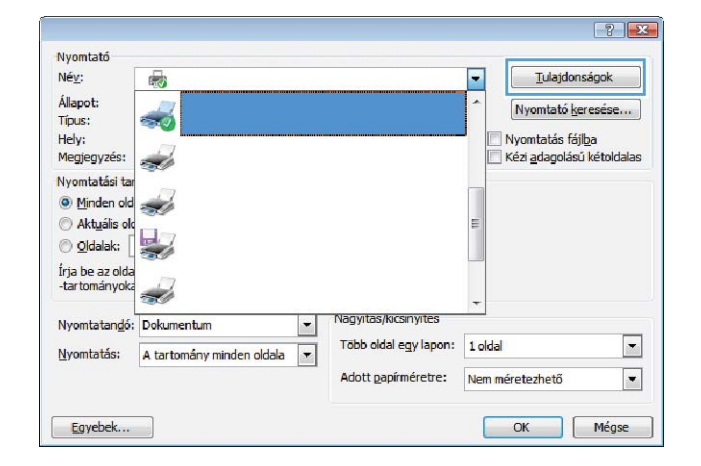

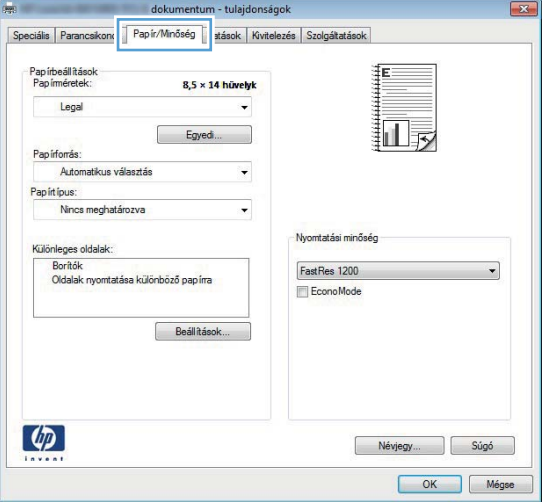

**4.** A **Papírtípus** legördülő listában kattintson a **További lehetőségek...** sorra.

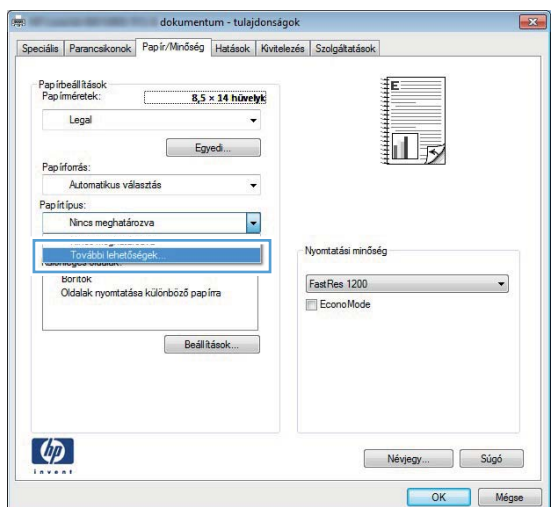

- **5.** Jelölje ki azt a papírtípus kategóriát, amelyik leginkább megfelel az aktuálisan használt papírnak.
- $\boxed{?}$   $\boxed{\mathbf{x}}$ A típus: E-A típus: E Mindennapi <96 g Prezentáció 96-130g File Brosura 131-175g Egyéb Egyszínű lézer írásv.-fólia Címkék Fejléces Boríték Előnyomott - Perforált Színes -Durva **OK** Mégse
- **6.** Jelölje ki a használt papír típusának megfelelő beállítást, majd kattintson az **OK** gombra.

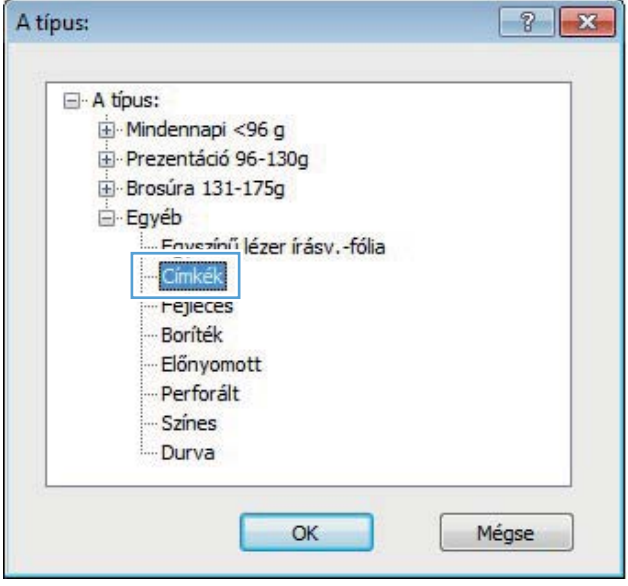

# **Az első vagy az utolsó oldal eltérő papírra nyomtatása (Windows)**

**1.** A szoftveralkalmazásban válassza a **Nyomtatás** lehetőséget.

**2.** Jelölje ki a készüléket, majd kattintson a **Tulajdonságok** vagy a **Beállítások** gombra.

**3.** Kattintson a **Papír/Minőség** fülre.

**4.** Kattintson a **Oldalak nyomtatása különböző papírra** elemre, majd kattintson a **Beállítások** gombra, és válassza ki az elülső fedőlap, a hátsó fedőlap és a többi oldal megfelelő beállításait.

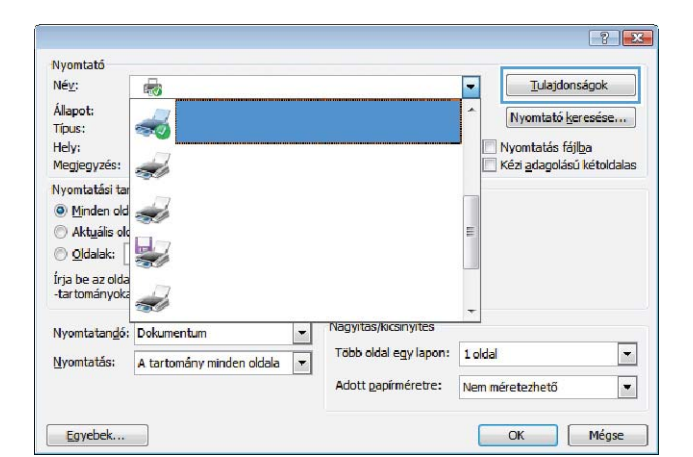

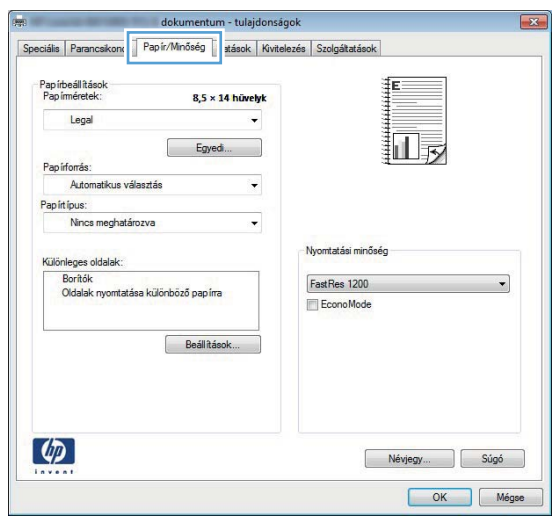

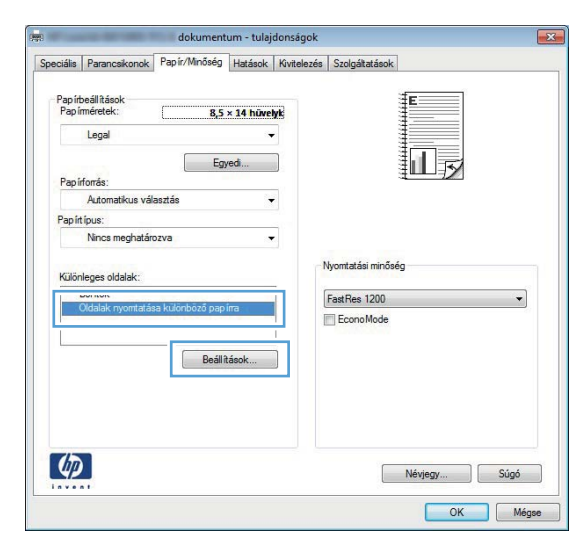

# **Dokumentum méretének beállítása a lap méretéhez igazítva (Windows)**

- **1.** A szoftveralkalmazásban válassza a **Nyomtatás** lehetőséget.
- **2.** Jelölje ki a készüléket, majd kattintson a **Tulajdonságok** vagy a **Beállítások** lehetőségre.

**3.** Kattintson az **Hatások** fülre.

**4.** Jelölje ki a **Dokumentum nyomtatása ay alábbira:** lehetőséget, majd válassza ki a megfelelő méretet a legördülő listából.

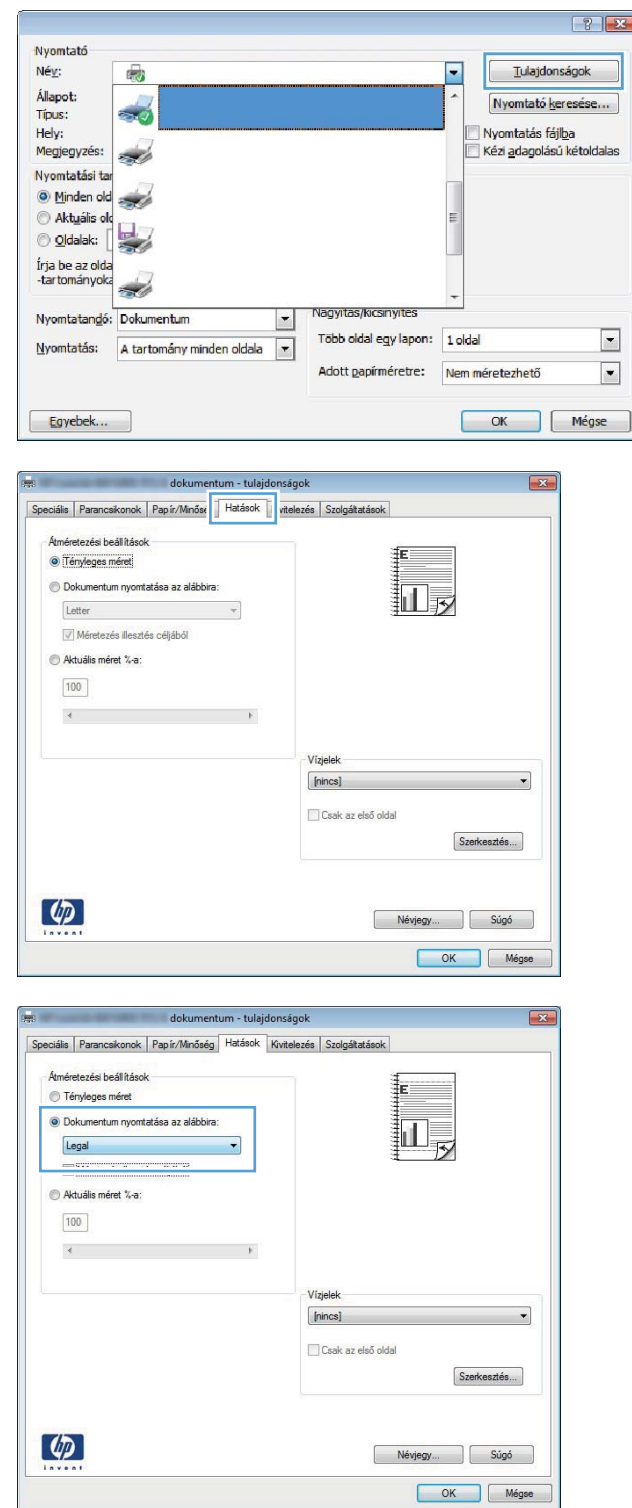

### **Füzet létrehozása (Windows)**

- **1.** A szoftveralkalmazásban válassza a **Nyomtatás** lehetőséget.
- **2.** Jelölje ki a készüléket, majd kattintson a **Tulajdonságok** vagy a **Beállítások** gombra.

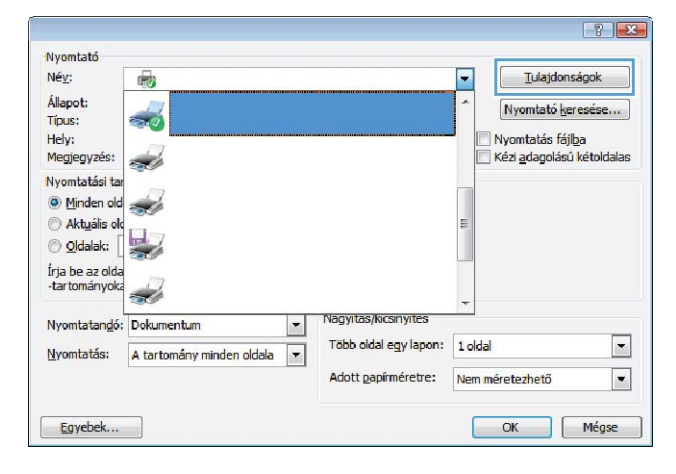

**3.** Kattintson a **Kivitelezés** fülre.

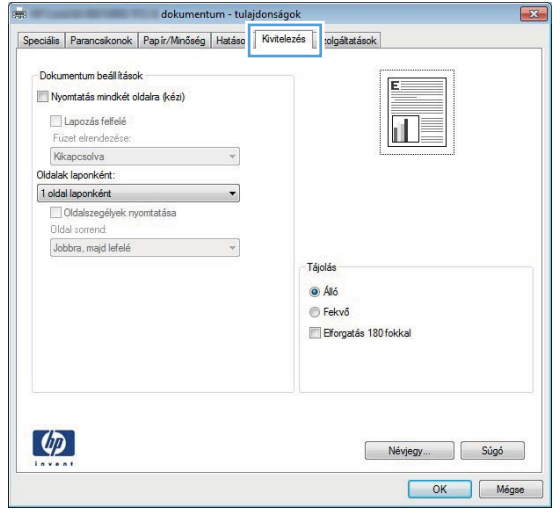

- **4.** Kattintson a **Nyomtatás mindkét oldalra** vagy a **Nyomtatás mindkét oldalra (kézi átfordítással)** jelölőnégyzetre.
- dokumentum tulajdonságok  $\overline{23}$ Speciális Parancsikonok Papír/Minőség Hatások Kivitelezés Szolgátatások Dokumantum haállítások V Nyomtatás mindkét oldalra (kézi) 远 Lapozás felfelé Füzet elrendezése: Kikapcsolva  $\overline{\phantom{a}}$ Oldalak laponként: 1 oldal laponként  $\overline{ }$ Oldalszegélyek nyomtatása Oldal sorrend: Jobbra, majd lefelé  $\overline{\phantom{a}}$ **Tájolás**  $\odot$  Áló  $\odot$  Fekvő Elforgatás 180 fokkal  $\left( \phi \right)$ Névjegy... Súgó OK Mégse
- **5.** A **Füzet elrendezés** legördülő listában válasszon ki egy kötési beállítást. Az **Oldalak laponként** beállítás automatikusan **2 oldal laponként** lehetőségre változik.

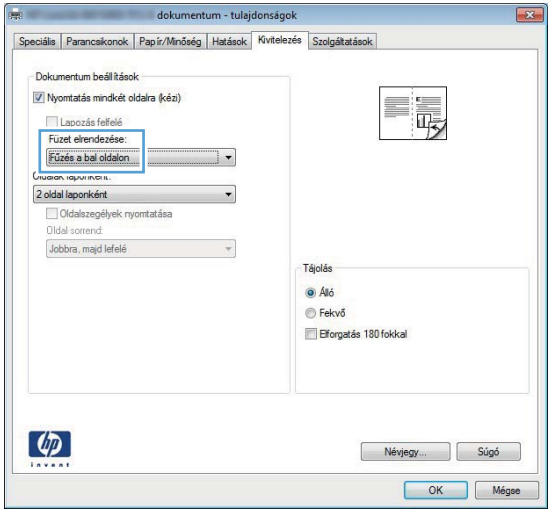

# **Nyomtatási feladatok Mac OS X rendszerben**

### **Előzetes nyomtatási beállítás használata (Mac OS X)**

- **1.** A **Fájl** menüben kattintson a **Nyomtatás** lehetőségre.
- **2.** A **Nyomtató** menüben válassza ki ezt a terméket.
- **3.** A **Presets (előzetes beállítások)** menüben jelölje ki az előzetes nyomtatási beállításokat.
- **4.** Kattintson az **Nyomtatás** gombra.

**MEGJEGYZÉS:** A nyomtató-illesztőprogram alapértelmezett beállításainak használatához válassza a **normál** lehetőséget.

#### **Előzetes nyomtatási beállítás létrehozása (Mac OS X)**

Előzetes nyomtatási beállítások használatával mentheti a nyomtatóillesztő program aktuális beállításait későbbi felhasználásra.

- **1.** A **Fájl** menüben kattintson a **Nyomtatás** lehetőségre.
- **2.** A **Nyomtató** menüben válassza ki ezt a terméket.
- **3.** Válassza ki a későbbi használatra elmenteni kívánt nyomtatási beállításokat.
- **4.** A **Presets (előzetes beállítások)** menüben kattintson a **Mentés másként...** lehetőségre, és adja meg az előzetes beállítás nevét.
- **5.** Kattintson az **OK** gombra.

#### **Automatikus kétoldalas nyomtatás (Mac OS X)**

**MEGJEGYZÉS:** Ez a rész csak a következő típusokra vonatkozik: HP LaserJet Pro 400 M401d nyomtató, HP LaserJet Pro 400 M401dn nyomtató és HP LaserJet Pro 400 M401dw nyomtató.

- **1.** Helyezzen be a nyomtatási feladathoz megfelelő mennyiségű papírt az egyik tálcába.
- **2.** A **Fájl** menüben kattintson a **Nyomtatás** lehetőségre.
- **3.** A **Nyomtató** legördülő listában válassza ki a készüléket.
- **4.** Válassza a **Layout (elrendezés)** elemet.
- **5.** A **Two-Sided (kétoldalas)** legördülő listában válasszon kötési beállítást.
- **6.** Kattintson a **Nyomtatás** gombra.

### **Nyomtatás mindkét oldalra kézi átfordítással (Mac OS X)**

**MEGJEGYZÉS:** Ez a rész csak a következő típusokra vonatkozik: HP LaserJet Pro 400 M401a nyomtató és HP LaserJet Pro 400 M401n nyomtató. Azonban a HP LaserJet Pro 400 M401d nyomtató, a HP LaserJet Pro 400 M401dn nyomtató és a HP LaserJet Pro 400 M401dw nyomtató típussal manuálisan is lehet kétoldalas nyomtatást végezni, ha a használt papírral nincs lehetőség automatikus kétoldalas nyomtatásra, vagy ha a duplex egység le van tiltva.

- **1.** Helyezzen az 1. tálcába a nyomtatási feladat számára elegendő papírt.
- **2.** A **Fájl** menüben kattintson a **Nyomtatás** lehetőségre.
- **3.** A **Nyomtató** legördülő listában válassza ki a készüléket.
- **4.** Válassza a **Manual Duplex (kézi kétoldalas)** elemet.
- **5.** Kattintson a **Manual Duplex (kézi kétoldalas)** mezőre, és jelöljön ki egy kötési lehetőséget.
- **6.** Kattintson a **Nyomtatás** gombra. Mielőtt visszahelyezné az 1. tálcába a nyomtatott köteget a második oldalak nyomtatásához a számítógép képernyőjén megjelenik egy felbukkanó ablak; kövesse az ezen olvasható utasításokat.
- **7.** Menjen a nyomtatóhoz, és távolítsa el az 1. tálcában lévő üres papírokat.
- **8.** A papírköteget nyomtatott felével lefelé, felső szélét a nyomtató felé fordítva helyezze be az 1. tálcába.

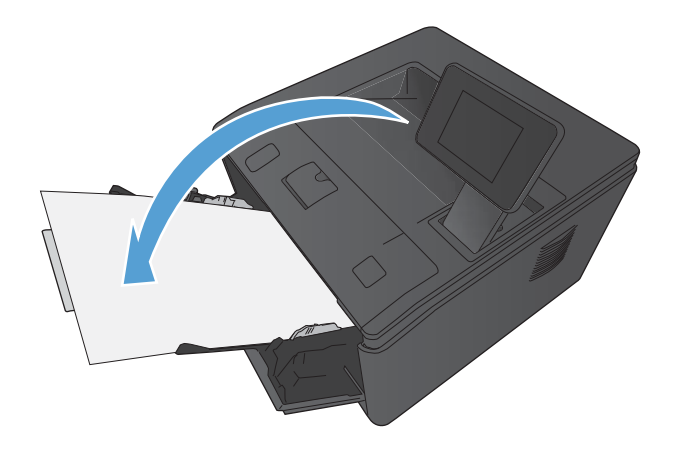

**9.** Ha a rendszer kéri, a folytatáshoz érintse meg a megfelelő gombot a kezelőpanelen.

### **Több oldal nyomtatása egyetlen papírlapra (Mac OS X)**

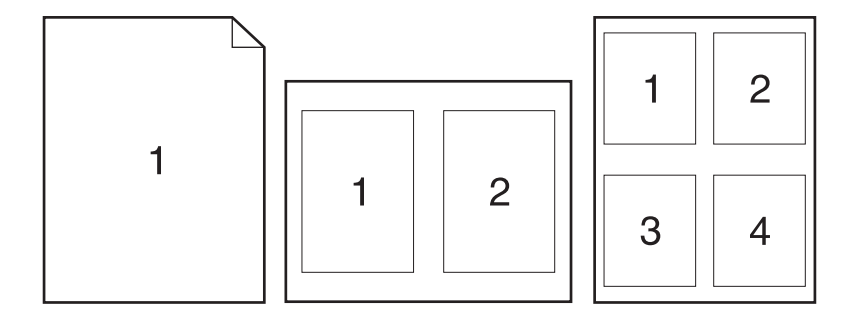

- **1.** A **Fájl** menüben kattintson a **Nyomtatás** lehetőségre.
- **2.** A **Nyomtató** menüben válassza ki ezt a terméket.
- **3.** Nyissa meg a **Layout (elrendezés)** menüt.
- **4.** A **Oldalak laponként** menüben adja meg az egyes lapokra nyomtatandó oldalak számát (1, 2, 4, 6, 9 vagy 16).
- **5.** A **Layout Direction (elrendezés iránya)** részben adja meg az oldalak sorrendjét és elrendezési módját a lapon.
- **6.** A **Borders (keretek)** menüben jelölje ki a lapon az egyes oldalak köré nyomtatandó szegély típusát.
- **7.** Kattintson a **Nyomtatás** gombra.

#### **Oldal tájolásának kiválasztása (Mac OS X)**

- **1.** A **Fájl** menüben kattintson a **Nyomtatás** lehetőségre.
- **2.** A **Nyomtató** menüben válassza ki ezt a terméket.
- **3.** A **Copies & Pages (példányok és oldalak)** menüben kattintson a **Page Setup (oldalbeállítás)** gombra.
- **4.** Kattintson a használni kívánt oldaltájolásnak megfelelő ikonra, majd kattintson az **OK** gombra.
- **5.** Kattintson a **Nyomtatás** gombra.

#### **Papírtípus kiválasztása (Mac OS X)**

- **1.** A **Fájl** menüben kattintson a **Nyomtatás** lehetőségre.
- **2.** A **Nyomtató** menüben válassza ki ezt a terméket.
- **3.** Nyissa meg a **Finishing (kivitelezés)** menüt.
- **4.** Válassza ki a használni kívánt típust a **Media-type (hordozótípus)** legördülő listából.
- **5.** Kattintson a **Nyomtatás** gombra.

#### **Fedőlap nyomtatása (Mac)**

- **1.** A **Fájl** menüben kattintson a **Nyomtatás** lehetőségre.
- **2.** A **Nyomtató** menüben válassza ki ezt a terméket.
- **3.** Nyissa meg a **Fedőlap** menüt, és jelölje ki a fedőlap nyomtatásának helyét. Kattintson a **Before Document (a dokumentum előtt)** vagy a **After Document (a dokumentum után)** lehetőségre.
- **4.** A **Cover Page Type (fedőlap típusa)** menüben válassza ki a fedőlapra nyomtatni kívánt üzenetet.

**MEGJEGYZÉS:** Ha üres fedőlapot szeretne nyomtatni, válassza a **normál** lehetőséget a **Cover Page Type (fedőlap típusa)** menüben.

**5.** Kattintson a **Nyomtatás** gombra.

### **Dokumentum méretének beállítása a lap méretéhez igazítva (Mac OS X)**

- **1.** A **Fájl** menüben kattintson a **Nyomtatás** lehetőségre.
- **2.** A **Nyomtató** menüben válassza ki ezt a terméket.
- **3.** Nyissa meg a **Papírkezelés** menüt.
- **4.** A **Destination Paper Size (cél papírméret)** területen kattintson a **Scale to fit paper size (méretezés a papírméret szerint)** mezőre, majd a legördülő listából válassza ki a kívánt méretet.
- **5.** Kattintson a **Nyomtatás** gombra.

#### **Füzet létrehozása (Mac OS X)**

- **1.** A **Fájl** menüben kattintson a **Nyomtatás** lehetőségre.
- **2.** A **Nyomtató** menüben válassza ki ezt a terméket.
- **3.** Nyissa meg a **Manual Duplex (kézi kétoldalas)** menüt.
- **4.** Kattintson a **Manual Duplex (kézi kétoldalas)** elemre.
- **5.** Nyissa meg a **Füzetnyomtatás** menüt.
- **6.** Kattintson a **Kimenet formázása füzetként** mezőre, és jelöljön ki egy kötési lehetőséget.
- **7.** Válassza ki a papírméretet.
- **8.** Kattintson a **Nyomtatás** gombra.

# **További nyomtatási feladatok (Windows)**

### **Nyomtatási feladat törlése (Windows)**

1. Ha a nyomtatási feladat jelenleg folyamatban van, a készülék kezelőpanelén található Mégse X gomb megnyomásával visszavonhatja azt.

**EX MEGJEGYZÉS:** A Mégse  $\times$  gomb megnyomásával törölheti a készülék által éppen feldolgozott feladatot. Amennyiben több feladat is fut a készüléken, a Mégse  $\times$  gomb megnyomásával csak a készülék kezelőpanelén éppen megjelenő feladatot törli.

- **2.** Nyomtatási feladatot a szoftveralkalmazásból vagy a nyomtatási sorból is törölhet.
	- **A szoftveralkalmazásban:** Rendszerint megjelenik a képernyőn egy párbeszédpanel, amelyről lehetősége nyílik törölni a nyomtatási feladatot.
	- **A Windows nyomtatási sorból:** Ha a nyomtatási feladat a nyomtatási sorban (a számítógép memóriájában) vagy a nyomtatásisor-kezelőben várakozik, onnan is törölheti azt.
		- Windows XP, Server 2003 vagy Server 2008: Kattintson a Start gombra, majd a **Beállítások** elemre, és végül kattintson a **Nyomtatók és faxok** menüpontra. A megnyitott ablakban kattintson duplán a terméket jelző ikonra, az egér jobb oldali gombjával kattintson a törlendő nyomtatási feladatra, majd kattintson a **Törlés** gombra.
		- **Windows Vista:** Kattintson a **Start**, majd a **Vezérlőpult**, végül a **Hardver és hang** alatt a **Nyomtató** elemre. A megnyitott ablakban kattintson duplán a terméket jelző ikonra, az egér jobb oldali gombjával kattintson a törlendő nyomtatási feladatra, majd kattintson a **Törlés** gombra.
		- **Windows 7:** Kattintson a **Start**, majd az **Eszközök és nyomtatók** lehetőségre. A megnyitott ablakban kattintson duplán a készüléket jelző ikonra, az egér jobb oldali gombjával kattintson a törlendő nyomtatási feladatra, majd kattintson a **Törlés** gombra.

#### **A papírméret kiválasztása (Windows)**

- **1.** A szoftveralkalmazásban válassza a **Nyomtatás** lehetőséget.
- **2.** Jelölje ki a készüléket, majd kattintson a **Tulajdonságok** vagy a **Beállítások** lehetőségre.
- **3.** Kattintson a **Papír/Minőség** fülre.
- **4.** Válassza ki a kívánt méretet a **Papírméret** legördülő listáról.

#### **Egyedi papírméret kiválasztása (Windows)**

- **1.** A szoftveralkalmazásban válassza a **Nyomtatás** lehetőséget.
- **2.** Jelölje ki a készüléket, majd kattintson a **Tulajdonságok** vagy a **Beállítások** lehetőségre.
- **3.** Kattintson a **Papír/Minőség** fülre.
- **4.** Kattintson az **Egyedi** gombra.
- **5.** Adja meg az egyedi méret nevét, és határozza meg a méreteket.
	- A szélesség a papír rövid éle.
	- A hosszúság a papír hosszú éle.

**MEGJEGYZÉS:** A papírt mindig a rövid éllel előre töltse be a tálcákra.

**6.** Kattintson a **Mentés** gombra, majd a **Bezárás** gombra.

#### **Vízjel nyomtatása (Windows)**

- **1.** A szoftveralkalmazásban válassza a **Nyomtatás** lehetőséget.
- **2.** Jelölje ki a készüléket, majd kattintson a **Tulajdonságok** vagy a **Beállítások** lehetőségre.
- **3.** Kattintson a **Hatások** fülre.
- **4.** A **Vízjelek** legördülő listából válasszon ki egy vízjelet.

Vagy, ha új vízjelet szeretne hozzáadni a listához, kattintson a **Szerkesztés** gombra. Adja meg a vízjel beállításait, majd kattintson az **OK** gombra.

**5.** Ha a vízjelet csak az első oldalra szeretné kinyomtatni, jelölje be a **Csak az első oldal** négyzetet. Ellenkező esetben a rendszer az összes oldalra vízjelet nyomtat.

# **További nyomtatási feladatok (Mac OS X)**

### **Nyomtatási feladat törlése (Mac OS X)**

- 1. Ha a nyomtatási feladat jelenleg folyamatban van, a készülék kezelőpanelén található Mégse X gomb megnyomásával visszavonhatja azt.
- **EX MEGJEGYZÉS:** A Mégse  $\times$  gomb megnyomásával törölheti a készülék által éppen feldolgozott feladatot. Ha egynél több nyomtatási feladat is várakozik, a Mégse $\times$ gomb megnyomásával a készülék kezelőpanelén éppen megjelenő feladatot lehet törölni.
- **2.** Nyomtatási feladatot a szoftveralkalmazásból vagy a nyomtatási sorból is törölhet.
	- **A szoftveralkalmazásban:** Rendszerint megjelenik a képernyőn egy párbeszédpanel, amelyről lehetősége nyílik törölni a nyomtatási feladatot.
	- **Mac nyomtatási sor:** Nyissa meg a nyomtatási sort, úgy, hogy duplán kattint a dokkon a készülék ikonjára. Jelölje ki a kívánt nyomtatási feladatot, majd kattintson a **Delete** (törlés) gombra.

### **A papírméret kiválasztása (Mac OS X)**

- **1.** A **Fájl** menüben kattintson a **Nyomtatás** lehetőségre.
- **2.** A **Nyomtató** menüben válassza ki ezt a terméket.
- **3.** A **Copies & Pages (példányok és oldalak)** menüben kattintson a **Page Setup (oldalbeállítás)** gombra.
- **4.** Válassza ki a kívánt méretet a **Papírméret** legördülő listából, majd kattintson az **OK** gombra.
- **5.** Kattintson a **Nyomtatás** gombra.

#### **Egyedi papírméret kiválasztása (Mac OS X)**

- **1.** A **Fájl** menüben kattintson a **Nyomtatás** lehetőségre.
- **2.** A **Nyomtató** menüben válassza ki ezt a terméket.
- **3.** A **Copies & Pages (példányok és oldalak)** menüben kattintson a **Page Setup (oldalbeállítás)** gombra.
- **4.** A **Papírméret** legördülő listában válassza a **Egyedi méretek kezelése** lehetőséget.
- **5.** Adja meg az oldalméret méreteit, majd kattintson az **OK** gombra.
- **6.** Kattintson a **Nyomtatás** gombra.

### **Vízjel nyomtatása (Mac OS X)**

- **1.** A **Fájl** menüben kattintson a **Nyomtatás** lehetőségre.
- **2.** A **Nyomtató** menüben válassza ki ezt a terméket.
- **3.** Nyissa meg a **Watermarks (vízjelek)** menüt.
- **4.** Jelölje be a **Vízjel** jelölőnégyzetet.
- **5.** A jelölőnégyzet alatt a legördülő listák segítségével állítsa be a különböző vízjelelemeket.
- **6.** Kattintson a **Nyomtatás** gombra.

# **Archiválási minőségű nyomatok létrehozása**

Az archív nyomtatás funkcióval kinyomtatott dokumentumokon kevésbé kenődik el a festék és kevésbé porolódnak. Használja ezt a funkciót megőrizni vagy archiválni kívánt dokumentumok nyomtatásához.

**MEGJEGYZÉS:** Az archív minőségű nyomtatást a beégető hőmérsékletének növelésével lehet elérni. A megnövekedett hőmérséklet miatt a készülék a károk elkerülése érdekében félsebességgel nyomtat.

### **Archiválási minőségű nyomtatok készítése (LCD kezelőpanel)**

- **1.** A kezelőpanelen nyomja meg az OK gombot a menük megnyitásához.
- **2.** Nyissa meg a következő menüket:
	- **Szerviz**
	- **Archív nyomtatás**
- **3.** Válassza a **Be** lehetőséget, majd nyomja meg az OK gombot.

### **Archív minőségű nyomatok készítése (érintőképernyős kezelőpanel)**

- **1.** A készülék kezelőpanelének kezdőképernyőjén érintse meg a Beállítás & gombot.
- **2.** Érintse meg a **Szerviz** menüt.
- **3.** Érintse meg az **Archív nyomtatás** gombot, majd a **Be** gombot.

# **A HP ePrint használata**

A HP ePrint segítségével úgy nyomtathatja ki a dokumentumokat, hogy e-mail mellékletben elküldi őket a készülék e-mail címére bármilyen, e-mail küldésre alkalmas eszközről.

**MEGJEGYZÉS:** A HP ePrint használatához a készüléknek csatlakoznia kell egy vezetékes vagy vezeték nélküli hálózatra, és rendelkeznie kell interneteléréssel. A HP ePrint nem érhető el a HP LaserJet Pro 400 M401d nyomtató készüléken.

### **A HP ePrint beállítása (LCD kezelőpanel)**

- **1.** A HP ePrint használatához először engedélyeznie kell a HP webszolgáltatásokat.
	- **a.** A kezelőpanelen nyomja meg az OK gombot a menük megnyitásához.
	- **b.** Válassza a **HP webszolgáltatások** menüt, majd nyomja meg az OK gombot.
	- **c.** Válassza a **Webszolgáltatások engedélyezése** lehetőséget, majd nyomja meg az OK gombot.

Ha a Web Services beállítás engedélyezve van, a készülék információs oldalt nyomtat, amely tartalmazza a termékkódot és a [www.eprintcenter.com](http://www.eprintcenter.com.) oldalon való feliratkozáshoz szükséges utasításokat.

- **2.** A készülék regisztrálása után a HP ePrintCenter weboldal segítségével megadhatja a biztonsági beállításokat, és beállíthatja az alapértelmezett nyomtatási beállításokat a készülékre küldött összes HP ePrint feladathoz.
	- **a.** Látogasson el a [www.hpeprintcenter.com](http://www.hpeprintcenter.com) webhelyre.
	- **b.** Kattintson a **Sign In** (Bejelentkezés) lehetőségre, majd írja be HP ePrintCenter hitelesítő adatait, vagy regisztráljon új fiókot.
	- **c.** Válassza ki a készüléket a listából, vagy a **+ Nyomtató hozzáadása** lehetőségre kattintva adja hozzá a rendszerhez. A készülék hozzáadásához szüksége van a nyomtató kódjára, amely a készülék e-mail címének a az összes, a készülékre küldött HP ePrint feladathoz @ jel előtti része. Ezt a kódot úgy kaphatja meg, hogy kinyomtatja a Webszolgáltatások oldalt a készülék kezelőpaneljéről.

Miután megadta a készüléket, lehetősége van a készülék e-mail címének testreszabására.

**MEGJEGYZÉS:** A kód a HP webszolgáltatások engedélyezésétől kezdve 24 óráig érvényes. Ha letelik, kövesse az utasításokat a HP webszolgáltatások újbóli engedélyezéséhez, és szerezzen be új kódot.

**d.** Hogy a készülék ne nyomtasson ki kéretlen dokumentumokat, kattintson az **ePrint Settings** (ePrint beállításai) lehetőségre, majd az **Allowed Senders** (Engedélyezett feladók) fülre. Kattintson az **Allowed Senders Only** (Csak az engedélyezett feladók) lehetőségre, és

adja hozzá a listához azokat az e-mail címeket, amelyekről engedélyezni szeretné az ePrint feladatokat.

- **e.** A készülékre küldött összes ePrint feladat alapértelmezett beállításainak megadásához kattintson az **ePrint Settings** (ePrint beállítások), majd a **Print Options** (Nyomtatási beállítások) lehetőségre, és válassza ki a használni kívánt beállításokat.
- **3.** Dokumentum nyomtatásához mellékelje a dokumentumot a készülék e-mail címére küldött e-mail üzenethez. A készülék mind az e-mailt, mind a mellékletet kinyomtatja.

#### **A HP ePrint beállítása (érintőképernyős kezelőpanel)**

- **1.** A HP ePrint használatához először engedélyeznie kell a HP webszolgáltatásokat.
	- **a.** A készülék kezelőpanelének kezdőképernyőjén érintse meg a Webes szolgáltatások gombot.
	- **b.** Érintse meg a **Webszolgáltatások engedélyezése** gombot.
- **2.** A **HP webszolgáltatások** menüben érintse meg az **Új e-mail cím megjelenítése** gombot a termék e-mail címének a kezelőpanelen való megjelenítéséhez.
- **3.** A HP ePrintCenter webhelyen megadhatja a biztonsági beállításokat, és konfigurálhatja az alapértelmezett nyomtatási beállításokat az összes, a készülékre küldött HP ePrint feladathoz.
	- **a.** Látogasson el a [www.hpeprintcenter.com](http://www.hpeprintcenter.com) webhelyre.
	- **b.** Kattintson a **Sign In** (Bejelentkezés) lehetőségre, majd írja be HP ePrintCenter hitelesítő adatait, vagy regisztráljon új fiókot.
	- **c.** Válassza ki a készüléket a listából, vagy a **+ Nyomtató hozzáadása** lehetőségre kattintva adja hozzá a rendszerhez. A készülék hozzáadásához szüksége van a nyomtató kódjára, amely a készülék e-mail címének a az összes, a készülékre küldött HP ePrint feladathoz @ jel előtti része. Ezt a kódot úgy kaphatja meg, hogy kinyomtatja a Webszolgáltatások oldalt a készülék kezelőpaneljéről.

Miután megadta a készüléket, lehetősége van a készülék e-mail címének testreszabására.

- **MEGJEGYZÉS:** A kód a HP webszolgáltatások engedélyezésétől kezdve 24 óráig érvényes. Ha letelik, kövesse az utasításokat a HP webszolgáltatások újbóli engedélyezéséhez, és szerezzen be új kódot.
- **d.** Hogy a készülék ne nyomtasson ki kéretlen dokumentumokat, kattintson az **ePrint Settings** (ePrint beállításai) lehetőségre, majd az **Allowed Senders** (Engedélyezett feladók) fülre. Kattintson az **Allowed Senders Only** (Csak az engedélyezett feladók) lehetőségre, és adja hozzá a listához azokat az e-mail címeket, amelyekről engedélyezni szeretné az ePrint feladatokat.
- **e.** A készülékre küldött összes ePrint feladat alapértelmezett beállításainak megadásához kattintson az **ePrint Settings** (ePrint beállítások), majd a **Print Options** (Nyomtatási beállítások) lehetőségre, és válassza ki a használni kívánt beállításokat.
- **4.** Dokumentum nyomtatásához mellékelje a dokumentumot a készülék e-mail címére küldött e-mail üzenethez. A készülék mind az e-mailt, mind a mellékletet kinyomtatja.

# **AirPrint használata**

Az Apple AirPrint szolgáltatásával való közvetlen nyomtatás az iOS 4.2 verziójától támogatott. Az AirPrint szolgáltatással közvetlenül nyomtathat a készülékkel iPad (iOS 4.2), iPhone (3GS vagy újabb) vagy iPod touch (harmadik generációs vagy újabb) eszközről az alábbi alkalmazásokban:

- **Mail**
- Photos
- Safari
- Külső gyártótól származó alkalmazások

Az AirPrint használatához a készüléknek csatlakoznia kell egy vezetékes vagy vezeték nélküli hálózathoz. Az AirPrint használatával, illetve az AirPrint szolgáltatással kompatibilis HP készülékkel kapcsolatban a [www.hp.com/go/airprint](http://www.hp.com/go/airprint) webhelyen található további információ.

**MEGJEGYZÉS:** Az AirPrint használatához lehet, hogy frissítenie kell a készülék firmware-jét. Folytassa a következő címen: [www.hp.com/support/ljm401series](http://www.hp.com/support/ljm401series).

# **Helyszíni nyomtatás USB portról**

A HP LaserJet Pro 400 M401dn nyomtató és a HP LaserJet Pro 400 M401dw nyomtató típus rendelkezik USB-portról történő nyomtatási lehetőséggel, így gyorsan nyomtathat fájlokat anélkül, hogy számítógépről kellene elküldenie őket. Ezek a készülékek szabványos USB-tárolóeszközöket fogadnak az elülső USB-porton. A következő fájltípusokat nyomtathatja ki:

- PDF
- **JPEG**
- **1.** Csatlakoztassa az USB-meghajtót a készülék elején elhelyezkedő USB-portra.

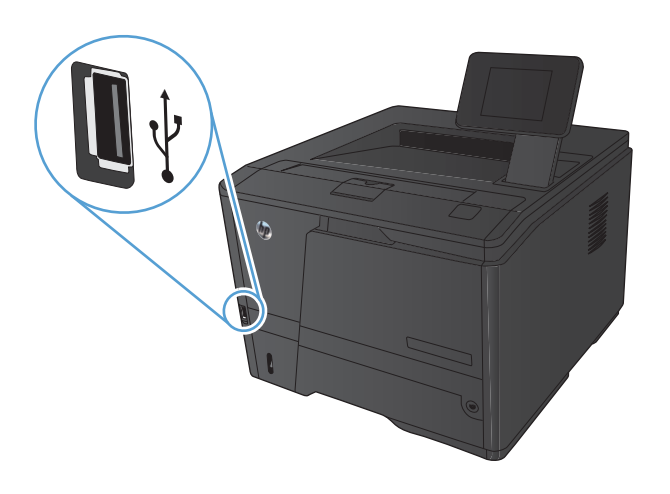

- **2.** Az **USB flash meghajtó** menü megnyílik. A nyílgombokkal áttekintheti a beállításokat.
	- **Dokumentumok nyomtatása**
	- **Fényképek megjelenítése és nyomtatása**
	- **Beolvasás USB-meghajtóra**
- **3.** A dokumentum nyomtatásához érintse meg a **Dokumentumok nyomtatása** képernyőt, majd az USB-meghajtón található mappa nevét, amely tartalmazza a dokumentumot. Amikor megnyílik az összesítő képernyő, érintéssel megadhatja a beállításokat. A dokumentum nyomtatásához érintse meg a **Nyomtatás** gombot.
- **4.** Fényképek nyomtatásához érintse meg a **Fényképek megjelenítése és nyomtatása** képernyőt, majd a nyomtatni kívánt fényképekhez tartozó előnézeti képeket. Érintse meg a **Kész** gombot. Amikor megnyílik az összesítő képernyő, érintéssel megadhatja a beállításokat. A fényképek nyomtatásához érintse meg a **Nyomtatás** gombot.
- **5.** Vegye ki a kinyomtatott oldalakat a kimeneti tálcából, és távolítsa el az USB-meghajtót.

# **4 Kezelés és karbantartás**

- [A HP Reconfiguration Utility használata a készülék csatlakoztatásának módosításához](#page-69-0)
- [A HP közvetlen vezeték nélküli nyomtatás funkció beállítása](#page-70-0)
- [A HP Web Services alkalmazások használata](#page-71-0)
- [IP hálózati beállítások konfigurálása](#page-72-0)
- [HP Készülék eszköztár \(Windows\)](#page-76-0)
- [HP Utility \(nyomtató segédprogram\) Mac OS X operációs rendszerhez](#page-78-0)
- **•** [HP Web Jetadmin](#page-79-0)
- [A készülék biztonsági funkciói](#page-80-0)
- [Energiatakarékos beállítások](#page-82-0)
- [Nyomtatás úgy, hogy az egyik tonerkazetta elérte becsült élettartama végét](#page-85-0)
- [Kellékek tárolása és újrahasznosítása](#page-87-0)
- [Csereútmutató](#page-88-0)
- **•** [Memória](#page-91-0)
- [A firmver frissítése](#page-92-0)

# <span id="page-69-0"></span>**A HP Reconfiguration Utility használata a készülék csatlakoztatásának módosításához**

Ha már használja a készüléket, de szeretné módosítani a csatlakoztatásának módját, a kapcsolat beállításához használja a HP Reconfiguration Utility segédprogramot. Például újrakonfigurálhatja a készüléket, hogy egy másik vezeték nélküli címet használjon, egy adott vezetékes vagy vezeték nélküli hálózathoz csatlakozzon, vagy a hálózati csatlakozást USB-csatlakozásra módosíthatja. A konfiguráció a készülék CD-lemezének behelyezése nélkül módosítható. Miután kiválasztotta a létrehozni kívánt kapcsolat típusát, a program közvetlenül a készülékbeállítási folyamat módosítandó részére lép.

A HP Reconfiguration Utility a számítógépen, a HP programok csoportban található.

# <span id="page-70-0"></span>**A HP közvetlen vezeték nélküli nyomtatás funkció beállítása**

**MEGJEGYZÉS:** Ez a funkció csak a vezeték nélküli típusokban érhető el.

A HP vezeték nélküli közvetlen nyomtatás funkcióval közvetlenül nyomtathat vezeték nélküli mobil eszközeiről a HP közvetlen vezeték nélküli nyomtatást támogató készülékeken, anélkül hogy élő hálózati vagy internetkapcsolatra lenne szükség. A HP közvetlen vezeték nélküli nyomtatás funkcióval a következő eszközökről nyomtathat vezeték nélkül:

- iPhone, iPad vagy iPod Touch az Apple AirPrint használatával
- Android, iOS vagy Symbian operációs rendszert futtató mobil eszközökről a HP ePrint Home & Biz alkalmazással

A HP közvetlen vezeték nélküli nyomtatást az alábbi lépésekkel állíthatja be a kezelőpanelről:

- **1.** A készülék kezelőpanelének kezdőképernyőjén érintse meg a Beállítás & gombot.
- **2.** Nyissa meg a következő menüket:
	- **Hálózati telepítés**
	- **Vezeték nélküli menü**
	- **Vezeték nélküli direkt beállítások**
	- **Vezeték nélküli direkt be/ki**

**MEGJEGYZÉS:** Ha a **Vezeték nélküli direkt beállítások** elem nem jelenik meg a kezelőpanelen, frissítenie kell a készülék aktuális firmware-jét. Az aktuális verzió letöltéséhez keresse fel a [www.hp.com](http://www.hp.com) webhelyet, írja be a HP termékszámot a keresőmezőbe, majd kattintson a **Software & Driver Downloads** (Szoftverek és illesztőprogramok letöltése) hivatkozásra.

**3.** Érintse meg a **Be** menüpontot. A készülék elmenti a beállítást, majd a kezelőpanel visszatér a **Vezeték nélküli direkt beállítások** menübe.

# <span id="page-71-0"></span>**A HP Web Services alkalmazások használata**

A készülékhez számos innovatív alkalmazás áll rendelkezésre, amelyeket közvetlenül az internetről tölthet le. További információkért és az alkalmazások letöltéséhez látogasson el a HP ePrintCenter weboldalra, a [www.hpeprintcenter.com](http://www.hpeprintcenter.com) címen.

A funkció használatához a készüléknek olyan számítógéphez vagy hálózathoz kell csatlakoznia, amely rendelkezik internetkapcsolattal. A HP Web Services szolgáltatást engedélyezni kell a terméken. Kövesse az alábbi eljárást a HP Web Services engedélyezéséhez:

### **A HP webszolgáltatások alkalmazásainak használata (LCD kezelőpanel)**

- **1.** Nyomja meg a kezelőpanel OK gombját.
- **2.** Válassza a **HP webszolgáltatások** menüt, majd nyomja meg az OK gombot.

Miután letölt egy alkalmazást a HP ePrintCenter weboldalról, az elérhetővé válik a készülék kezelőpaneljének Alk.ok menüjében.

### **A HP webszolgáltatások alkalmazásainak használata (érintőképernyős kezelőpanel)**

- 1. A készülék kezelőpanelének kezdőképernyőjén érintse meg a Webes szolgáltatások @ gombot.
- **2.** Érintse meg a **Webszolgáltatások engedélyezése** gombot.

Miután letölt egy alkalmazást a HP ePrintCenter weboldalról, az elérhetővé válik a készülék kezelőpaneljének Alk.ok menüjében.
# **IP hálózati beállítások konfigurálása**

## **Hálózati beállítások megtekintése és módosítása**

A **HP Készülék eszköztár** használatával megtekintheti vagy módosíthatja az IP beállításait.

- **1.** Nyomtasson egy konfigurációs oldalt, és keresse meg az IP-címet.
	- Ha IPv4 protokollt használ, az IP-cím csak számjegyeket tartalmaz. Ennek ez a formátuma:

xxx.xxx.xxx.xxx

● Ha IPv6 protokollt használ, az IP-cím hexadecimális karakterek és számjegyek kombinációja. Ehhez hasonló formátummal rendelkezik:

xxxx::xxxx:xxxx:xxxx:xxxx

- **2.** A **HP Készülék eszköztár** lehetőség megnyitásához kattintson a **Start**, **Programok** vagy **Minden program** sorra, majd a **HP** termékcsoporton belül a **HP nyomtatóbeállítások** lehetőségre.
- **3.** Kattintson a **Hálózatkezelés** fülre, hogy hozzájusson a hálózati információhoz. A beállításokat szükség szerint módosíthatja.

# **IPv4 TCP/IP-paraméterek kézi beállítása a kezelőpanelen**

## **IPv4 TCP/IP-paraméterek kézi beállítása (LCD kezelőpanel)**

- **1.** Nyomja meg a kezelőpanel OK gombját.
- **2.** A nyílgombok használatával jelölje ki a **Hálózati telepítés** lehetőséget, majd nyomja meg az OK gombot.
- **3.** A nyílgombok használatával jelölje ki a **TCP/IP konfiguráció** lehetőséget, majd nyomja meg az OK gombot.
- **4.** A nyílgombok használatával jelölje ki a **Kézi** lehetőséget, majd nyomja meg az OK gombot.
- **5.** Az alfanumerikus gombok segítségével írja be az IP-címet, majd nyomja meg az OK gombot.
- **6.** Ha az IP-cím helytelen, a nyílgombokkal válassza ki a **Nem** lehetőséget, majd nyomja meg az OK gombot. Ismételje meg az 5. lépést a helyes IP-címmel, majd ismételje meg az 5. lépést az alhálózati maszk és az alapértelmezett átjáró beállításához is.

## **IPv4 TCP/IP-paraméterek kézi beállítása (érintőképernyős kezelőpanel)**

A kezelőpanel-menük segítségével kézzel állíthatja be az IPv4-címet, az alhálózati maszkot és az alapértelmezett átjárót.

- **1.** A készülék kezelőpanelének kezdőképernyőjén érintse meg a Beállítás & gombot.
- **2.** Görgessen az **Hálózati telepítés** menühöz, és érintse meg.
- **3.** Érintse meg a **TCP/IP konfig.** menüt, majd a **Kézi** gombot.
- **4.** Használja a számbillentyűzetet a PIN-kód megadásához, majd érintse meg az OK gombot. A jóváhagyáshoz érintse meg az **Igen** gombot.
- **5.** Használja a számbillentyűzetet az alhálózati maszk megadásához, majd érintse meg az OK gombot. A jóváhagyáshoz érintse meg az **Igen** gombot.
- **6.** Használja a számbillentyűzetet az alapértelmezett átjáró megadásához, majd érintse meg az OK gombot. A jóváhagyáshoz érintse meg az **Igen** gombot.

## **A termék átnevezése a hálózaton**

Ha át kívánja nevezni a készüléket valamelyik hálózaton, hogy egyedileg azonosítható legyen, használja a HP beépített webszervert.

**1.** A HP beépített webszerver megnyitásához a webböngésző címsorába írja be a készülék IP-címét.

**MEGJEGYZÉS:** A HP beépített webszerver Windows rendszerben a HP Készülék eszköztár, Mac OS X rendszerben a HP Utility alkalmazásból is elérhető.

- **2.** Nyissa meg a **Rendszer** lapot.
- **3.** Az alapértelmezett készüléknév a **Készülékinformációk** oldal **Készülékállapot** mezőjében látható. Ezt a nevet módosíthatja a készülék egyedi azonosítása érdekében.

**MEGJEGYZÉS:** A lap többi mezőjének kitöltése opcionális.

**4.** A módosítások mentéséhez kattintson az **Alkalmaz** gombra.

# **Kapcsolati sebesség és duplex beállítások**

**MEGJEGYZÉS:** Ez az információ csak Ethernet-hálózatokra érvényes. Nem vonatkozik vezeték nélküli hálózatokra.

A nyomtatószerver kapcsolati sebességének és kommunikációs módjának illeszkednie kell a hálózati hubhoz. A legtöbb helyzetben hagyja a készüléket automatikus üzemmódban. A kapcsolódási sebesség és a duplex beállítások hibás módosításai miatt előfordulhat, hogy a nyomtató nem tud kommunikálni más hálózati eszközökkel. Ha változtatnia szükséges, használja a készülék kezelőpaneljét.

**MEGJEGYZÉS:** A beállításnak egyeznie kell annak a hálózati eszköznek a beállításával, amelyhez a készülék csatlakozik (hálózati hub, átjáró, útválasztó vagy számítógép).

**MEGJEGYZÉS:** Ha ezeken a beállításokon változtat, az a készülék ki- majd visszakapcsolását okozza. Csak akkor módosítson, ha a készülék tétlen.

## **A kapcsolatsebesség és a kétoldalas nyomtatás beállításai (LCD kezelőpanel)**

- **1.** Nyomja meg a kezelőpanel OK gombját.
- **2.** A nyílgombok használatával jelölje ki a **Hálózati telepítés** lehetőséget, majd nyomja meg az OK gombot.
- **3.** A nyílgombok használatával jelölje ki a **Kapcsolat sebessége** lehetőséget, majd nyomja meg az OK gombot.
- **4.** A nyílgombok használatával jelölje ki az alábbi beállítások egyikét.

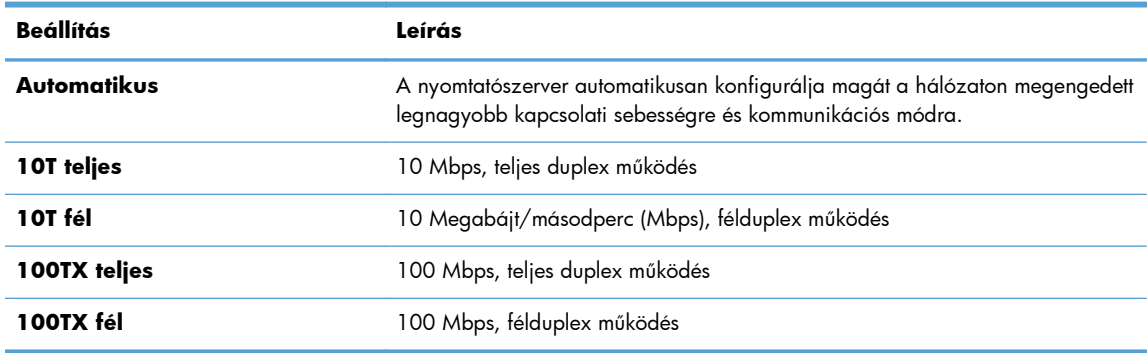

**5.** Nyomja meg az OK gombot. A készülék kikapcsol, majd ismét bekapcsol.

## **A kapcsolatsebesség és a kétoldalas nyomtatás beállításai (érintőképernyős kezelőpanel)**

- **1.** A kezdőképernyőn érintse meg az Beállítás & gombot.
- **2.** Görgessen az **Hálózati telepítés** menühöz, és érintse meg.
- **3.** Érintse meg a **Kapcsolat sebessége** menüt.
- **4.** Válassza ki az alábbi lehetőségek egyikét.

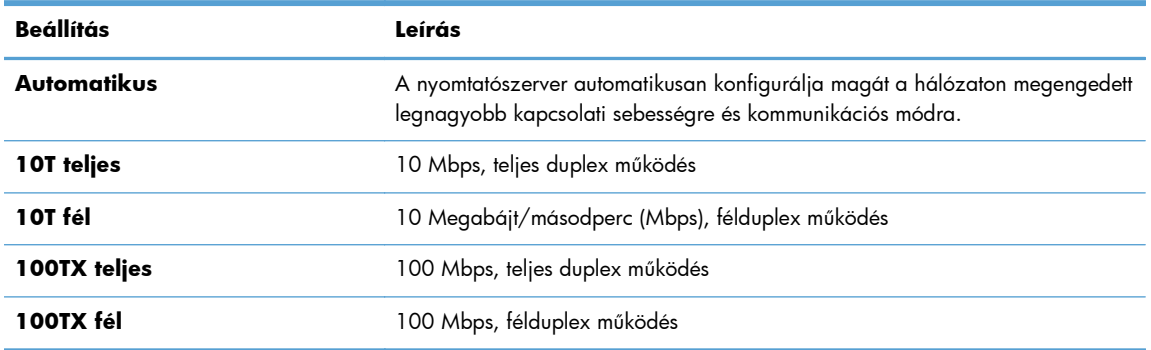

**5.** Érintse meg a OK gombot. A készülék kikapcsol, majd ismét bekapcsol.

# **HP Készülék eszköztár (Windows)**

A HP Készülék eszköztár Windows verziójának segítségével a számítógépén megtekintheti vagy módosíthatja a készülék beállításait. Ez az eszköz megnyitja a készülékhez tartozó HP beépített webszervert.

**MEGJEGYZÉS:** Ez az eszköz csak akkor elérhető, ha a készülék telepítésekor a teljes telepítési lehetőséget választotta.

**1.** Kattintson a **Start** gombra, majd a **Programok** elemre.

valamit.

**2.** A HP termékcsoporton belül kattintson a **HP Készülék eszköztár** lehetőségre.

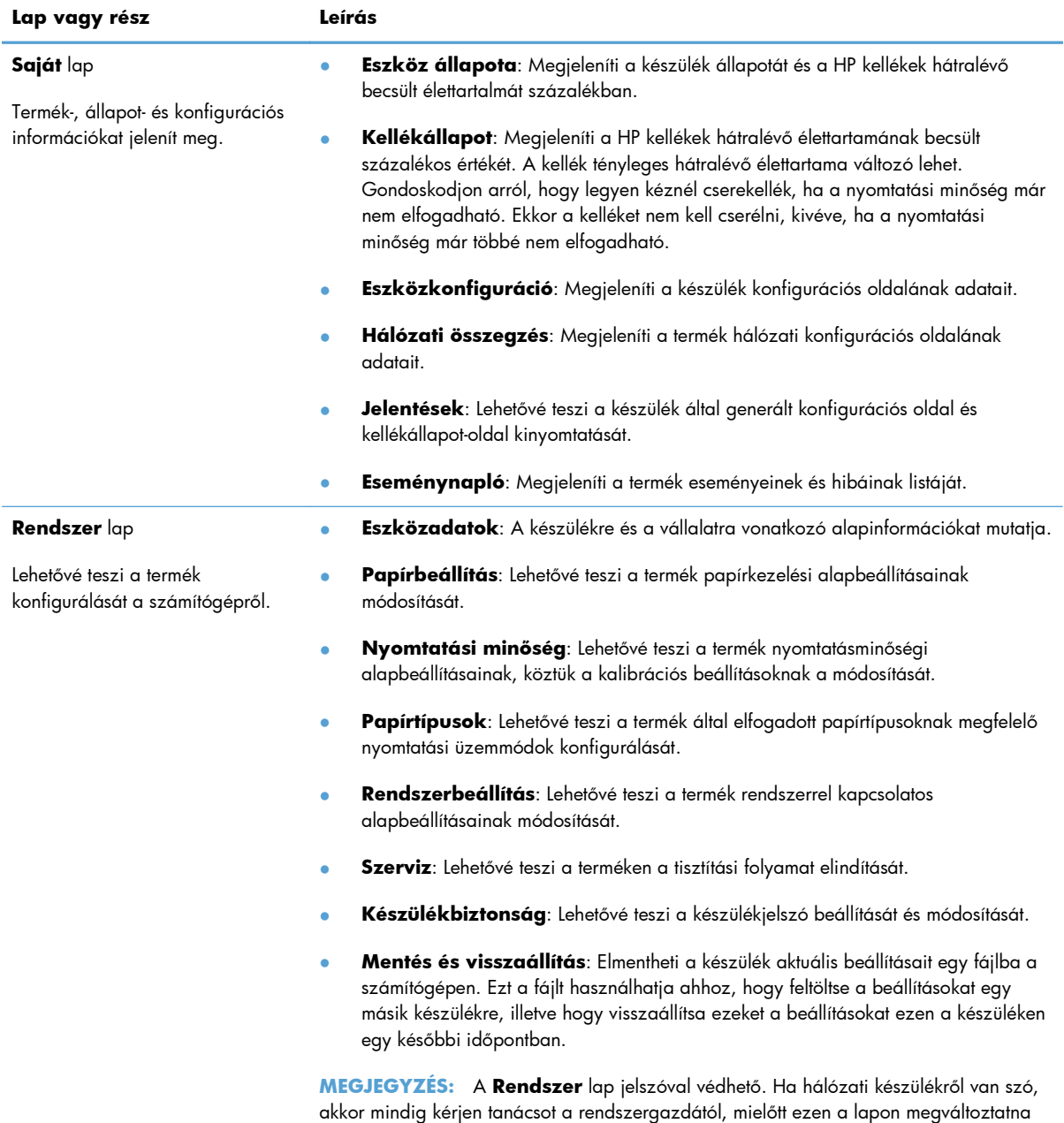

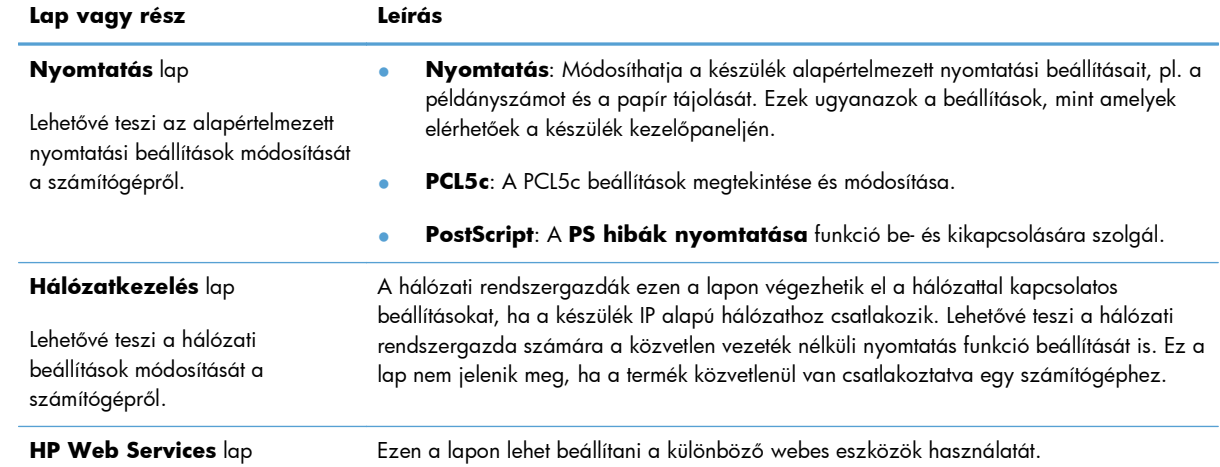

# **HP Utility (nyomtató segédprogram) Mac OS X operációs rendszerhez**

A Mac OS X rendszerhez biztosított HP Utility segítségével a számítógépén megtekintheti és módosíthatja a készülék beállításait. Ez az eszköz megnyitja a készülékhez tartozó HP beépített webszervert.

A HP Utility akkor használható, ha a készülék USB-kábellel csatlakozik vagy TCP/IP alapú hálózathoz van csatlakoztatva.

# **A HP Utility megnyitása**

**▲** A dokkon kattintson a **HP Utility** lehetőségre.

### **VAGY**

Az **Applications** (alkalmazások) lehetőségnél kattintson a **Hewlett Packard**, majd a **HP Utility** elemre

## **HP Utility funkciók**

A HP Utility szoftver segítségével a következő feladatok hajthatók végre:

- Információ lekérése a kellékek állapotáról.
- A készülékre vonatkozó információ lekérése; pl. firmware-verzió és sorozatszám.
- Nyomtasson egy konfigurációs oldalt.
- A papírtípus és papírméret beállítása a tálcához.
- Fájlok és betűkészletek áttöltése a számítógépről a készülékre.
- A készülék firmware-ének frissítése.
- Módosíthatja a készülék Bonjour-nevét a Bonjour-hálózaton.

# **HP Web Jetadmin**

A díjnyertes, iparágvezető HP Web Jetadmin eszköz a hálózati HP-eszközök – például nyomtatók, többfunkciós készülékek és digitális kézbesítők – széles körének hatékony kezelésére szolgál. Ez az integrált megoldás lehetővé teszi a nyomtatási és képfeldolgozási környezet távolból történő telepítését, felügyeletét, karbantartását, hibaelhárítását és védelmét, ami az időmegtakarítás, a költségek visszaszorítása és a befektetések értékének megőrzése révén végső soron az üzleti hatékonyság növelését eredményezi.

A HP rendszeres időközökben elérhetővé teszi a Web Jetadmin frissítéseit a készülék meghatározott funkcióinak támogatására. A frissítésekről a [www.hp.com/go/webjetadmin](http://www.hp.com/go/webjetadmin) webhely **Self Help and Documentation** (Súgó és dokumentáció) hivatkozására kattintva tájékozódhat.

**MEGJEGYZÉS:** A készülék bővítményei telepíthetők a HP Web Jetadmin szoftverbe, hogy így támogatást nyújtsanak az egyes készülékfunkciókhoz.

**EX MEGJEGYZÉS:** A böngészőnek képesnek kell lennie a Java kezelésére. A HP Web Jetadmin a Mac OS X rendszerben nem támogatott.

# **A készülék biztonsági funkciói**

A készülék támogatja azokat a biztonsági szabványokat és ajánlott protokollokat, amelyek segítenek biztonságának megőrzésében, a hálózaton található kritikus információk védelmében, valamint a készülék felügyelete és karbantartása módjának egyszerűsítésében.

A HP biztonságos képkezelési és nyomtatási megoldásairól részletesebben olvashat a [www.hp.com/](http://www.hp.com/go/secureprinting) [go/secureprinting](http://www.hp.com/go/secureprinting) oldalon. Az oldalon a biztonsági funkciókra vonatkozó fehér könyvekre és GYIK dokumentumokra mutató hivatkozások találhatók.

# **A készülék zárolása**

**1.** A biztonsági kábelt a készülék hátulján található nyílásba lehet behelyezni.

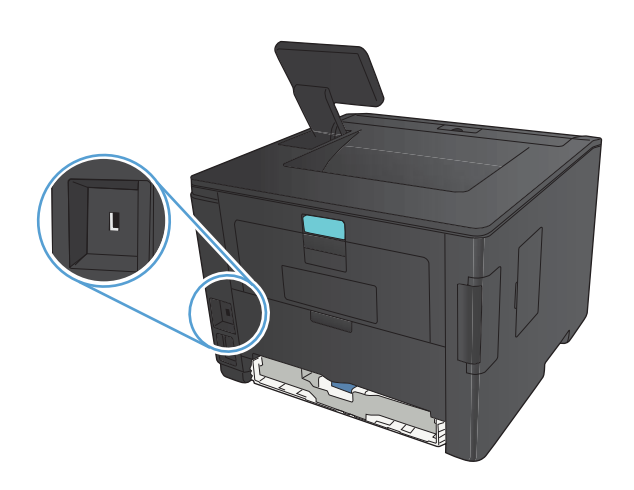

# **A készülékhez tartozó jelszó beállítása vagy módosítása**

A hálózatba csatlakoztatott készülékhez tartozó jelszó beállításához vagy módosításához használja a HP beépített webszervert.

**1. LED kezelőpanel**: Nyomtasson egy konfigurációs oldalt a kezelőpanel **Jelentések** menüjéből.

**Érintőképernyős kezelőpanel**: A készülék kezelőpanelének kezdőképernyőjén érintse meg a Hálózat **gele**gyembot a készülék IP-címének megkereséséhez.

**2.** A HP beépített webszerver megnyitásához a webböngésző címsorába írja be a készülék IP-címét.

**MEGJEGYZÉS:** A HP beépített webszerver Windows rendszerben a HP Készülék eszköztár, Mac OS X rendszerben a HP Utility alkalmazásból is elérhető.

- **3.** Kattintson a **Beállítások** fülre, majd a **Biztonság** hivatkozásra.
- **MEGJEGYZÉS:** Ha előzőleg már állítottak be jelszót, felszólítás jelenik meg, hogy adja meg azt. Írja be a jelszót, majd kattintson az **Alkalmaz** gombra.
- **4.** Írja be az új jelszót az **Új jelszó** mezőbe és a **Jelszó megerősítése** mezőbe.
- **5.** A jelszó mentéséhez az ablak alján kattintson az **Alkalmaz** gombra.

# **Energiatakarékos beállítások**

## **Nyomtatás Takarékos üzemmódban**

A dokumentumok piszkozatainak kinyomtatásához e készülék rendelkezik az EconoMode opcióval. Az EconoMode alkalmazása kevesebb festék használatát, ezáltal az oldalankénti költség csökkenését eredményezi. Az EconoMode alkalmazása azonban a nyomtatás minőségét is rontja.

A HP nem tanácsolja az EconoMode folyamatos használatát. Ha folyamatosan EconoMode üzemmódban nyomtat, a tonerkazetta mechanikus részei az előtt tönkremehetnek, mielőtt kifogyna belőlük a festék. Ha a nyomtatási minőség leromlik és már nem elfogadható, fontolja meg a tonerkazetta cseréjét.

**MEGJEGYZÉS:** Ha ez a lehetőség nem érhető el a nyomtató-illesztőprogramban, beállíthatja a HP beépített webszerver segítségével.

- **1.** A szoftveralkalmazásban válassza a **Nyomtatás** lehetőséget.
- **2.** Jelölje ki a készüléket, majd kattintson a **Tulajdonságok** vagy a **Beállítások** gombra.
- **3.** Kattintson a **Papír/Minőség** fülre.
- **4.** Jelölje be a **EconoMode** jelölőnégyzetet.

## **A készenléti állapotba kapcsolás késleltetésének beállítása**

Az alváskésleltetés funkció meghatározza, hogy a nyomtató mennyi ideig tartó tétlenség után vált alvó üzemmódba, hogy csökkentse az áramfogyasztást.

## **Az alváskésleltetés beállítása (LCD kezelőpanel)**

- **1.** A kezelőpanelen nyomja meg az OK gombot a menük megnyitásához.
- **2.** Nyissa meg a következő menüket:
	- **Rendszerbeállítás**
	- **Energiabeállítások**
	- **Alváskésleltetés**
- **3.** Válassza ki a késleltetés idejét, majd nyomja meg az OK gombot.

**MEGJEGYZÉS:** Az alapértelmezett érték **15 perc**.

## **Az alváskésleltetés beállítása (érintőképernyős kezelőpanel)**

- **1.** A készülék kezelőpanelének kezdőképernyőjén érintse meg a Beállítás & gombot.
- **2.** Nyissa meg a következő menüket:
	- **Rendszerbeállítás**
	- **Energiabeállítások**
	- **Alváskésleltetés**
- **3.** Válassza ki az alváskésleltetés idejét.

**MEGJEGYZÉS:** Az alapértelmezett érték **15 perc**.

## **Az automatikus kikapcsolás késleltetésének beállítása**

## **Az automatikus kikapcsolás késleltetésének beállítása (LCD kezelőpanel)**

- **1.** A kezelőpanelen nyomja meg az OK gombot a menük megnyitásához.
- **2.** Nyissa meg a következő menüket:
	- **Rendszerbeállítás**
	- **Energiabeállítások**
	- **Automatikus kikapcsolás**
	- **Automatikus kikapcsolás késleltetése**
- **3.** Adja meg a kikapcsolás késleltetését.

**MEGJEGYZÉS:** Az alapértelmezett érték **30 perc**.

- **4.** A készülék automatikusan feléled az automatikus kikapcsolás üzemmódból, ha a készülékre feladat érkezik vagy ha megnyomja a kezelőpult valamelyik gombját. Lehetőség van annak módosítására, hogy milyen esemény okozza a készülék feléledését. Nyissa meg a következő menüket:
	- **Rendszerbeállítás**
	- **Energiabeállítások**
	- **Automatikus kikapcsolás**
	- **Feléledési események**

Egy adott feléledési esemény kikapcsolásához válassza ki az eseményt, majd válassza a **Nem** lehetőséget.

## **Az automatikus kikapcsolás késleltetésének beállítása (érintőképernyős kezelőpanel)**

- **1.** A készülék kezelőpanelének kezdőképernyőjén érintse meg a Beállítás & gombot.
- **2.** Nyissa meg a következő menüket:
	- **Rendszerbeállítás**
	- **Energiabeállítások**
	- **Automatikus kikapcsolás**
	- **Automatikus kikapcsolás késleltetése**
- **3.** Adja meg a kikapcsolás késleltetését.

**MEGJEGYZÉS:** Az alapértelmezett érték **30 perc**.

- **4.** A készülék automatikusan feléled az automatikus kikapcsolás üzemmódból, ha a készülékre feladat érkezik vagy ha megnyomja a kezelőpult valamelyik gombját. Lehetőség van annak módosítására, hogy milyen esemény okozza a készülék feléledését. Nyissa meg a következő menüket:
	- **Rendszerbeállítás**
	- **Energiabeállítások**
	- **Automatikus kikapcsolás**
	- **Feléledési események**

Egy adott feléledési esemény kikapcsolásához válassza ki az eseményt, majd válassza a **Nem** lehetőséget.

# **Nyomtatás úgy, hogy az egyik tonerkazetta elérte becsült élettartama végét**

**Fekete alacsony szinten**: A készülék jelzi, ha egy tonerkazettában kevés a festék. A tonerkazetta tényleges hátralévő élettartama eltérő lehet. Gondoskodjon arról, hogy legyen kéznél csere tonerkazetta, ha a nyomtatási minőség már nem elfogadható. A tonerkazettát nem kell most kicserélni.

**Fekete nagyon alacsony szinten**: A készülék jelzi, ha a tonerkazettában lévő festék szintje rendkívül alacsony. A tonerkazetta tényleges hátralévő élettartama eltérő lehet. Gondoskodjon arról, hogy legyen kéznél csere tonerkazetta, ha a nyomtatási minőség már nem elfogadható. Ekkor a tonerkazettát nem kell cserélni, kivéve, ha a nyomtatási minőség már többé nem elfogadható.

Amint egy HP tonerkazetta elérte a "Nagyon alacsony szinten" jelzést, a rá vonatkozó HP Premium Protection jótállás érvényessége megszűnik.

Módosíthatja, hogyan viselkedjen a készülék, amikor a kellékek elérik a nagyon alacsony szintet. Ezeket a beállításokat nem kell újból megtennie, amikor új tonerkazettát helyez be.

## **A Nagyon alacsony szinten beállítások engedélyezése vagy letiltása (LCD kezelőpanel)**

Az alapértelmezett beállítás bármikor engedélyezhető vagy letiltható, és új tonerkazetta telepítésekor nem kell újból engedélyeznie azt.

- **1.** A kezelőpanelen nyomja meg az OK gombot a menük megnyitásához.
- **2.** Nyissa meg a következő menüket:
	- **Rendszerbeállítás**
	- **Kellékbeállítások**
	- **Fekete kazetta**
	- **Nagyon alacsony szinten beállítás**
- **3.** Válassza ki az alábbi lehetőségek egyikét.
	- Válassza a **Folytatás** lehetőséget, ha azt szeretné, hogy a készülék figyelmeztesse arra, hogy a tonerkazetta nagyon alacsony szinten van, de folytassa a nyomtatást.
	- Válassza a **Leállítás** lehetőséget, ha azt szeretné, hogy a készülék a tonerkazetta cseréjéig ne nyomtasson.
	- Válassza a **Figyelmeztetés** lehetőséget, ha azt szeretné, hogy a készülék leállítsa a nyomtatást, és figyelmeztessen a tonerkazetta cseréjére. Ezzel a beállítással nyugtázhatja a figyelmeztetést, és folytathatja a nyomtatást. A felhasználó által megadható beállítás a készüléken "Figyelmeztetés 100 oldalanként, 200 oldalanként, 300 oldalanként, 400 oldalanként vagy soha". Ez a beállítás a felhasználók kényelmét szolgálja, és nem azt jelzi, hogy ezek az oldalak elfogadható minőségben lesznek kinyomtatva.

Amint egy HP tonerkazetta elérte a **Nagyon alacsony szinten** jelzést, a rá vonatkozó HP Premium Protection jótállás érvényessége megszűnik.

# **A Nagyon alacsony szinten beállítások engedélyezése vagy letiltása (érintőképernyős kezelőpanel)**

Az alapértelmezett beállítások bármikor engedélyezhetőek vagy letilthatóak, és új tonerkazetta telepítésekor nem kell újból engedélyeznie azokat.

- **1.** A készülék kezelőpanelének kezdőképernyőjén érintse meg a Beállítás & gombot.
- **2.** Nyissa meg a következő menüket:
	- **Rendszerbeállítás**
	- **Kellékbeállítások**
	- **Fekete kazetta**
	- **Nagyon alacsony szinten beállítás**
- **3.** Válassza ki a következő lehetőségek egyikét:
	- Válassza a **Folytatás** lehetőséget, ha azt szeretné, hogy a készülék figyelmeztesse arra, hogy a tonerkazetta nagyon alacsony szinten van, de folytassa a nyomtatást.
	- Válassza a **Leállítás** lehetőséget, ha azt szeretné, hogy a készülék a tonerkazetta cseréjéig ne nyomtasson.
	- Válassza a **Figyelmeztetés** lehetőséget, ha azt szeretné, hogy a készülék leállítsa a nyomtatást, és figyelmeztessen a tonerkazetta cseréjére. Ezzel a beállítással nyugtázhatja a figyelmeztetést, és folytathatja a nyomtatást. A felhasználó által megadható beállítás a készüléken "Figyelmeztetés 100 oldalanként, 200 oldalanként, 300 oldalanként, 400 oldalanként vagy soha". Ez a beállítás a felhasználók kényelmét szolgálja, és nem azt jelzi, hogy ezek az oldalak elfogadható minőségben lesznek kinyomtatva.

Amint egy HP tonerkazetta elérte a **Nagyon alacsony szinten** jelzést, a rá vonatkozó HP Premium Protection jótállás érvényessége megszűnik. Az olyan nyomtatási hibák és kazettameghibásodások, amelyek akkor merültek föl, amikor egy HP tonerkazettát **Folytatás** nagyon alacsony szint mellett módban használtak, a HP tonerkazetta jótállási nyilatkozata szerint nem tekinthetők gyártási vagy anyaghibának.

# **Kellékek tárolása és újrahasznosítása**

# **Kellékek újrahasznosítása**

Egy eredeti HP tonerkazetta újrahasznosításához helyezze a használt kazettát abba a tasakba, amelyben az új tonerkazetta érkezett. A mellékelt visszaküldési címke segítségével a használt kelléket küldje vissza a HP-nak újrahasznosításra. A részletes információ megtalálható a minden új HP kellékhez mellékelt újrahasznosítási útmutatóban.

## **A tonerkazetta tárolása**

Ne vegye ki a tonerkazettát a csomagolásából, amíg nem akarja használni.

**VIGYÁZAT!** A tonerkazetta károsodásának megelőzése érdekében ne tegye ki azt néhány percnél hosszabb ideig fénynek.

# **Csereútmutató**

# **A tonerkazetta cseréje**

Ha a tonerkazetta hasznos élettartamának végéhez közeledik, a készülék figyelmezteti Önt a cseretermék rendelésére. A jelenlegi kazettával addig folytathatja a nyomtatást, amíg a festék újraelosztása elfogadható nyomtatási minőséget eredményez.

**1.** Nyissa ki a tonerkazetta-fedelet, és vegye ki a tonerkazettát.

**2.** Csomagolja ki az új festékkazettát. Helyezze a tasakba a használt tonerkazettát újrahasznosítás céljából.

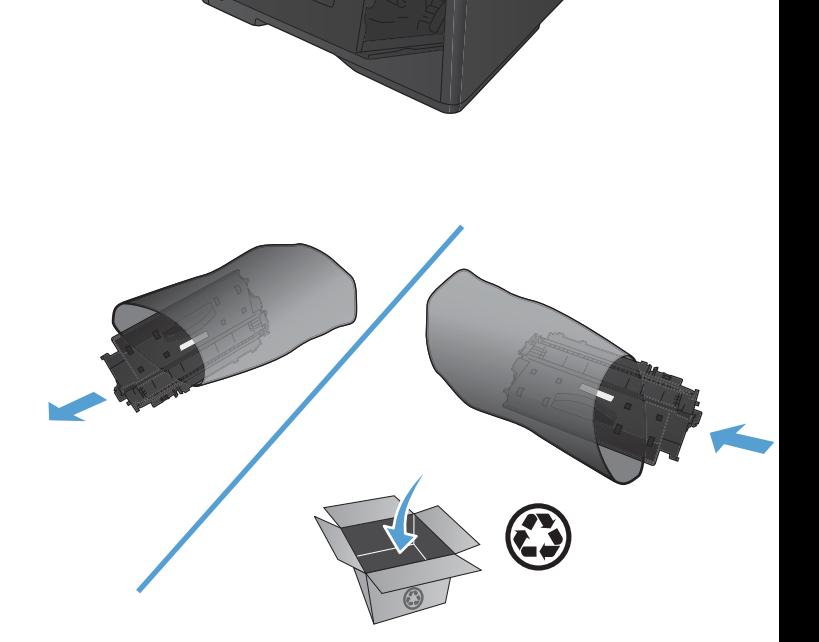

**3.** Fogja meg a tonerkazetta két oldalát, és finoman rázogatva egyenletesen oszlassa el benne a festéket.

> **VIGYÁZAT!** Ne nyúljon az exponálózárhoz és a henger felületéhez.

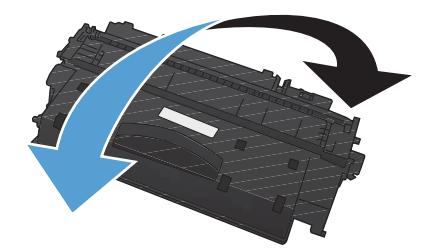

**4.** Hajlítsa meg a fület a kazetta bal oldalán annyira, hogy letörjön. A füllel együtt húzza ki a teljes szalagot a kazettából. Helyezze a fület és a szalagot a tonerkazetta dobozába újrahasznosításra.

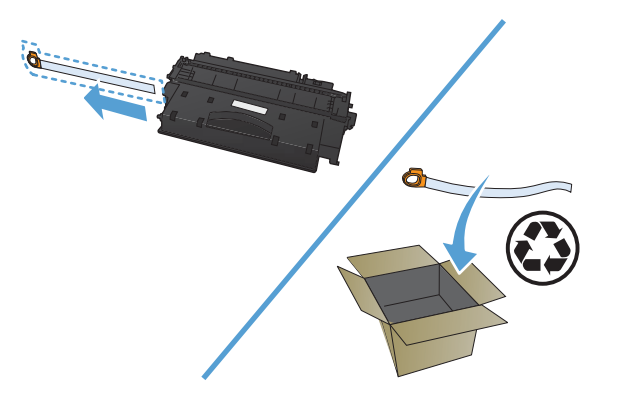

**5.** Igazítsa a tonerkazettát a készülékben lévő vezetősínekhez, és helyezze be úgy, hogy szilárdan üljön a helyén, majd zárja le a tonerkazetta-tartó ajtaját.

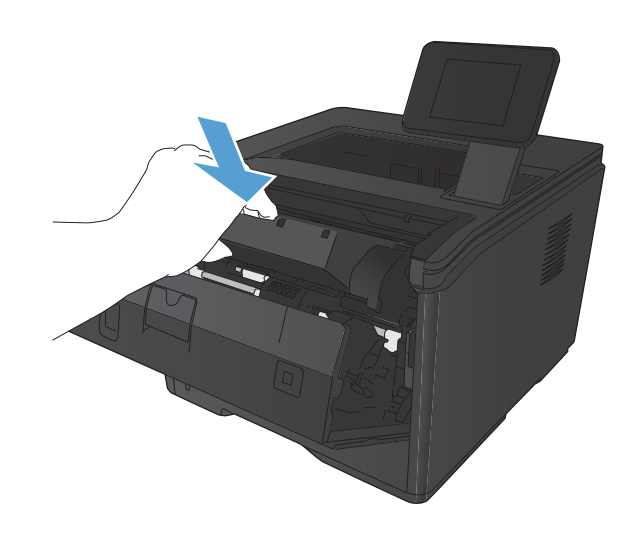

**6.** A kazetta telepítése ezzel befejeződött. A használt tonerkazettát helyezze abba a dobozba, amelyben az új kazetta volt. Az újrahasznosítással kapcsolatos teendők leírását megtalálja a kazettával kapott újrahasznosítási útmutatóban.

# **Memória**

A készülék tartalmaz egy memóriapanelt, amely a következő, külső gyártótól származó betűtípus- és vonalkód-memóriamodulokat fogadja el. A Hewlett-Packard nem árusít ilyen termékeket.

- BarDIMM Pro, Jetmobile
- **MicrDIMM Pro, Jetmobile**
- TypeHaus Fonts and Barcodes Solutions, TypeHaus, Inc.
- **•** Asian Fonts, JITCO, Ltd.
- BarDIMM® Box, Jetmobile
- BarSIMM 1.9, Jetmobile
- EIO Hard-Disk for LaserJet Series, Oberon Service SRL
- **•** Ethernet to Token Ring Router (ETRR), Ringdale
- EuroForm Barcode 100, EuroForm A/S

# **A firmver frissítése**

A HP rendszeresen frissítéseket biztosít a készülék firmware-éhez. A firmware-frissítéseket betöltheti manuálisan, vagy beállíthatja, hogy a készülék automatikusan betöltse a firmware-frissítéseket.

# **A firmware manuális frissítése (LCD kezelőpanel)**

- **1.** A kezelőpanelen nyomja meg az OK gombot a menük megnyitásához.
- **2.** Nyissa meg a következő menüket:
	- **Szerviz**
	- **LaserJet Frissítés**
	- **Frissítések keresése**
- **3.** Válassza az **Igen** lehetőséget, majd nyomja meg az OK gombot a firmware-frissítések kereséséhez. Ha a készülék frissítést talál, megkezdi a frissítést.

## **A firmware manuális frissítése (érintőképernyős kezelőpanel)**

- **1.** A készülék kezelőpanelének kezdőképernyőjén érintse meg a Beállítás & gombot.
- **2.** Nyissa meg a következő menüket:
	- **Szerviz**
	- **LaserJet Frissítés**
	- **Frissítések keresése**
- **3.** Érintse meg az **Igen** gombot a firmware-frissítések kereséséhez. Ha a készülék frissítést talál, megkezdi a frissítést.

# **A készülék beállítása a firmware automatikus frissítésére (LCD kezelőpanel)**

**EX MEGJEGYZÉS:** Ez a rész csak a HP LaserJet Pro 400 M401a nyomtató típusra vonatkozik.

- **1.** A kezelőpanelen nyomja meg az OK gombot a menük megnyitásához.
- **2.** Nyissa meg a következő menüket:
	- **Szerviz**
	- **LaserJet Frissítés**
	- **Frissítések kezelése**
	- **Rákérdezés telepítés előtt**
- **3.** Válassza az **Automatikus telepítés** lehetőséget, majd nyomja meg az OK gombot.

# **A készülék beállítása a firmware automatikus frissítésére (érintőképernyős kezelőpanel)**

**MEGJEGYZÉS:** Ez a rész csak a HP LaserJet Pro 400 M401d nyomtató típusra vonatkozik.

- 1. A készülék kezelőpanelének kezdőképernyőjén érintse meg a Beállítás & gombot.
- **2.** Nyissa meg a következő menüket:
	- **Szerviz**
	- **LaserJet Frissítés**
	- **Frissítések kezelése**
	- **Rákérdezés telepítés előtt**
- **3.** Érintse meg az **Automatikus telepítés** lehetőséget.

# **5 Problémamegoldás**

- [Problémamegoldási ellen](#page-95-0)őrzőlista
- [A gyári alapértelmezések visszaállítása](#page-97-0)
- A kezelő[panel súgója](#page-98-0)
- A kezelő[panel-üzenetek értelmezése](#page-99-0)
- [A papírbehúzás nem megfelel](#page-109-0)ő, vagy elakad a papír
- [A papírelakadás megszüntetése](#page-111-0)
- [A nyomtatási min](#page-119-0)őség javítása
- [A készülék nem nyomtat, vagy lassan nyomtat](#page-126-0)
- · USB-portról történő[, helyszíni nyomtatás problémáinak megoldása](#page-128-0)
- [Közvetlen csatlakoztatási problémák megoldása](#page-130-0)
- [Vezetékes hálózati problémák megoldása](#page-131-0)
- [Vezeték nélküli hálózati problémák megoldása](#page-134-0)
- [A készülék szoftverével kapcsolatos problémák megoldása Windows rendszerben](#page-138-0)
- [A készülék szoftverével kapcsolatos problémák megoldása Mac OS X rendszerben](#page-140-0)
- **•** [Szoftver eltávolítása \(Windows\)](#page-143-0)
- [Szoftver eltávolítása \(Mac OS X\)](#page-144-0)

# <span id="page-95-0"></span>**Problémamegoldási ellenőrzőlista**

Kövesse ezeket a lépéseket, amikor a készülékkel kapcsolatos problémát próbál megoldani.

- 1. lépés: A készülék helyes beállításának ellenőrzése
- 2. lépés: Ellenőrizze a kábelezést vagy a vezeték nélküli kapcsolatot.
- [3. lépés: Nézze meg, hogy van hibaüzenet a kezel](#page-96-0)őpanelen.
- [4. lépés: A papír ellen](#page-96-0)őrzése
- [5. lépés: A szoftver ellen](#page-96-0)őrzése
- 6. lépés: Ellenő[rizze a nyomtatási funkciókat](#page-96-0)
- 7. lépés: Ellenő[rizze a tonerkazettát](#page-96-0)
- [8. lépés: Próbáljon meg nyomtatási feladatot küldeni egy számítógépr](#page-96-0)ől.

# **1. lépés: A készülék helyes beállításának ellenőrzése**

- **1.** Nyomja meg a bekapcsoló gombot a készülék bekapcsolásához vagy az Automatikus kikapcsolás üzemmódból való kilépéshez.
- **2.** Ellenőrizze a tápkábel-csatlakozásokat.
- **3.** Ellenőrizze, hogy a tápfeszültség értéke megfelel-e a készülék tápkonfigurációjának. (Lásd a készülék hátulján található, hálózati feszültségigényre vonatkozó címkét.) Ha hosszabbítót használ, és ennek feszültsége nem felel meg az előírásoknak, csatlakoztassa a készüléket közvetlenül a fali csatlakozóhoz. Ha a készülék már fali csatlakozóhoz csatlakozik, próbáljon ki egy másik aljzatot.
- **4.** Ha egyik művelettel sem sikerül visszaállítani a többfunkciós készülék áramellátását, kérjen segítséget a HP ügyfélszolgálatától.

## **2. lépés: Ellenőrizze a kábelezést vagy a vezeték nélküli kapcsolatot.**

- **1.** Ellenőrizze a készülék és a számítógép közötti kábelcsatlakozást. Győződjön meg arról, hogy a kábel megfelelően csatlakozik.
- **2.** Ha lehetséges, egy másik kábel használatával ellenőrizze, hogy a kábel nem hibás-e.
- **3.** Ha a készülék hálózathoz van csatlakoztatva, ellenőrizze az alábbiakat:
	- Ellenőrizze a hálózati kapcsolat melletti jelzőfényt a készüléken. Ha a hálózat aktív, a jelzőfény zöld színű.
	- Győződjön meg róla, hogy a hálózati csatlakozáshoz hálózati kábelt használ, nem pedig telefonkábelt.
- <span id="page-96-0"></span>● Győződjön meg róla, hogy a hálózati útválasztó, hub vagy kapcsoló be van kapcsolva, és megfelelően működik.
- Ha a számítógép vagy a készülék vezeték nélküli hálózathoz csatlakozik, a gyenge jelminőség vagy az interferencia okozhatja a nyomtatási feladatok késését.
- **4.** Ha egyéni tűzfalrendszert használ a számítógépen, lehet, hogy az blokkolja a kommunikációt a készülékkel. Próbálkozzon a tűzfal ideiglenes letiltásával, hogy megállapíthassa, hogy az okozzae a problémát.

## **3. lépés: Nézze meg, hogy van hibaüzenet a kezelőpanelen.**

A készülék kezelőpanelje ideális esetben készenléti állapotban van. Ha hibaüzenet jelenik meg, hárítsa el a hibát.

# **4. lépés: A papír ellenőrzése**

- **1.** Győződjön meg arról, hogy a használt papír megfelel a műszaki adatoknak.
- **2.** Ellenőrizze, helyesen van-e betöltve a papír az adagolótálcába.

# **5. lépés: A szoftver ellenőrzése**

- **1.** Győződjön meg róla, hogy a termékszoftver megfelelően van telepítve.
- **2.** Ellenőrizze, hogy az ehhez a készülékhez szükséges nyomtatóillesztő programot telepítette-e. Ellenőrizze, hogy a készülékhez tartozó nyomtató-illesztőprogramot használja-e.

# **6. lépés: Ellenőrizze a nyomtatási funkciókat**

- **1.** Nyomtasson egy konfigurációs oldalt.
- **2.** Ha lapot nem nyomtatja ki a készülék, ellenőrizze, hogy van-e papír az adagolótálcában.
- **3.** Ha a lap elakad a készülékben, szüntesse meg az elakadást.

# **7. lépés: Ellenőrizze a tonerkazettát**

Nyomtasson egy kellékállapot-oldalt, és nézze meg a tonerkazetta hátralévő élettartamát.

# **8. lépés: Próbáljon meg nyomtatási feladatot küldeni egy számítógépről.**

- **1.** Próbálja meg kinyomtatni a feladatot egy másik számítógépről, amelyre a készülékszoftver telepítve van.
- **2.** Ellenőrizze a hálózati kábel és az USB-kábel csatlakozását. Csatlakoztassa a készüléket a megfelelő porhoz, vagy telepítse újra a szoftvert a használt kapcsolattípus kiválasztásával.
- **3.** Ha a nyomtatási minőség nem elfogadható, ellenőrizze, hogy a nyomtatási beállítások megfelelnek-e az aktuálisan használt adathordozónak.

# <span id="page-97-0"></span>**A gyári alapértelmezések visszaállítása**

A gyári alapértelmezések visszaállításával az összes készülékbeállítás és hálózati beállítás visszaállítható a gyári alapértékre. A funkció nem állítja vissza az oldalszámot, a tálcaméretet és a nyelvet. A készülék gyári alapértelmezett beállításainak visszaállításához kövesse a következő lépéseket.

A VIGYÁZAT! A gyárilag megadott alapértékek visszaállítása az összes beállítást visszaállítja a gyári alapértékre, és törli a memóriában tárolt oldalakat is. Ezt követően a készülék automatikusan újraindul.

## **A gyári alapértelmezések visszaállítása (LCD kezelőpanel)**

- **1.** A kezelőpanelen nyomja meg az OK gombot a menük megnyitásához.
- **2.** Nyissa meg a következő menüket:
	- **Szerviz**
	- **Alapértelmezések visszaállítása**

A készülék automatikusan újraindul.

# **A gyári alapértelmezések visszaállítása (érintőképernyős kezelőpanel)**

- **1.** A készülék kezelőpanelének kezdőképernyőjén érintse meg a Beállítás & gombot.
- **2.** Görgessen a **Szerviz** menühöz, és érintse meg.
- **3.** Görgessen a **Alapértelmezések visszaállítása** gombhoz, érintse meg, majd érintse meg az OK gombot.

A készülék automatikusan újraindul.

# <span id="page-98-0"></span>**A kezelőpanel súgója**

A HP LaserJet Pro 400 M401dn nyomtató és a HP LaserJet Pro 400 M401dw nyomtató típus rendelkezik egy beépített súgórendszerrel, amely segítséget nyújt valamennyi képernyő használatához. A súgórendszer megnyitásához érintse meg a képernyő jobb felső sarkában lévő Súgó ? gombot.

Egyes képernyők esetében a Súgó gomb egy globális menüt nyit meg, amelyben rákereshet adott témakörökre. A menüben található gombok megérintésével tallózhat a menüszerkezetben.

Bizonyos súgóképernyők animációkat tartalmaznak, amelyek bemutatják a folyamatok menetét, például az elakadások megszüntetésének módját.

Az egyéni feladatok beállításait tartalmazó képernyők esetében a Súgó gomb egy olyan témakört nyit meg, amely ismerteti a képernyőre vonatkozó opciókat

Ha a készülék hibát jelez vagy figyelmeztetést jelenít meg, érintse meg a Súgó ? gombot a probléma leírását tartalmazó üzenet megnyitásához. Az üzenet a probléma megoldásában segítő utasításokat is tartalmazza.

# <span id="page-99-0"></span>**A kezelőpanel-üzenetek értelmezése**

# **A vezérlőpult-üzenetek típusai**

A kezelőpanelen megjelenő üzenetek mutatják a készülék aktuális állapotát, vagy az esetlegesen beavatkozást igénylő helyzeteket.

A riasztási és figyelmeztető üzenetek egy ideig láthatók a kijelzőn, esetleg a felhasználónak nyugtáznia kell az üzenetet: folytatás esetén az OK, megszakítás esetén pedig a Mégse  $\times$ gomb megnyomásával. Egyes figyelmeztetések esetén előfordulhat, hogy a feladat nem fejeződik be, vagy romlik a nyomtatási minőség. Amennyiben a riasztási vagy figyelmeztető üzenet nyomtatással kapcsolatos, és engedélyezve van az automatikus folytatás funkció, akkor a termék megpróbálkozik a nyomtatási feladat folytatásával, ha 10 másodpercig nem nyugtázza az üzenetet.

A kritikus hiba üzenetek valamilyen hibát jelezhetnek. A készülék kikapcsolása, majd visszakapcsolása esetleg megoldhatja a problémát. Ha a kritikus hiba továbbra is fennáll, lehet, hogy a termék szervizelésére van szükség.

# **A kezelőpanel üzenetei**

## **<X>. tálca betöltése: <TYPE> <SIZE>**

#### **Leírás**

Van olyan tálca, amely a nyomtatási feladat által kért papírtípushoz és -mérethez van konfigurálva, de az a tálca üres.

### **Javasolt teendő**

Töltse be a megfelelő papírt a tálcába, vagy nyomja meg az OK gombot, ha egy másik tálcában található papírt szeretne használni.

## **<X> tálca betöltése A használható hordozótípusok megjelenítéséhez nyomja meg az [OK] gombot**

#### **Leírás**

Üres az adagolótálca.

### **Javasolt teendő**

A nyomtatás folytatásához töltsön be papírt a tálcára. Nyomja meg az OK gombot, ha másik tálcát szeretne kiválasztani.

## **1. tálca betöltése: <TYPE>, <SIZE>**

#### **Leírás**

Nincsenek konfigurálva tálcák a nyomtatási feladat által kért papírtípushoz és -mérethez.

Töltse be a megfelelő papírt az 1. tálcába, vagy nyomja meg az OK gombot, ha egy másik tálcában található papírt szeretne használni.

## **1. tálca betöltése: SIMA <MÉRET> Tisztítás üzemmód**

#### **Leírás**

A termék készen áll a tisztítási művelet végrehajtására.

#### **Javasolt teendő**

Töltse be a jelzett méretű sima papírt az 1. tálcába, majd nyomja meg az OK gombot.

## **10.x000 Kellékhiba**

#### **Leírás**

A tonerkazetta memóriachip nem olvasható vagy hiányzik.

- 10.0000 = memóriachiphiba
- 10.1000 = a memóriachip hiányzik

#### **Javasolt teendő**

Helyezze vissza a tonerkazettát.

Kapcsolja ki, majd ismét be a készüléket.

Ha a hiba továbbra is fennáll, cserélje ki a tonerkazettát.

## **49 Hiba Kapcs. ki, majd be**

## **Leírás**

A termék belső hibát észlelt.

#### **Javasolt teendő**

Kapcsolja ki a terméket, várjon legalább 30 másodpercig, majd kapcsolja be újra a terméket, és várja meg a bekapcsolási folyamat végét.

Ha a készüléken van túlfeszültségvédő, távolítsa azt el. Csatlakoztassa a készülék tápkábelét közvetlenül a fali aljzatba. Kapcsolja be a terméket.

Ha az üzenet továbbra is látható, forduljon a HP ügyfélszolgálathoz.

## **50.x Beégetőegység-hiba Kapcs. ki, majd be**

#### **Leírás**

A készülék hibát észlelt a beégetőműnél.

Kapcsolja ki a terméket, várjon legalább 30 másodpercig, majd kapcsolja be újra a terméket, és várja meg a bekapcsolási folyamat végét.

Kapcsolja ki a terméket, várjon legalább 25 percig, majd kapcsolja be a terméket.

Ha a készüléken van túlfeszültségvédő, távolítsa azt el. Csatlakoztassa a készülék tápkábelét közvetlenül a fali aljzatba. Kapcsolja be a terméket.

Ha az üzenet továbbra is látható, forduljon a HP ügyfélszolgálathoz.

## **51.XX Hiba Kapcs. ki, majd be**

#### **Leírás**

A termék belső hardverhibát észlelt.

#### **Javasolt teendő**

Kapcsolja ki a terméket, várjon legalább 30 másodpercig, majd kapcsolja be újra a terméket, és várja meg a bekapcsolási folyamat végét.

Ha a készüléken van túlfeszültségvédő, távolítsa azt el. Csatlakoztassa a készülék tápkábelét közvetlenül a fali aljzatba. Kapcsolja be a terméket.

Ha az üzenet továbbra is látható, forduljon a HP ügyfélszolgálathoz.

## **54.XX Hiba Kapcs. ki, majd be**

#### **Leírás**

A termék hibát észlelt az egyik belső érzékelőnél.

#### **Javasolt teendő**

Kapcsolja ki a terméket, várjon legalább 30 másodpercig, majd kapcsolja be újra a terméket, és várja meg a bekapcsolási folyamat végét.

Ha a készüléken van túlfeszültségvédő, távolítsa azt el. Csatlakoztassa a készülék tápkábelét közvetlenül a fali aljzatba. Kapcsolja be a terméket.

Ha az üzenet továbbra is látható, forduljon a HP ügyfélszolgálathoz.

## **55.X Hiba Kapcs. ki, majd be**

### **Leírás**

A készülék belső hibát észlelt.

#### **Javasolt teendő**

Kapcsolja ki a terméket, várjon legalább 30 másodpercig, majd kapcsolja be újra a terméket, és várja meg a bekapcsolási folyamat végét.

Ha a készüléken van túlfeszültségvédő, távolítsa azt el. Csatlakoztassa a készülék tápkábelét közvetlenül a fali aljzatba. Kapcsolja be a terméket.

Ha az üzenet továbbra is látható, forduljon a HP ügyfélszolgálathoz.

## **57 Ventilátorhiba Kapcs. ki, majd be**

#### **Leírás**

A készülék hibát észlelt a belső ventilátoránál.

#### **Javasolt teendő**

Kapcsolja ki a terméket, várjon legalább 30 másodpercig, majd kapcsolja be újra a terméket, és várja meg a bekapcsolási folyamat végét.

Ha a készüléken van túlfeszültségvédő, távolítsa azt el. Csatlakoztassa a készülék tápkábelét közvetlenül a fali aljzatba. Kapcsolja be a terméket.

Ha az üzenet továbbra is látható, forduljon a HP ügyfélszolgálathoz.

## **59.X Hiba Kapcs. ki, majd be**

## **Leírás**

A termék hibát észlelt az egyik motornál.

#### **Javasolt teendő**

Kapcsolja ki a terméket, várjon legalább 30 másodpercig, majd kapcsolja be újra a terméket, és várja meg a bekapcsolási folyamat végét.

Ha a készüléken van túlfeszültségvédő, távolítsa azt el. Csatlakoztassa a készülék tápkábelét közvetlenül a fali aljzatba. Kapcsolja be a terméket.

Ha az üzenet továbbra is látható, forduljon a HP ügyfélszolgálathoz.

## **79 Hiba Kapcs. ki, majd be**

### **Leírás**

A készülék belső firmware-hibát észlelt.

### **Javasolt teendő**

Kapcsolja ki a terméket, várjon legalább 30 másodpercig, majd kapcsolja be újra a terméket, és várja meg a bekapcsolási folyamat végét.

Ha a készüléken van túlfeszültségvédő, távolítsa azt el. Csatlakoztassa a készülék tápkábelét közvetlenül a fali aljzatba. Kapcsolja be a terméket.

Ha az üzenet továbbra is látható, forduljon a HP ügyfélszolgálathoz.

## **79 Működési hiba Kapcs. ki, majd be**

## **Leírás**

Inkompatibilis DIMM van telepítve.

### **Javasolt teendő**

- **1.** Kapcsolja ki a terméket.
- **2.** Telepítsen a termék által támogatott DIMM-et.
- **3.** Kapcsolja be a terméket.

Ha az üzenet továbbra is látható, forduljon a HP ügyfélszolgálathoz.

## **A fekete festékkazetta szintje alacsony**

### **Leírás**

A tonerkazetta közeledik hasznos élettartama végéhez.

#### **Javasolt teendő**

A nyomtatás folytatható, de vegye figyelembe, hogy ideje beszerezni csere tonerkazettát.

## **A fekete kazetta szintje nagyon alacsony**

#### **Leírás**

A tonerkazetta elérte hasznos élettartama végét. A felhasználó által megadható beállítás a készüléken "Figyelmeztetés 100 oldalanként, 200 oldalanként, 300 oldalanként, 400 oldalanként vagy soha". Ez a beállítás a felhasználók kényelmét szolgálja, és nem azt jelzi, hogy ezek az oldalak elfogadható minőségben lesznek kinyomtatva.

### **Javasolt teendő**

Az optimális nyomtatási minőség biztosítása érdekében a HP azt javasolja, hogy ennél a pontnál cserélje ki a tonerkazettát. A nyomtatást tovább folytathatja, amíg nem érzékeli a nyomtatási minőség romlását. A kazetta tényleges élettartama eltérő lehet.

Amint egy HP tonerkazettában a toner elérte a nagyon alacsony szintet, a kazettára vonatkozó HP Premium Protection jótállás érvényessége megszűnik. Az olyan nyomtatási hibák és tonerkazettameghibásodások, amelyek akkor merültek föl, amikor egy HP tonerkazettát a Folytatás nagyon alacsony szint mellett módban használtak, a HP tonerkazetta jótállási nyilatkozata szerint nem tekinthetők gyártási vagy anyaghibának.

## **Ajtó nyitva**

## **Leírás**

Nyitva van a termék elülső ajtaja.

Zárja be az ajtót.

## **Alacsony kellékszint**

## **Leírás**

Kevés a festék a tonerkazettában.

## **Javasolt teendő**

A nyomtatás folytatódik, amíg meg nem jelenik egy Nagyon alacsony szint üzenet. Ideje lehet beszerezni csere tonerkazettát.

## **Cserélje ki a fekete festékkazettát**

## **Leírás**

A tonerkazetta hasznos élettartama végére ért, és a készülék a felhasználó által úgy van beállítva, hogy álljon le a nyomtatással, ha elérte a nagyon alacsony szintet.

## **Javasolt teendő**

Az optimális nyomtatási minőség biztosítása érdekében a HP azt javasolja, hogy ennél a pontnál cserélje ki a tonerkazettát. A nyomtatást tovább folytathatja, amíg nem érzékeli a nyomtatási minőség romlását. A kazetta tényleges élettartama eltérő lehet. Amint egy HP tonerkazettában a toner elérte a nagyon alacsony szintet, a kazettára vonatkozó HP Premium Protection jótállás érvényessége megszűnik. Az olyan nyomtatási hibák és tonerkazetta-meghibásodások, amelyek akkor merültek föl, amikor egy HP tonerkazettát a Folytatás nagyon alacsony szint mellett módban használtak, a HP tonerkazetta jótállási nyilatkozata szerint nem tekinthetők gyártási vagy anyaghibának.

## **Elakadás: <location>**

### **Leírás**

A készülék elakadást érzékelt.

### **Javasolt teendő**

Szüntesse meg az elakadást a jelzett területen. A készüléknek folytatnia kell a nyomtatási feladatot. Ellenkező esetben próbálja meg újranyomtatni a feladatot.

Ha az üzenet továbbra is látható, forduljon a HP ügyfélszolgálathoz.

## **Elakadás a(z) <X>. tálcában Szüntesse meg az elakadást, majd Nyomja meg az [OK] gombot**

### **Leírás**

A készülék elakadást érzékelt.

Szüntesse meg az elakadást a jelzett területen, majd nyomja meg az OK gombot. Ha az üzenet továbbra is látható, forduljon a HP ügyfélszolgálathoz.

## **Eredeti HP-kellék telepítve**

## **Leírás**

Eredeti HP-kellék van telepítve.

#### **Javasolt teendő**

Semmit nem kell tenni.

## **Érvénytelen illesztőprogram Nyomja meg az [OK] gombot**

### **Leírás**

Nem megfelelő nyomtató-illesztőprogramot használ.

## **Javasolt teendő**

Válassza ki a megfelelő nyomtató-illesztőprogramot.

## **Eszközhiba Nyomja meg az [OK] gombot**

#### **Leírás**

Belső hiba lépett fel.

### **Javasolt teendő**

A feladat folytatásához nyomja meg az OK gombot.

## **Használt fekete kazetta van behelyezve A folytatáshoz nyomja meg az [OK] gombot**

#### **Leírás**

Olyan tonerkazettát használ, amely elérte az alapértelmezett alsó határértéket, miközben be volt helyezve egy másik készülékbe.

## **Javasolt teendő**

Az üzenet törléséhez nyomja meg az OK gombot. A nyomtatás folytatható, de vegye figyelembe, hogy ideje beszerezni csere tonerkazettát.

## **Hátsó ajtó nyitva**

#### **Leírás**

Nyitva van a termék hátsó ajtaja.

Zárja be az ajtót.

## **Helyezzen be fekete kazettát**

#### **Leírás**

A tonerkazetta nincs vagy helytelenül van behelyezve a készülékbe.

### **Javasolt teendő**

Helyezze be a tonerkazettát.

## **Hibás nyomtatás Nyomja meg az [OK] gombot**

## **Leírás**

A papír lassan halad keresztül a készüléken.

## **Javasolt teendő**

Az üzenet törléséhez nyomja meg az OK gombot.

A probléma elkerülése érdekében próbálkozzon az alábbi megoldásokkal:

- Állítsa be a papírvezetőket a tálcában. Győződjön meg róla, hogy az elülső papírvezető a tálca hátsó éle felé tolja a papírt.
- A HP specifikációknak megfelelő papírt használjon. A papírt az eredeti csomagolásában, felbontatlanul tárolja.
- A készüléket olyan helyen használja, amely megfelel a megadott környezeti specifikációknak.

## **Kevés a memória Nyomja meg az [OK] gombot**

## **Leírás**

A termék memóriája majdnem tele van.

#### **Javasolt teendő**

A feladat befejezéséhez nyomja meg az OK gombot, vagy nyomja meg a Mégse  $\times$  gombot a feladat megszakításához.

Válassza szét a feladatot kevesebb oldalt tartalmazó részekre.

## **Kézi adagolás: <MÉRET>, <TÍPUS> A használható hordozótípusok megjelenítéséhez nyomja meg az [OK] gombot**

#### **Leírás**

A készülék kézi adagolási módra van állítva.

Nyomja meg az OK gombot az üzenet törléséhez, *vagy* töltse be a megfelelő papírt az 1. tálcába.

## **Kézi kétoldalas <X> tálca betöltése Nyomja meg az [OK] gombot**

#### **Leírás**

Kinyomtatódott a kézi átfordítású kétoldalas nyomtatási feladat első oldala, és az oldalt be kell tölteni a második oldal feldolgozásához.

### **Javasolt teendő**

Töltse be az oldalt a jelzett tálcába a nyomtatandó oldalával felfelé úgy, hogy az oldal teteje az Önnel ellentétes irányba nézzen, majd nyomja meg az OK gombot.

## **Nem támogatott fekete kazetta A folytatáshoz nyomja meg az [OK] gombot**

#### **Leírás**

A készülék nem HP gyártmányú tonerkazetta behelyezését észlelte.

#### **Javasolt teendő**

A nyomtatás folytatásához nyomja meg az OK gombot.

Ha Ön úgy tudja, hogy eredeti HP kelléket vásárolt, keresse fel a [www.hp.com/go/anticounterfeit](http://www.hp.com/go/anticounterfeit) weboldalt. A nem támogatott kellékek használata miatt szükségessé vált szervizelésre vagy javításra a HP garanciája nem terjed ki.

## **Nem várt méret a(z) <X>. tálcában <size> behelyezése Nyomja meg az [OK] gombot**

#### **Leírás**

A készülék olyan papírt észlelt a tálcában, amely nem megfelelő a tálca konfigurációjához.

## **Javasolt teendő**

Töltse be a megfelelő papírt a tálcába, vagy konfigurálja a tálcát a betöltött papírmérethez.

## **Nyomtatási hiba. Nyomja meg az OK gombot. Ha a hiba ismét előfordul, kapcsolja ki, majd be a készüléket.**

#### **Leírás**

A készülék nem tudja feldolgozni az oldalt.

#### **Javasolt teendő**

Az OK gombot megnyomva folytathatja a nyomtatást, de lehet, hogy a kimenet minősége romlik.

Ha a probléma nem szűnik meg, kapcsolja ki, majd be a készüléket. Küldje el ismét a nyomtatási feladatot.
### **Távolítsa el a szállítási csomagolást a tonerkazettáról**

#### **Leírás**

Valamelyik tonerkazettán rajta maradt a szállítás alatti rögzítő.

#### **Javasolt teendő**

A narancssárga szalag húzásával távolítsa el a szállítási rögzítőt a kazettáról.

### **Tisztítás**

#### **Leírás**

A készülék a legjobb nyomtatási minőség megtartása érdekében rendszeresen végrehajt egy tisztítási folyamatot.

### **Javasolt teendő**

Várja meg, amíg befejeződik a tisztítási folyamat.

# **A papírbehúzás nem megfelelő, vagy elakad a papír**

## **A készülék nem húz be papírt**

Ha a készülék nem húz be papírt a tálcáról, próbálkozzon az alábbi lehetőségekkel.

- **1.** Nyissa ki a készüléket, és távolítsa el az esetlegesen elakadt papírlapokat.
- **2.** Töltsön be a tálcára a feladatnak megfelelő méretű papírt.
- **3.** Győződjön meg róla, hogy a tálca papírvezetői a papírméretnek megfelelően vannak beállítva. Állítsa a papírvezetőket úgy, hogy azok érintsék a papírköteget, de ne hajlítsák meg.
- **4.** Nézze meg, hogy nem látható-e a készülék kezelőpaneljén a papír kézi adagolására felszólító figyelmeztetés. Töltsön be papírt, és folytassa.

## **A készülék egyszerre több lapot húz be**

Ha a készülék egyszerre több lapot húz be a tálcáról, próbálkozzon az alábbi lehetőségekkel.

- **1.** Vegye ki a papírköteget a tálcából, hajlítgassa meg, fordítsa meg 180 fokkal, majd fordítsa át. *Ne pörgesse át a papírköteget.* Tegye vissza a papírköteget a tálcába.
- **2.** Csak olyan papírt használjon, amely megfelel az erre a termékre vonatkozó HP specifikációknak.
- **3.** Ne használjon gyűrött, összehajtott vagy sérült papírt. Ha szükséges, használjon másik csomagból vett papírt.
- **4.** Ellenőrizze, hogy a tálca nincs-e túltöltve. Ha a tálca túl van töltve, vegye ki a teljes papírköteget, igazítsa meg, majd helyezzen vissza a köteg egy részét a tálcára.
- **5.** Győződjön meg róla, hogy a tálca papírvezetői a papírméretnek megfelelően vannak beállítva. Állítsa a papírvezetőket úgy, hogy azok érintsék a papírköteget, de ne hajlítsák meg.

## **Papírelakadások megakadályozása**

A papírelakadások gyakoriságának csökkentése céljából próbálkozzon az alábbi megoldásokkal.

- **1.** Csak olyan papírt használjon, amely megfelel az erre a termékre vonatkozó HP specifikációknak.
- **2.** Ne használjon gyűrött, összehajtott vagy sérült papírt. Ha szükséges, használjon másik csomagból vett papírt.
- **3.** Ne használjon olyan papírt, amelyre már nyomtattak vagy másoltak.
- **4.** Ellenőrizze, hogy a tálca nincs-e túltöltve. Ha a tálca túl van töltve, vegye ki a teljes papírköteget, igazítsa meg, majd helyezzen vissza a köteg egy részét a tálcára.
- **5.** Győződjön meg róla, hogy a tálca papírvezetői a papírméretnek megfelelően vannak beállítva. Állítsa a papírvezetőket úgy, hogy azok érintsék a papírköteget, de ne hajlítsák meg.
- **6.** Ha nehéz, dombornyomásos vagy perforált papírra nyomtat, használja a kézi adagolás funkciót, és a lapokat egyenként adagolja.

# **A papírelakadás megszüntetése**

# **Elakadási helyek**

Elakadás a következő helyeken történhet:

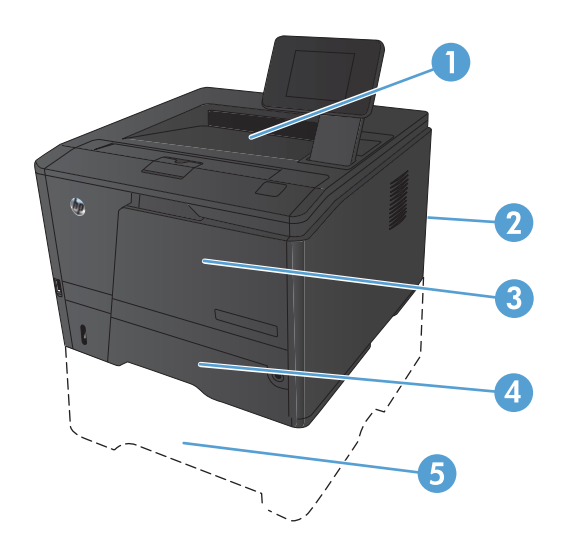

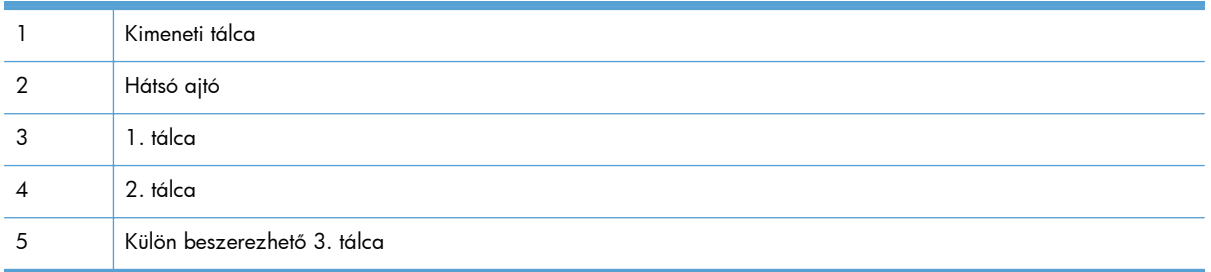

Elakadás után festékrészecskék maradhatnak a készülékben. Ez a probléma magától megoldódik néhány lap kinyomtatása után.

## **Elakadás megszüntetése az 1. tálcában**

**MEGJEGYZÉS:** Ha a papír elszakad, a nyomtatás folytatása előtt távolítsa el az összes papírdarabkát.

**1.** Ha látja az elakadt lapot, húzza ki azt egyenes mozdulattal a készülékből.

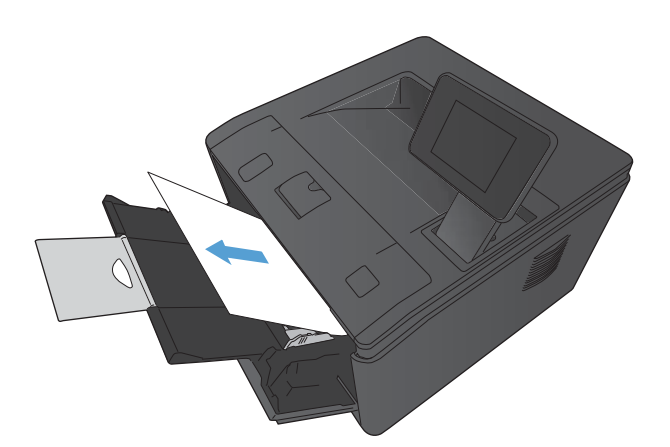

**2.** Ha nem látja az elakadt papírt, nyissa ki a nyomtatókazetta-fedelet, és távolítsa el a nyomtatókazettát.

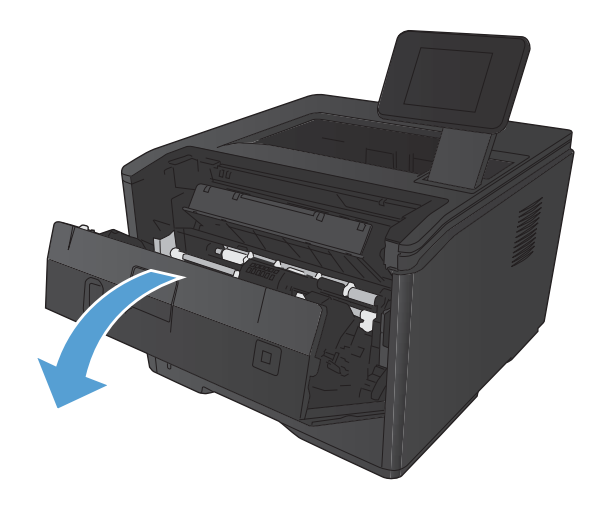

**3.** Egyenesen kifelé húzva távolítsa el az elakadt lapot.

**VIGYÁZAT!** Ne húzza felfelé az elakadt lapot. Mindenképpen egyenesen húzza kifelé.

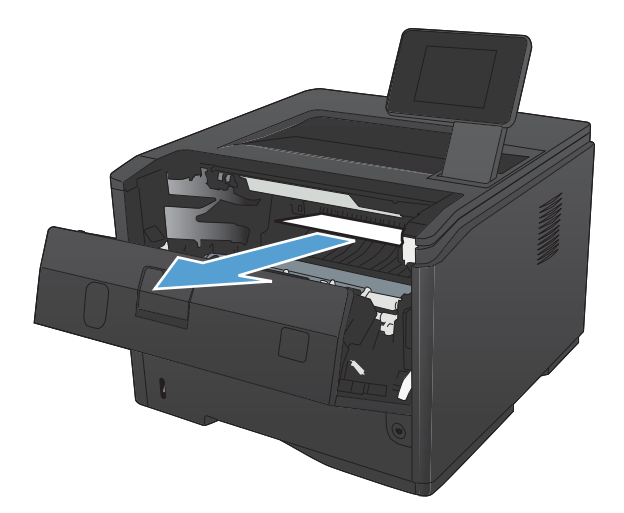

**4.** Tegye vissza a nyomtatókazettát, és csukja be a nyomtatókazetta-fedelet.

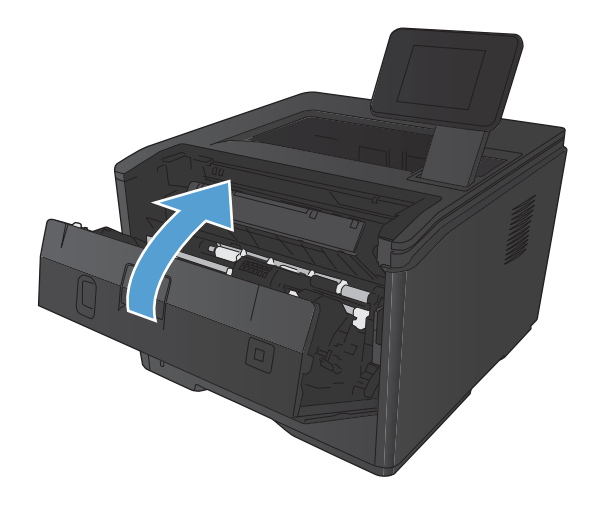

## **Elakadás megszüntetése a 2. tálcában**

**1.** Vegye ki a tálcát a készülékből.

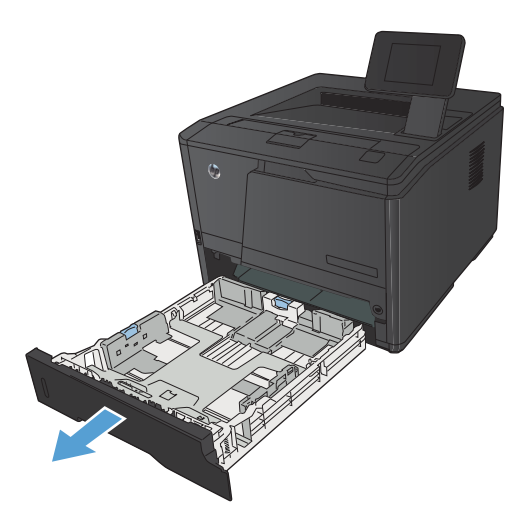

**2.** Egyenesen kifelé húzva távolítsa el az elakadt lapot.

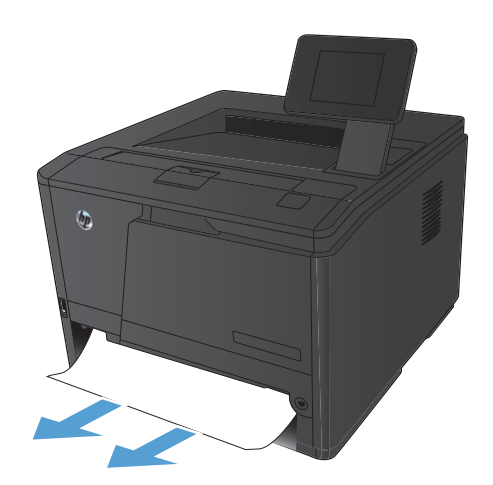

THE REAL PROPERTY J.

**3.** Helyezze vissza a tálcát.

**4.** A nyomtatás folytatásához nyomja meg az OK gombot.

# **Elakadás megszüntetése az opcionális 3. tálcában**

**1.** Vegye ki a tálcát a készülékből.

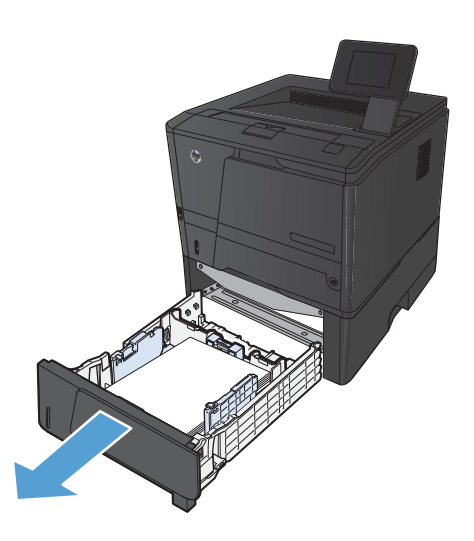

**2.** Egyenesen kifelé húzva távolítsa el az elakadt lapot.

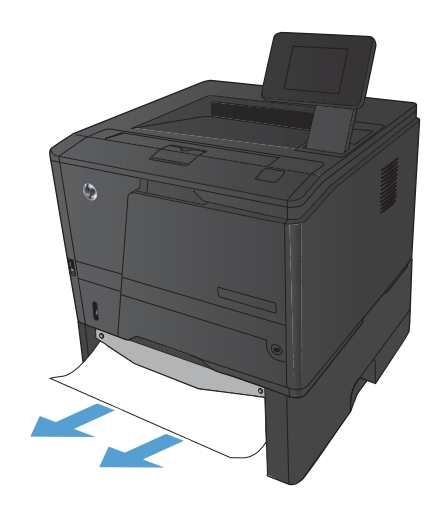

**3.** Helyezze vissza a tálcát.

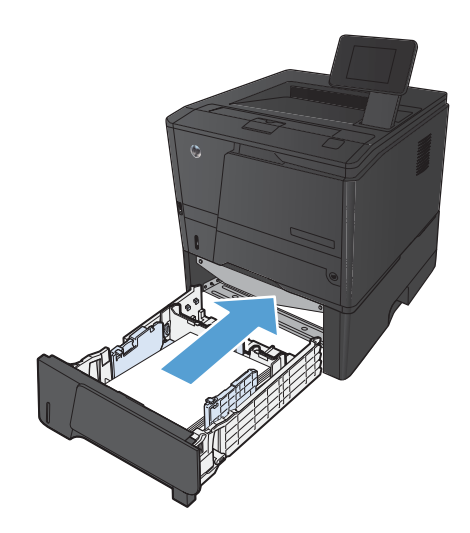

**4.** A nyomtatás folytatásához nyomja meg az OK gombot.

## **Elakadások megszüntetése a kimeneti tálcában**

A **VIGYÁZAT!** Az elakadások megszüntetéséhez ne használjon éles tárgyakat (például csipeszt vagy ollót). Az éles tárgy által okozott kárt nem fedezi a garancia.

**1.** Két kézzel ragadja meg a papírt, és óvatosan húzza ki a készülékből.

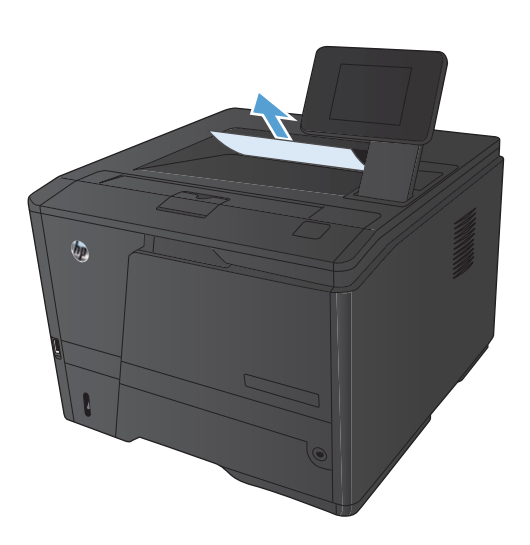

# **Elakadás megszüntetése a duplex egység területén**

**1.** Nyissa ki a hátsó ajtót.

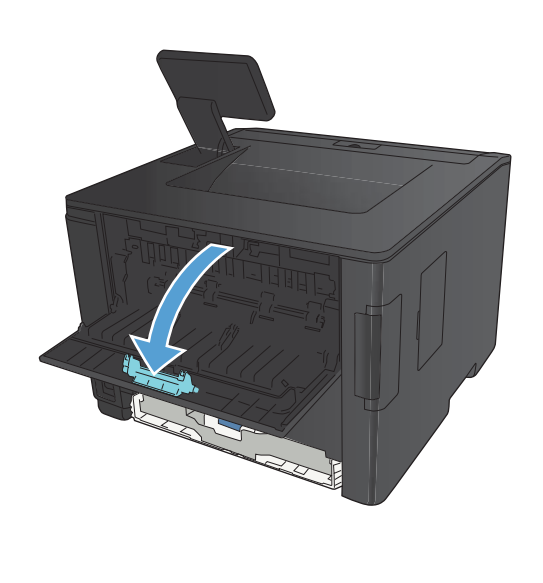

**2.** Távolítson el minden elakadt lapot.

**MEGJEGYZÉS:** Ha a papír elszakad, a nyomtatás folytatása előtt távolítsa el az összes papírdarabkát.

**VIGYÁZAT!** Az elakadás megszüntetése előtt várja meg, hogy kihűljön a beégetőmű területe.

**3.** Csukja be a hátsó ajtót.

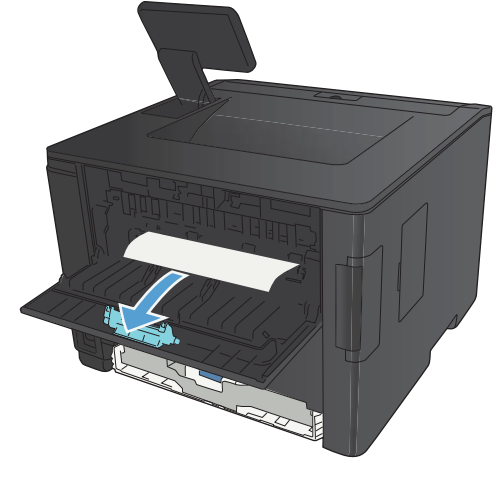

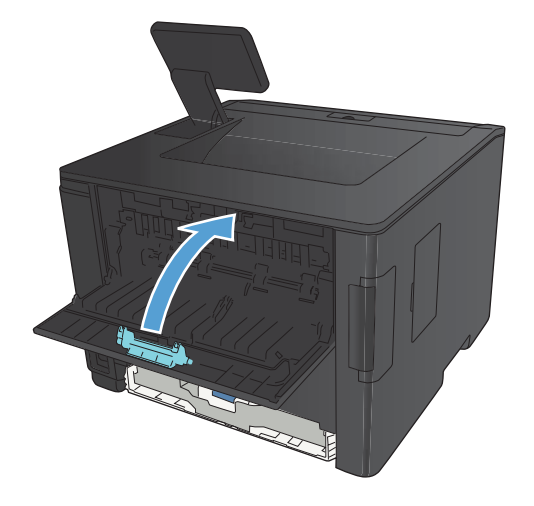

# **Elakadás megszüntetése a beégetőmű területén**

**1.** Nyissa ki a hátsó ajtót.

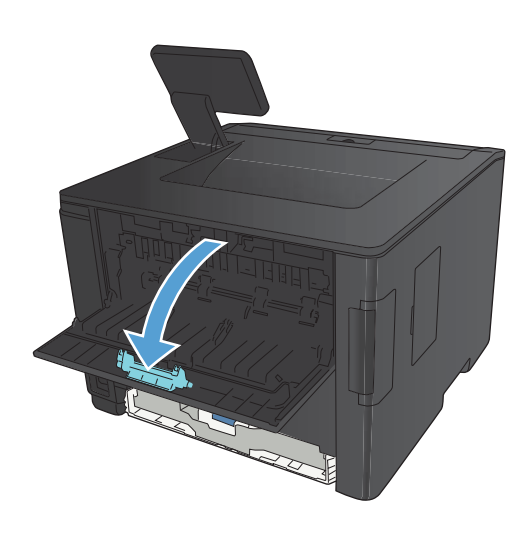

**2.** Távolítson el minden elakadt lapot.

**MEGJEGYZÉS:** Ha a papír elszakad, a nyomtatás folytatása előtt távolítsa el az összes papírdarabkát.

**VIGYÁZAT!** Az elakadás megszüntetése előtt várja meg, hogy kihűljön a beégetőmű területe.

**3.** Csukja be a hátsó ajtót.

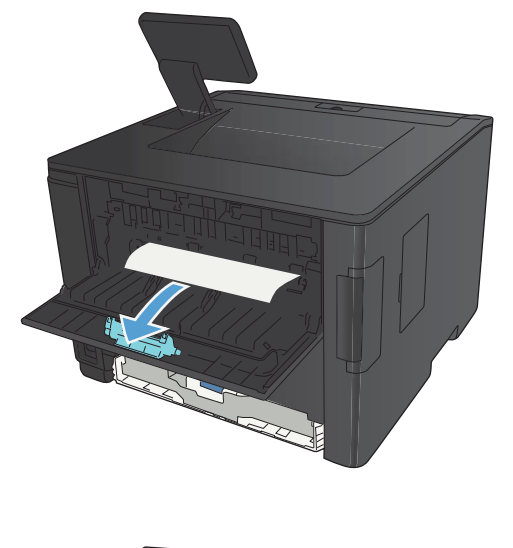

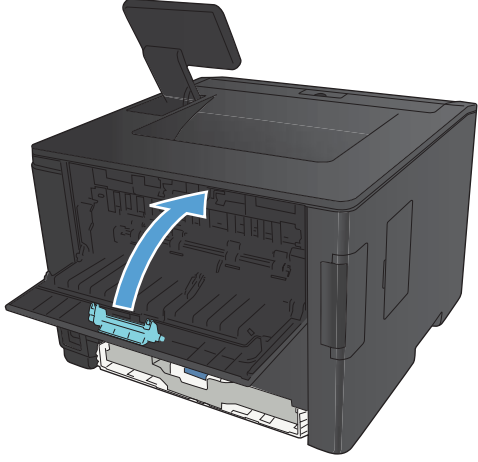

# **A nyomtatási minőség javítása**

## **A papírtípus-beállítás ellenőrzése (Windows)**

Ellenőrizze a papírtípus-beállítást, ha az alábbi problémák valamelyike felmerül:

- A kinyomtatott lapokon elkenődik a festék.
- Ismétlődő hibák láthatóak a kinyomtatott lapokon.
- A kinyomtatott oldalak hullámosodnak.
- A kinyomtatott lapokról festék pereg le.
- Kisebb hiányos területek vannak a kinyomtatott lapokon.
- **1.** A szoftveralkalmazásban válassza a **Nyomtatás** lehetőséget.
- **2.** Jelölje ki a készüléket, majd kattintson a **Tulajdonságok** vagy a **Beállítások** lehetőségre.
- **3.** Kattintson a **Papír/Minőség** fülre.
- **4.** A **Papírtípus** legördülő listában kattintson a **További lehetőségek...** sorra.
- **5.** Nyissa ki **A típus:** beállítás lehetőségeit.
- **6.** Nyissa ki a papírtípusok teljes listáját, és keresse meg a jelenleg használt papírtípust.
- **7.** Jelölje ki a használt papír típusának megfelelő beállítást, majd kattintson az **OK** gombra.

## **A papírtípus-beállítás ellenőrzése (Mac OS X)**

Ellenőrizze a papírtípus-beállítást, ha az alábbi problémák valamelyike felmerül:

- A kinyomtatott lapokon elkenődik a festék.
- Ismétlődő hibák láthatóak a kinyomtatott lapokon.
- A kinyomtatott oldalak hullámosodnak.
- A kinyomtatott lapokról festék pereg le.
- Kisebb hiányos területek vannak a kinyomtatott lapokon.
- **1.** A **Fájl** menüben kattintson a **Nyomtatás** lehetőségre.
- **2.** A **Nyomtató** menüben válassza ki ezt a terméket.
- **3.** A **Copies & Pages (példányok és oldalak)** menüben kattintson a **Page Setup (oldalbeállítás)** gombra.
- **4.** Válassza ki a kívánt méretet a **Papírméret** legördülő listából, majd kattintson az **OK** gombra.
- **5.** Nyissa meg a **Finishing (kivitelezés)** menüt.
- **6.** Válassza ki a használni kívánt típust a **Media-type (hordozótípus)** legördülő listából.
- **7.** Kattintson a **Nyomtatás** gombra.

## **A tonerkazetta állapotának ellenőrzése**

### **Kellékanyag-állapot oldal nyomtatása (LCD kezelőpanel)**

Az információs oldalak a készülék memóriájában találhatóak. Segítségükkel behatárolhatók és elháríthatók a készülékkel kapcsolatos hibák.

**MEGJEGYZÉS:** Ha a készülék nyelvét telepítéskor nem állította be megfelelően, utólag módosíthatja azt, hogy az információs oldalakat a támogatott nyelvek valamelyikén nyomtassa ki a készülék. A nyelvet kezelőpanelen elérhető **Rendszerbeállítás** menü vagy a beépített webszerver segítségével módosíthatja.

- **1.** A kezelőpanelen nyomja meg az OK gombot a menük megnyitásához.
- **2.** Nyissa meg az **Jelentések** menüt.
- **3.** Válassza a **Kellékek állapota** lehetőséget, majd nyomja meg az OK gombot a jelentés nyomtatásához.
- **4.** Ellenőrizze a kellékállapot-oldalon a hátralévő oldalak számát, valamint egyéb, a tonerkazettával kapcsolatos információkat.

### **Kellékanyag-állapot oldal nyomtatása (érintőképernyős kezelőpanel)**

Az információs oldalak a készülék memóriájában találhatóak. Segítségükkel behatárolhatók és elháríthatók a készülékkel kapcsolatos hibák.

**MEGJEGYZÉS:** Ha a készülék nyelvét telepítéskor nem állította be megfelelően, utólag módosíthatja azt, hogy az információs oldalakat a támogatott nyelvek valamelyikén nyomtassa ki a készülék. A nyelvet kezelőpanelen elérhető **Rendszerbeállítás** menü vagy a beépített webszerver segítségével módosíthatja.

- **1.** A készülék kezelőpanelének kezdőképernyőjén érintse meg a Beállítás & gombot.
- **2.** Érintse meg a **Jelentések** gombot.
- **3.** Érintse meg a **Kellékek állapota** gombot a jelentés kinyomtatásához.

### **A kellékanyagok állapotának ellenőrzése**

Ellenőrizze a kellékanyagok állapotoldalán a következőket:

- A kazetta hátralévő élettartamának becsült százaléka
- Becsült hátralévő oldalak
- A HP tonerkazetták termékszámai
- A kinyomtatott lapok száma

## **Tisztítóoldal nyomtatása**

Ha az alábbi problémák valamelyike felmerül, nyomtasson ki egy tisztítólapot, amivel eltávolíthatja a port és a festéket a papírútról:

- A kinyomtatott lapokon festékfoltok vannak.
- A kinyomtatott lapokon elkenődik a festék.
- Ismétlődő hibák láthatóak a kinyomtatott lapokon.

### **Nyomtasson tisztítóoldalt (LCD kezelőpanel)**

- **1.** A kezelőpanelen nyomja meg az OK gombot a menük megnyitásához.
- **2.** Nyissa meg a következő menüket:
	- **Szerviz**
	- **Tisztítólap**
- **3.** Töltsön be sima papírt az 1. tálcába, majd a tisztítási folyamat indításához nyomja meg az OK gombot.

Várjon, amíg a folyamat befejeződik. Dobja ki a kinyomtatott lapot.

### **Nyomtasson tisztítóoldalt (érintőképernyős kezelőpanel)**

- **1.** A készülék kezelőpanelének kezdőképernyőjén érintse meg a Beállítás & gombot.
- **2.** Érintse meg a **Szerviz** menüt.
- **3.** Érintse meg a **Tisztítólap** gombot.
- **4.** Az erre vonatkozó felszólítás megjelenésekor helyezzen egy Letter vagy A4 méretű normál papírlapot a készülékbe.
- **5.** A tisztítási folyamat indításához érintse meg az OK gombot.

Várjon, amíg a folyamat befejeződik. Dobja ki a kinyomtatott lapot.

## **A tonerkazetta sérüléseinek ellenőrzése**

**1.** Vegye ki a tonerkazettát a készülékből, és ellenőrizze, hogy el lett-e távolítva a zárószalag.

**2.** Ellenőrizze, hogy nem sérült-e meg a memóriachip.

- 
- **3.** Vizsgálja meg a tonerkazetta alján található képalkotó dob felületét.

**VIGYAZAT!** Ne érintse meg a kazetta alján található görgőt (képalkotó dob). A képalkotó dobon lévő ujjlenyomatok problémákat okozhatnak a nyomtatási minőségben.

- **4.** Ha karcolások, ujjlenyomatok vagy egyéb sérülés látható a képalkotó dobon, cserélje ki a tonerkazettát.
- **5.** Ha a képalkotó dob nem tűnik sérültnek, óvatosan rázogassa meg a tonerkazettát, majd helyezze vissza. Nyomtasson ki pár oldalt, és nézze meg, hogy a probléma megszűnt-e.

## **Ellenőrizze a papírt és a nyomtatási környezetet**

### **A HP specifikációknak megfelelő papír használata**

Használjon másik papírt, ha az alábbi problémák bármelyike jelentkezik:

- A nyomat túl világos, vagy egyes részeken fakónak tűnik.
- A kinyomtatott lapokon festékfoltok vannak.

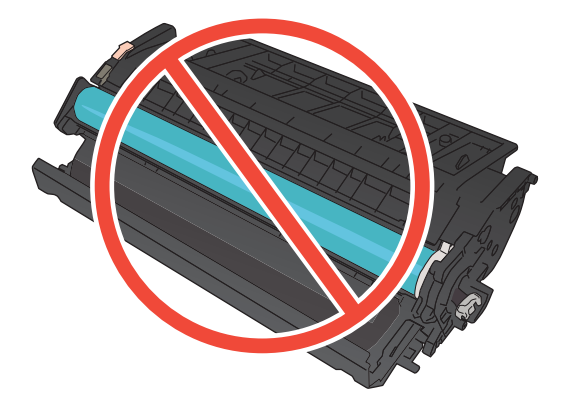

- A kinyomtatott lapokon elkenődik a festék.
- A kinyomtatott karakterek alakja nem megfelelő.
- A kinyomtatott oldalak hullámosodnak.

Mindig a készülék által támogatott típusú és súlyú papírt használjon. Emellett kövesse az alábbi útmutatást a papír kiválasztásakor:

- Olyan papírt használjon, amely jó minőségű, és nincsenek rajta vágások, bemetszések, tépések, foltok, laza részecskék, por, gyűrődések, lyukak, kapcsok, illetve hullámosodó vagy meghajlott szélek.
- Ne használjon olyan papírt, amelyre már nyomtattak.
- Lézernyomtatókhoz készült papírt használjon. Ne használjon olyan papírt, amely csak tintasugaras nyomtatókhoz készült.
- Ne használjon túl durva papírt. A simább papír használata általában jobb nyomtatási minőséget eredményez.

### **Ellenőrizze a készülék környezetét**

Ellenőrizze, hogy a készülék a Jótállási és jogi útmutatóban felsorolt működési tartományokon belül üzemel-e.

## **Ellenőrizze a nyomtatási feladat beállításait**

### **Ellenőrizze az EconoMode beállítást**

A dokumentumok piszkozatainak kinyomtatásához e készülék rendelkezik az EconoMode lehetőséggel. Az EconoMode kevesebb tonert használhat. Az EconoMode alkalmazása azonban a nyomtatás minőségét is rontja. A nyomtatási minőség javítása érdekében ellenőrizze, hogy az EconoMode beállítás ki van-e kapcsolva.

- **1.** A szoftveralkalmazásban válassza a **Nyomtatás** lehetőséget.
- **2.** Jelölje ki a készüléket, majd kattintson a **Tulajdonságok** vagy a **Beállítások** gombra.
- **3.** Kattintson a **Papír/Minőség** fülre.
- **4.** Ellenőrizze, hogy az **EconoMode** jelölőnégyzetből törölve van-e a jel. Ha be van jelölve a jelölőnégyzet, törölje belőle a jelet.

A HP nem tanácsolja az EconoMode folyamatos használatát. Ha folyamatosan EconoMode üzemmódban nyomtat, a tonerkazetta mechanikus részei az előtt tönkremehetnek, mielőtt kifogyna belőlük a festék. Ha a nyomtatási minőség leromlik és már nem elfogadható, fontolja meg a tonerkazetta cseréjét.

# **A nyomtatási igényeknek legjobban megfelelő nyomtatóillesztőprogramot használjon**

Lehet, hogy másik nyomtató-illesztőprogramot kell használnia, ha a kinyomtatott dokumentumon a grafikákban nem várt vonalak láthatóak, illetve ha hiányos a szöveg, hiányos a grafika, nem megfelelő a formátum és a betűtípus.

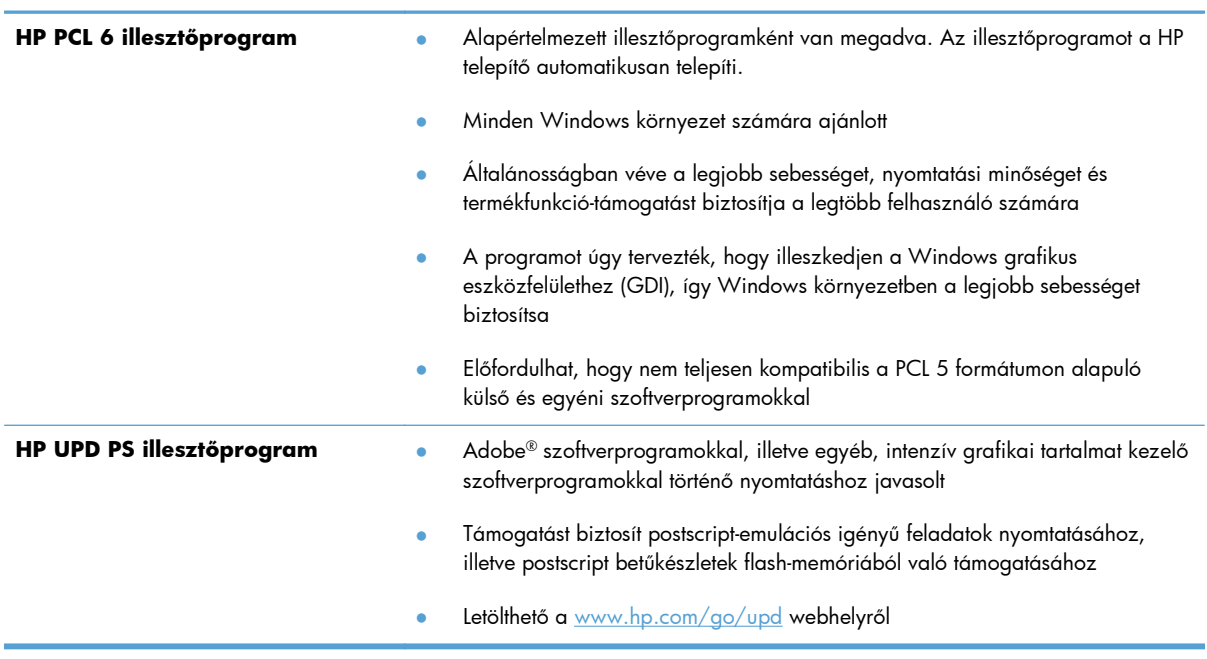

![](_page_125_Picture_165.jpeg)

Az alábbi weboldalról további nyomtató-illesztőprogramokat lehet letölteni: [www.hp.com/support/](http://www.hp.com/support/ljm401series) [ljm401series](http://www.hp.com/support/ljm401series).

# **A készülék nem nyomtat, vagy lassan nyomtat**

### **A készülék nem nyomtat**

Ha a készülék egyáltalán nem nyomtat, próbálkozzon az alábbi lehetőségekkel.

- **1.** Győződjön meg róla, hogy a készülék be van kapcsolva, és a kezelőpanel üzemkész állapotot jelöl.
	- Ha a kezelőpanel nem jelez üzemkész állapotot, kapcsolja ki, majd be a készüléket.
	- Ha a kezelőpanel üzemkész állapotot jelez, próbálja meg újra elküldeni a feladatot.
- **2.** Ha a kezelőpanel a készülék meghibásodását jelzi, hárítsa el a hibát, majd próbálja meg újra elküldeni a feladatot.
- **3.** Győződjön meg róla, hogy a kábelek mind megfelelően vannak csatlakoztatva. Ha a készülék hálózathoz van csatlakoztatva, ellenőrizze az alábbiakat:
	- Ellenőrizze a hálózati kapcsolat melletti jelzőfényt a készüléken. Ha a hálózat aktív, a jelzőfény zöld színű.
	- Győződjön meg róla, hogy a hálózati csatlakozáshoz hálózati kábelt használ, nem pedig telefonkábelt.
	- Győződjön meg róla, hogy a hálózati útválasztó, hub vagy kapcsoló be van kapcsolva, és megfelelően működik.
- **4.** Telepítse a HP szoftverét a készülékhez mellékelt CD-ről, vagy töltse le a legújabb nyomtatóillesztőprogramot a [www.hp.com](http://www.hp.com) webhelyről. Általános nyomtató-illesztőprogramok használata esetén késedelmes lehet a feladatok törlése a nyomtatási sorból.
- **5.** A számítógépen található nyomtatók listájában jobb egérgombbal kattintson a készülék nevére, kattintson a **Tulajdonságok** lehetőségre, majd nyissa meg a **Portok** lapot.
	- Ha hálózati kábelt használ a hálózati csatlakozáshoz, győződjön meg róla, hogy a **Portok** lapon látható nyomtatónév egyezik-e a készülék konfigurációs oldalán szereplő készüléknévvel.
	- Ha USB-kábelt használ, és vezeték nélküli hálózathoz csatlakozik, ügyeljen rá, hogy be legyen jelölve a **Virtuális nyomtatóport USB-eszközhöz** lehetőség melletti jelölőnégyzet.
- **6.** Ha egyéni tűzfalrendszert használ a számítógépen, lehet, hogy az blokkolja a kommunikációt a készülékkel. Próbálkozzon a tűzfal ideiglenes letiltásával, hogy megállapíthassa, hogy az okozzae a problémát.
- **7.** Ha a számítógép vagy a készülék vezeték nélküli hálózathoz csatlakozik, a gyenge jelminőség vagy az interferencia okozhatja a nyomtatási feladatok késését.

## **A készülék lassan nyomtat**

Ha a készülék nyomtat, de lassúnak tűnik, próbálkozzon az alábbi lehetőségekkel.

- **1.** Győződjön meg róla, hogy számítógép megfelel az erre a készülékre vonatkozó minimális specifikációknak. A specifikációk listája ezen a weboldalon érhető el: [www.hp.com/support/](http://www.hp.com/support/ljm401series) [ljm401series](http://www.hp.com/support/ljm401series).
- **2.** Ha a készüléket beállítja bizonyos papírtípusokhoz, mint amilyen pl. a nehéz papír, a készülék lassabban nyomtat, azért, hogy megfelelően égesse rá a festéket a papírra. Ha a papírtípusbeállítás nem megfelelő az éppen használt papírtípushoz, módosítsa a beállítást a papírtípusnak megfelelően. Az archív nyomtatási mód is lassítja a készülékkel való nyomtatást.
- **3.** Ha a számítógép vagy a készülék vezeték nélküli hálózathoz csatlakozik, a gyenge jelminőség vagy az interferencia okozhatja a nyomtatási feladatok késését.

# **USB-portról történő, helyszíni nyomtatás problémáinak megoldása**

**MEGJEGYZÉS:** Ez a rész csak a HP LaserJet Pro 400 M401dn nyomtató és a HP LaserJet Pro 400 M401dw nyomtató típusra vonatkozik.

- Az USB flash meghajtó menü nem nyílik meg az USB-tartozék behelyezésekor
- A fájl nyomtatása az USB-tárolóeszközről sikertelen
- [A nyomtatni kívánt fájl nem jelenik meg az USB flash meghajtó menüben](#page-129-0)

## **Az USB flash meghajtó menü nem nyílik meg az USB-tartozék behelyezésekor**

- **1.** Előfordulhat, hogy olyan USB-tárolóeszközt vagy fájlrendszert használ, amelyet a készülék nem támogat. Mentse el a fájlokat olyan szabványos USB-tárolótartozékra, amely az állománykijelölési táblázat (FAT) fájlrendszerét használja. A készülék a FAT12, FAT16 és FAT32 USBtárolótartozékokat támogatja.
- **2.** Ha egy másik menü már meg van nyitva, zárja be a menüt, majd csatlakoztassa újra az USBtárolóeszközt.
- **3.** Lehet, hogy az USB-tárolótartozéknak több partíciója van. (Bizonyos USB-tárolóeszközöket gyártó cégek olyan szoftvereket telepítenek a tartozékra, amelyek egy CD-hez hasonlóan partíciókat hoznak létre.) Formázza újra az USB-tárolóeszközt a partíciók eltávolításához, vagy használjon másik USB-tárolóeszközt.
- **4.** Előfordulhat, hogy az USB-tárolóeszköz több energiát igényel, mint amennyit a készülék biztosítani tud.
	- **a.** Távolítsa el az USB-tárolótartozékot.
	- **b.** Kapcsolja ki, majd ismét be a készüléket.
	- **c.** Használjon olyan USB-tárolótartozékot, amely kisebb teljesítményt vesz fel vagy saját tápegysége van.
- **5.** Lehet, hogy az USB-tárolótartozék nem fog megfelelően működni.
	- **a.** Távolítsa el az USB-tárolótartozékot.
	- **b.** Kapcsolja ki, majd ismét be a készüléket.
	- **c.** Próbáljon nyomtatni másik USB-tárolótartozékról.

### **A fájl nyomtatása az USB-tárolóeszközről sikertelen**

- **1.** Ellenőrizze, hogy van-e papír a tálcában.
- **2.** Nézze meg, hogy van-e hibaüzenet a kezelőpanelen. Ha a lap elakadt a készülékben, szüntesse meg az elakadást.

# <span id="page-129-0"></span>**A nyomtatni kívánt fájl nem jelenik meg az USB flash meghajtó menüben**

- **1.** Lehet, hogy olyan fájltípus nyomtatását kísérelte meg, amelyet az USB-portról történő nyomtatás funkció nem támogat. A készülék a .PDF és .JPEG fájltípusokat támogatja.
- **2.** Előfordulhat, hogy az USB-tárolóeszközön túl sok fájl található egyetlen mappában. Csökkentse a mappában lévő fájlok számát úgy, hogy alkönyvtárakba mozgatja őket.
- **3.** Lehet, hogy a fájl neve olyan karaktereket tartalmaz, amelyeket a készülék nem támogat. Ebben az esetben a készülék más karakterkészletek elemeivel egészíti ki a fájlneveket. Nevezze át a fájlokat ASCII-karakterek használatával.

# **Közvetlen csatlakoztatási problémák megoldása**

Ha a készüléket közvetlenül számítógéphez csatlakoztatta, ellenőrizze a kábelt.

- Ellenőrizze, hogy a kábel csatlakozik-e a számítógéphez és a készülékhez.
- Győződjön meg róla, hogy a kábel hossza max. 5 m. Próbálkozzon rövidebb kábel használatával.
- Másik készülékhez csatlakoztatva ellenőrizze, hogy a kábel jó-e. Ha szükséges, cserélje ki a kábelt.

# **Vezetékes hálózati problémák megoldása**

**MEGJEGYZÉS:** Ez a rész minden típusra vonatkozik, kivéve a következőket: HP LaserJet Pro 400 M401a nyomtató és HP LaserJet Pro 400 M401d nyomtató.

Az alábbi elemek ellenőrzésével győződjön meg róla, hogy a készülék kommunikál a hálózattal. Mielőtt elkezdené, nyomtasson ki egy konfigurációs oldalt a készülék kezelőpaneljéről, és keresse meg azon a készülék IP-címét.

- Rossz minőségű fizikai csatlakozás
- A számítógép nem a készüléknek megfelelő IP-címet használja
- [A számítógép nem tud kommunikálni a készülékkel](#page-132-0)
- A készülék nem megfelelő [hivatkozást és duplex beállításokat használ a hálózathoz](#page-132-0)
- [Lehet, hogy az új szoftverek kompatibilitási problémákat okoznak](#page-132-0)
- [Lehet, hogy a számítógép vagy a munkaállomás nem megfelel](#page-132-0)ően van beállítva
- [A készülék le van tiltva, vagy a hálózat egyéb beállításai nem megfelel](#page-133-0)őek

**MEGJEGYZÉS:** A HP nem támogatja az egyenrangú hálózati működést, mivel ezt a szolgáltatást a Microsoft operációs rendszerek biztosítják, nem pedig a HP nyomtató-illesztőprogramok. További információkért keresse fel a Microsoft webhelyét a [www.microsoft.com](http://www.microsoft.com) címen.

## **Rossz minőségű fizikai csatlakozás**

- **1.** Ellenőrizze, hogy a készülék megfelelő hosszúságú kábellel a megfelelő hálózati porthoz csatlakozik-e.
- **2.** Ellenőrizze a kábelcsatlakozások szilárdságát.
- **3.** Nézze meg a készülék hátulján a hálózati port csatlakozását, és ellenőrizze, hogy az aktivitást mutató sárga jelzőfény és a kapcsolat állapotát mutató zöld jelzőfény világít-e.
- **4.** Ha a probléma továbbra is fennáll, próbáljon ki egy másik kábelt vagy portot az elosztón.

## **A számítógép nem a készüléknek megfelelő IP-címet használja**

- **1.** Nyissa meg a Nyomtató tulajdonságai párbeszédpanelt, és kattintson a **Portok** fülre. Ellenőrizze, hogy a készüléknek a jelenleg megfelelő IP-címe van-e kijelölve. A készülék IP-címe megtalálható a konfigurációs oldalon.
- **2.** Ha a készüléket a HP szabványos TCP/IP port használatával telepítette, jelölje ki a **Mindig erre a nyomtatóra nyomtasson, akkor is, ha az IP-címe megváltozik** címkével ellátott négyzetet.
- **3.** Ha a készüléket Microsoft szabványos TCP/IP port használatával telepítette, az IP-cím helyett használja a gazdagépnevet.
- <span id="page-132-0"></span>**4.** Ha az IP-cím helyes, törölje a készüléket a listából, majd vegye fel ismét.
- **5.** Hozzon létre új HP TCP/IP portot a megfelelő címmel.

## **A számítógép nem tud kommunikálni a készülékkel**

- 1. A hálózati kommunikáció teszteléséhez alkalmazza a "ping" parancsot.
	- **a.** Nyisson meg egy parancssort a számítógépen: Windows esetében kattintson a **Start** gombra, majd a **Futtatás** pontra, és írja be a cmd parancsot.
	- **b.** Írja be a ping parancsot, majd a készülék IP-címét.

Macintosh rendszerben nyissa meg a Network Utility (Hálózati segédprogram) alkalmazást, majd írja be az IP-címet a **Ping** rész megfelelő mezőjébe.

- **c.** Ha az ablak megjeleníti a visszafordulási időket, a hálózat működik.
- **2.** Ha a ping-teszt nem sikerül, ellenőrizze, hogy be vannak-e kapcsolva a hálózati eszközök (hubok), majd ellenőrizze, hogy a készülék és a számítógép hálózati beállításai ugyanarra a hálózatra vannak-e megadva.

**MEGJEGYZÉS:** A hálózati kapcsolatot tesztelheti úgy is, hogy megpróbálja megnyitni a HP beépített webszervert egy támogatott webböngészőben.

## **A készülék nem megfelelő hivatkozást és duplex beállításokat használ a hálózathoz**

A Hewlett-Packard azt tanácsolja, hogy ezt a beállítást hagyja automatikus módban (ez az alapbeállítás). Ha megváltoztatja ezeket a beállításokat, akkor azokat a hálózatra vonatkozóan is módosítania kell.

## **Lehet, hogy az új szoftverek kompatibilitási problémákat okoznak**

Ellenőrizze, hogy minden új szoftver jól van-e telepítve, és hogy ezek a megfelelő nyomtatóillesztőprogramot használják-e.

## **Lehet, hogy a számítógép vagy a munkaállomás nem megfelelően van beállítva**

- **1.** Ellenőrizze a hálózati illesztőprogramokat, nyomtató-illesztőprogramokat és a hálózati átirányítást.
- **2.** Ellenőrizze, hogy az operációs rendszer megfelelően van-e konfigurálva.

# <span id="page-133-0"></span>**A készülék le van tiltva, vagy a hálózat egyéb beállításai nem megfelelőek**

- **1.** Nézze meg a konfigurációs oldalt a hálózati protokoll állapotának ellenőrzéséhez. Engedélyezze azt, ha szükséges.
- **2.** Ha szükséges, konfigurálja újra a hálózati beállításokat.

# **Vezeték nélküli hálózati problémák megoldása**

**MEGJEGYZÉS:** Ez a rész csak a HP LaserJet Pro 400 M401dw nyomtató típusra vonatkozik.

### **Vezeték nélküli kapcsolat ellenőrzőlista**

- Győződjön meg róla, hogy a hálózati kábel nincs csatlakoztatva.
- Győződjön meg róla, hogy a készülék és a vezeték nélküli útválasztó be van kapcsolva és áram alatt van. Győződjön meg arról is, hogy a készülékben található vezeték nélküli rádió be van kapcsolva.
- Győződjön meg róla, hogy a szolgáltatáskészlet-azonosító (SSID) helyes. Nyomtasson ki egy konfigurációs oldalt, hogy megnézhesse rajta a szolgáltatáskészlet-azonosítót. Ha nem biztos benne, hogy helyes a szolgáltatáskészlet-azonosító, futtassa újra a vezeték nélküli telepítőt.
- Biztonságos hálózatok esetében győződjön meg róla, hogy a biztonsági információ helyes. Ha a biztonsági információ hibás, futtassa újra a vezeték nélküli telepítőt.
- Ha a vezeték nélküli hálózat megfelelően működik, próbáljon meg elérni másik számítógépeket a vezeték nélküli hálózatban. Ha a hálózat rendelkezik internet-hozzáféréssel, próbáljon meg csatlakozni az internethez vezeték nélküli kapcsolattal.
- Győződjön meg róla, hogy a titkosítási módszer (AES vagy TKIP) ugyanaz a készülékhez, mint a vezeték nélküli hozzáférési ponthoz (WPA biztonságot használó hálózatokban).
- Győződjön meg róla, hogy a készülék a vezeték nélküli hálózat tartományán belül van. A legtöbb hálózat esetében a készülék nem lehet 30 méternétávolabb a vezeték nélküli hozzáférési ponttól (vezeték nélküli útválasztó).
- Győződjön meg róla, hogy a vezeték nélküli jelet nem blokkolják akadályok. Távolítson el minden nagyobb fémtárgyat a készülék és a hozzáférési pont közötti részről. Győződjön meg róla, hogy nincsenek póznák, falak, illetve fémet vagy betont tartalmazó tartóoszlopok a készülék és a vezeték nélküli hozzáférési pont között.
- Győződjön meg róla, hogy a készülék közelében nincsenek olyan elektromos eszközök, amelyek zavarhatnák a vezeték nélküli jelet. Számos készülék zavarhatja a vezeték nélküli jelet, így pl. motorok, vezeték nélküli telefonok, a biztonsági rendszer kamerái, másik vezeték nélküli hálózatok, illetve egyes Bluetooth-eszközök.
- Győződjön meg róla, hogy a nyomtató-illesztőprogram telepítve van a számítógépen.
- Győződjön meg róla, hogy a megfelelő nyomtatóport van kiválasztva.
- Győződjön meg róla, hogy a számítógép és a készülék ugyanahhoz a vezeték nélküli hálózathoz csatlakozik.
- Mac OS X rendszer esetén ellenőrizze, hogy a vezeték nélküli útválasztó támogatja-e a Bonjour szolgáltatást.

# **A készülék nem nyomtat a vezeték nélküli beállítás befejeződése után**

- **1.** Győződjön meg róla, hogy a készülék be van kapcsolva és üzemkész állapotban van.
- **2.** Kapcsoljon ki minden külső tűzfalat a számítógépen.
- **3.** Győződjön meg róla, hogy a vezeték nélküli hálózat megfelelően működik.
- **4.** Győződjön meg róla, hogy a számítógép megfelelően működik. Ha szükséges, indítsa újra a számítógépet.
- **5.** Próbálja manuálisan konfigurálni a készüléket a kezelőpanelről.

## **A készülék nem nyomtat, és a számítógéphez külső tűzfal van telepítve**

- **1.** Frissítse a tűzfalat a gyártótól kapható legújabb frissítéssel.
- **2.** Ha a készülék telepítése vagy a nyomtatás megkísérlése közben a programok kérik a tűzfal elérését, mindig engedélyezze a programok futtatását.
- **3.** Ideiglenesen kapcsolja ki a tűzfalat, majd telepítse a vezeték nélküli készüléket a számítógépre. Kapcsolja be a tűzfalat, miután befejezte a vezeték nélküli készülék telepítését.

## **A vezeték nélküli kapcsolat nem működik a vezeték nélküli útválasztó vagy készülék áthelyezése után**

- **1.** Győződjön meg róla, hogy az útválasztó vagy a készülék ugyanahhoz a hálózathoz csatlakozik, mint a számítógép.
- **2.** Nyomtasson egy konfigurációs oldalt.
- **3.** Vesse össze a konfigurációs oldalon látható szolgáltatáskészlet-azonosítót (SSID) a számítógép nyomtatókonfigurációs oldalán találhatóval.
- **4.** Ha a számok nem egyeznek, a készülékek nem ugyanahhoz a hálózathoz csatlakoznak. Konfigurálja újra a készülék vezeték nélküli beállítását.

## **Nem lehet több számítógépet csatlakoztatni a vezeték nélküli készülékhez**

- **1.** Győződjön meg róla, hogy a többi számítógép a vezeték nélküli tartományon belül van, és semmi sem akadályozza a jelet. A legtöbb hálózat esetében a vezeték nélküli tartomány a hozzáférési ponttól 30 m távolságon belül található.
- **2.** Győződjön meg róla, hogy a készülék be van kapcsolva és üzemkész állapotban van.
- **3.** Kapcsoljon ki minden külső tűzfalat a számítógépen.
- **4.** Győződjön meg róla, hogy a vezeték nélküli hálózat megfelelően működik.
- **5.** Győződjön meg róla, hogy a számítógép megfelelően működik. Ha szükséges, indítsa újra a számítógépet.

## **Ha a vezeték nélküli készülék virtuális magánhálózathoz (VPN) csatlakozik, megszakad a kapcsolat**

● Általában nem lehet egyszerre csatlakozni virtuális magánhálózathoz és másik hálózatokhoz.

## **A hálózat nem jelenik meg a vezeték nélküli hálózatok listájában**

- Győződjön meg róla, hogy a vezeték nélküli útválasztó be van kapcsolva és áram alatt van.
- Lehet, hogy a hálózat rejtve marad. De rejtett hálózathoz is lehet csatlakozni.

### **A vezeték nélküli hálózat nem működik**

- **1.** Ügyeljen rá, hogy a hálózati kábel ne legyen csatlakoztatva.
- **2.** Próbáljon meg másik eszközöket csatlakoztatni a hálózathoz, hogy ellenőrizhesse, hogy a hálózati kommunikáció megszakadt-e.
- 3. A hálózati kommunikáció teszteléséhez alkalmazza a "ping" parancsot.
	- **a.** Nyisson meg egy parancssort a számítógépen. Windows esetében kattintson a **Start** gombra, majd a **Futtatás** pontra, és írja be a cmd parancsot.
	- **b.** Írja be a ping parancsot, majd az útválasztó IP-címét.

Macintosh rendszerben nyissa meg a Network Utility (Hálózati segédprogram) alkalmazást, majd írja be az IP-címet a **Ping** rész megfelelő mezőjébe.

- **c.** Ha az ablak megjeleníti a visszafordulási időket, a hálózat működik.
- **4.** Győződjön meg róla, hogy az útválasztó vagy a készülék ugyanahhoz a hálózathoz csatlakozik, mint a számítógép.
	- **a.** Nyomtasson egy konfigurációs oldalt.
	- **b.** Vesse össze a konfigurációs jelentésen látható szolgáltatáskészlet-azonosítót (SSID) a számítógép nyomtatókonfigurációs oldalán találhatóval.
	- **c.** Ha a számok nem egyeznek, a készülékek nem ugyanahhoz a hálózathoz csatlakoznak. Konfigurálja újra a készülék vezeték nélküli beállítását.

## **Hajtson végre vezeték nélküli hálózatdiagnosztikai tesztet**

A készülék kezelőpaneljéről futtathat egy diagnosztikai tesztet, amely információval szolgál a vezeték nélküli hálózat beállításairól.

- **1.** A készülék kezelőpanelének kezdőképernyőjén érintse meg a Beállítás & gombot.
- **2.** Nyissa meg a következő menüket
	- **Rendszerbeállítás**
	- **Öndiagnosztika**
- **3.** A teszt elindításához érintse meg a **Hálózati teszt futtatása** gombot. A készülék tesztoldalt nyomtat, amely bemutatja a teszteredményeket.

## **Az interferencia csökkentése vezeték nélküli hálózatban**

Az alábbi ötletek segítségével csökkenthető az interferencia a vezeték nélküli hálózatokban:

- Tartsa távol a vezeték nélküli készülékeket az olyan nagyobb fémtárgyaktól, mint pl. egy irattároló szekrény, illetve másik elektromágneses készülékektől, pl. mikrohullámú sütők vagy vezeték nélküli telefonok. Ezek az eszközök zavarhatják a rádiójeleket.
- Tartsa távol a vezeték nélküli készülékeket a vastagabb falazatoktól és épületszerkezetektől. Ezek elnyelhetik a rádióhullámokat, és csökkenthetik a jelerősséget.
- A vezeték nélküli útválasztót központi helyen, a hálózatba csatlakoztatott készülékekkel láthatóan egy vonalba helyezze el.

# **A készülék szoftverével kapcsolatos problémák megoldása Windows rendszerben**

## **A Nyomtató mappában nem látható nyomtató-illesztőprogram a termékhez.**

**1.** Telepítse újra a termék szoftverét.

**MEGJEGYZÉS:** Zárjon be minden futó alkalmazást. Az olyan alkalmazások esetében, amelyek ikonja a rendszertálcán látható, kattintson a jobb egérgombbal az ikonra, és válassza a **Bezárás** vagy a **Letiltás** parancsot.

**2.** Próbálja meg az USB-kábelt a számítógép másik USB-portjához csatlakoztatni.

### **Hibaüzenet jelent meg a szoftver telepítése során**

- **1.** Telepítse újra a termék szoftverét.
- **MEGJEGYZÉS:** Zárjon be minden futó alkalmazást. Az olyan alkalmazások esetében, amelyek ikonja a rendszertálcán látható, kattintson a jobb egérgombbal az ikonra, és válassza a **Bezárás** vagy a **Letiltás** parancsot.
- **2.** Ellenőrizze a szabad hely mennyiségét azon a meghajtón, ahová telepíti a termék szoftverét. Szükség esetén, szabadítsa fel a lehető legnagyobb területet, majd telepítse új a termék szoftverét.
- **3.** Szükség esetén futassa a Lemeztöredezettség-mentesítőt, majd telepítse újra a termék szoftverét.

### **A készülék Üzemkész állapotban van, de nem nyomtat**

- **1.** Nyomtasson egy konfigurációs oldalt, és ellenőrizze a termék funkcióit.
- **2.** Ellenőrizze, hogy minden kábel megfelelően csatlakozik-e és a megadott specifikációkon belül van-e. Ez vonatkozik az USB- és a tápkábelekre is. Próbáljon új kábelt használni.
- **3.** Ellenőrizze, hogy a konfigurációs oldalon szereplő IP-cím megegyezik-e a szoftverport IP-címével. Hajtsa végre a következő műveletek egyikét:

#### **Windows XP, Windows Server 2003, Windows Server 2008 és Windows Vista**

- **a.** Kattintson a **Start** lehetőségre.
- **b.** Kattintson a **Beállítások** lehetőségre.
- **c.** Kattintson a **Nyomtatók és faxok** lehetőségre (az alapbeállítás szerinti Start menü nézet használatával), vagy a **Nyomtatók** lehetőségre (a klasszikus Start menü nézet használatával).
- **d.** Kattintson az egér jobb oldali gombjával a készülék illesztőprogramjának ikonjára, majd válassza a **Tulajdonságok** lehetőséget.
- **e.** Kattintson a **Portok** fülre, majd kattintson a **Port konfigurálása** lehetőségre.
- **f.** Ellenőrizze az IP-címet, majd kattintson az **OK** vagy a **Mégse** gombra.
- **g.** Ha az IP-címek nem egyeznek meg, törölje a listából az illesztőprogramot, majd telepítse újra a megfelelő IP-cím megadásával.
- **h.** Hozzon létre új HP TCP/IP portot a megfelelő IP-címmel.

#### **Windows 7**

- **a.** Kattintson a **Start** lehetőségre.
- **b.** Kattintson az **Eszközök és nyomtatók** lehetőségre.
- **c.** Kattintson az egér jobb oldali gombjával a készülék illesztőprogramjának ikonjára, majd válassza a **Nyomtató tulajdonságai** lehetőséget.
- **d.** Kattintson a **Portok** fülre, majd kattintson a **Port konfigurálása** lehetőségre.
- **e.** Ellenőrizze az IP-címet, majd kattintson az **OK** vagy a **Mégse** gombra.
- **f.** Ha az IP-címek nem egyeznek meg, törölje a listából az illesztőprogramot, majd telepítse újra a megfelelő IP-cím megadásával.
- **g.** Hozzon létre új HP TCP/IP portot a megfelelő IP-címmel.
- **4.** Próbálja meg az IP-címmel megnyitni a HP beépített webszervert egy támogatott webböngészőben.

# **A készülék szoftverével kapcsolatos problémák megoldása Mac OS X rendszerben**

- A nyomtató-illesztőprogram nem szerepel a Print & Fax (Nyomtatás és fax) listában.
- A készülék neve nem jelenik meg a Print & Fax (Nyomtatás és fax) vagy Print & Scan (Nyomtatás és beolvasás) listában.
- A nyomtató-illesztőprogram nem állítja be automatikusan a Print & Fax (Nyomtatás és fax) vagy a Print & Scan (Nyomtatás és beolvasás) listában kiválasztott készüléket.
- [Egy nyomtatási feladat nem arra a készülékre került, amelyikre küldeni kívánta](#page-141-0)
- [USB kábelkapcsolat esetén a készülék az illeszt](#page-141-0)őprogram kiválasztását követően nem jelenik meg [a Print & Fax \(Nyomtatás és fax\) vagy a Print & Scan \(Nyomtatás és beolvasás\) listában.](#page-141-0)
- Ön általános nyomtató-illesztő[programot alkalmaz USB-csatlakozás használatakor](#page-142-0)

## **A nyomtató-illesztőprogram nem szerepel a Print & Fax (Nyomtatás és fax) listában.**

- **1.** Győződjön meg arról, hogy a készülék .GZ fájlja a merevlemez alábbi mappájában található: Library/Printers/PPDs/Contents/Resources. Ha szükséges, telepítse újra a szoftvert.
- **2.** Ha a GZ fájl megtalálható a mappában, lehet, hogy a PPD fájl sérült. Törölje a fájlt, és telepítse újra a szoftvert.

## **A készülék neve nem jelenik meg a Print & Fax (Nyomtatás és fax) vagy Print & Scan (Nyomtatás és beolvasás) listában.**

- **1.** Ellenőrizze, hogy a kábelek megfelelően vannak-e csatlakoztatva, és hogy a készülék be van-e kapcsolva.
- **2.** A **+** gombbal adja hozzá a készüléket a **Print & Fax** (Nyomtatás és fax) (Mac OS X v10.7 esetén **Print & Scan** (Nyomtatás és beolvasás)) listához.
- **3.** Az USB- vagy hálózati kábelt cserélje le kiváló minőségű kábelre.

## **A nyomtató-illesztőprogram nem állítja be automatikusan a Print & Fax (Nyomtatás és fax) vagy a Print & Scan (Nyomtatás és beolvasás) listában kiválasztott készüléket.**

- **1.** Ellenőrizze, hogy a kábelek megfelelően vannak-e csatlakoztatva, és hogy a készülék be van-e kapcsolva.
- **2.** Győződjön meg arról, hogy a készülék .GZ fájlja a merevlemez alábbi mappájában található: Library/Printers/PPDs/Contents/Resources. Ha szükséges, telepítse újra a szoftvert.
- <span id="page-141-0"></span>**3.** Ha a GZ fájl megtalálható a mappában, lehet, hogy a PPD fájl sérült. Törölje a fájlt, és telepítse újra a szoftvert.
- **4.** A **+** gombbal adja hozzá a készüléket a **Print & Fax** (Nyomtatás és fax) (Mac OS X v10.7 esetén **Print & Scan** (Nyomtatás és beolvasás)) listához.
- **5.** Az USB- vagy hálózati kábelt cserélje le kiváló minőségű kábelre.

## **Egy nyomtatási feladat nem arra a készülékre került, amelyikre küldeni kívánta**

- **1.** Nyissa meg a nyomtatási sort, és indítsa újra a nyomtatási feladatot.
- **2.** Egy másik, azonos vagy hasonló nevű készülék fogadhatta a nyomtatási feladatot. A készülék nevének ellenőrzése céljából nyomtasson egy konfigurációs oldalt. Ellenőrizze, hogy a konfigurációs oldalon szereplő név megegyezik a **Print & Fax** (Nyomtatás és fax) (Mac OS X v10.7 esetén **Print & Scan** (Nyomtatás és beolvasás)) listában találhatóval.

# **USB kábelkapcsolat esetén a készülék az illesztőprogram kiválasztását követően nem jelenik meg a Print & Fax (Nyomtatás és fax) vagy a Print & Scan (Nyomtatás és beolvasás) listában.**

#### **Hibakeresés a szoftverben**

- **1.** Győződjön meg róla, hogy a használt Mac operációs rendszer verziója Mac OS X 10.5 vagy újabb.
- **2.** A **+** gombbal adja hozzá a készüléket a **Print & Fax** (Nyomtatás és fax) (Mac OS X v10.7 esetén **Print & Scan** (Nyomtatás és beolvasás)) listához.

#### **Hibakeresés a hardverben**

- **1.** Ellenőrizze, hogy a készülék be van-e kapcsolva.
- **2.** Győződjön meg róla, hogy az USB-kábel megfelelően csatlakozik.
- **3.** Ellenőrizze, hogy megfelelő, nagy átviteli sebességű USB-kábelt használ-e.
- **4.** Győződjön meg róla, hogy nincs túl sok USB-eszköz csatlakoztatva a hálózatba. Válassza le az összes eszközt a láncról, majd csatlakoztassa a kábelt közvetlenül a számítógép USB-portjához.
- **5.** Ellenőrizze, hogy nincs-e kettőnél több táp nélküli USB-hub egy sorba csatlakoztatva a láncon. Válassza le az összes eszközt a láncról, majd csatlakoztassa a kábelt közvetlenül a számítógép USB-portjához..

**MEGJEGYZÉS:** Az iMac billentyűzet saját tápforrással nem rendelkező USB-elosztó.

# <span id="page-142-0"></span>**Ön általános nyomtató-illesztőprogramot alkalmaz USBcsatlakozás használatakor**

Ha az USB-kábelt a szoftver telepítése előtt csatlakoztatta, akkor lehet, hogy általános nyomtatóillesztőprogramot alkalmaz a készülékhez tartozó illesztőprogram helyett.

- **1.** Törölje az általános nyomtató-illesztőprogramot.
- **2.** Telepítse újra a szoftvert a készülék CD-jéről. Ne csatlakoztassa az USB-kábelt, amíg a telepítőprogram nem kéri erre.
- **3.** Ha több nyomtató van telepítve, győződjön meg róla, hogy a megfelelő nyomtatót választotta ki a **Print** (nyomtatás) párbeszédpanel **Format For** (formátum) legördülő menüjében.

# **Szoftver eltávolítása (Windows)**

#### **Windows XP**

- **1.** Kattintson a **Start** gombra, majd a **Programok** pontra.
- **2.** Kattintson a **HP** feliratra, majd a készülék nevére.
- **3.** Kattintson az **Eltávolítás** lehetőségre, majd a szoftver eltávolításához kövesse a képernyőn megjelenő utasításokat.

#### **Windows Vista és Windows 7**

- **1.** Kattintson a **Start** gombra, majd a **Minden program** elemre.
- **2.** Kattintson a **HP** feliratra, majd a készülék nevére.
- **3.** Kattintson az **Eltávolítás** lehetőségre, majd a szoftver eltávolításához kövesse a képernyőn megjelenő utasításokat.
### <span id="page-144-0"></span>**Szoftver eltávolítása (Mac OS X)**

A szoftver eltávolításához rendszergazdai jogosultsággal kell rendelkeznie.

- **1.** Válassza le a készüléket a számítógépről.
- **2.** Nyissa meg az **Applications** (alkalmazások) lehetőséget.
- **3.** Jelölje ki a **Hewlett Packard** lehetőséget.
- **4.** Jelölje ki a HP **Uninstaller** (eltávolító) lehetőséget.
- **5.** Jelölje ki a készüléket az eszközlistában, majd kattintson az **Uninstall** (eltávolítás) gombra.
- **6.** A szoftver eltávolítása után indítsa újra a számítógépet, és ürítse ki a Trash (lomtár) elemet.

# <span id="page-146-0"></span>**6 Kellékek és tartozékok**

- [Alkatrészek, tartozékok és kellékek rendelése](#page-147-0)
- [A HP álláspontja a nem HP által gyártott kellékekre vonatkozóan](#page-147-0)
- [A HP hamisításellenes webhelye](#page-147-0)

### <span id="page-147-0"></span>**Alkatrészek, tartozékok és kellékek rendelése**

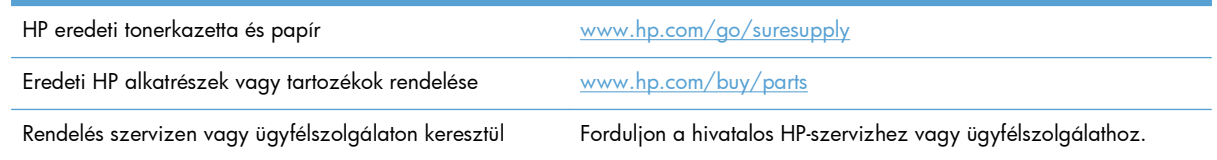

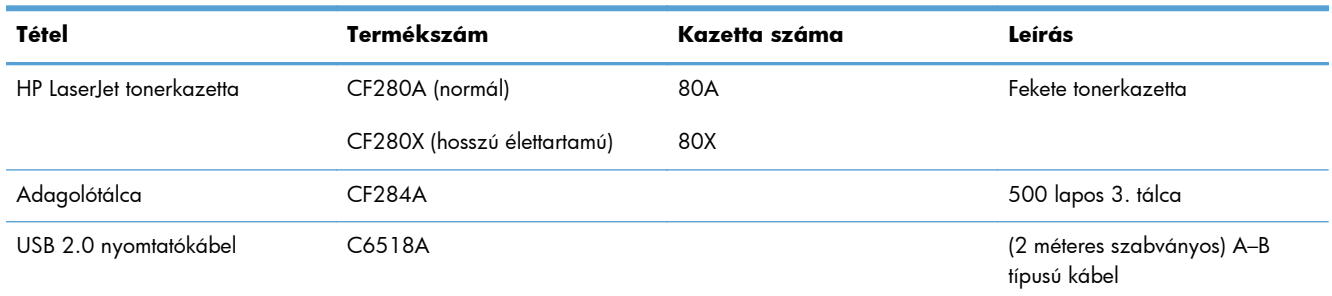

### **A HP álláspontja a nem HP által gyártott kellékekre vonatkozóan**

A Hewlett-Packard Company nem ajánlja a nem a HP által gyártott új vagy felújított tonerkazetták használatát.

**MEGJEGYZÉS:** HP nyomtatótermékek esetén nem HP gyártmányú tonerkazetta vagy újratöltött tonerkazetta használata nem befolyásolja sem a vásárló felé vállalt garanciát, sem a vásárlóval kötött HP támogatási szerződést. Azonban ha a készülék hibája vagy károsodása nem HP gyártmányú vagy újratöltött tonerkazetta használatából ered, a HP a készülék szervizelésekor a normál óradíjat és anyagköltséget számítja fel.

### **A HP hamisításellenes webhelye**

Ha egy HP tonerkazetta telepítésekor a kezelőpanelen megjelenő üzenetben az olvasható, hogy a kazetta nem HP gyártmányú, látogasson el a <u>www.hp.com/go/anticounterfeit</u> weboldalra. A HP segítséget nyújt a kazetta eredetiségének megállapításához, és lépéseket tesz a probléma megoldása érdekében.

Az alábbi esetekben a kazetta valószínűleg nem eredeti HP tonerkazetta:

- A kellékállapot-oldal azt jelzi, hogy nem HP gyártmányú kellék van telepítve.
- Ha gyakran tapasztal problémát a tonerkazettával kapcsolatban.
- Ha a kazetta nem úgy néz ki, ahogy általában szokott (például a csomagolás eltér a HPcsomagolástól).

## **Tárgymutató**

#### **Jelek és számok**

1. tálca elakadások, megszüntetés [100](#page-111-0) feltöltés [15](#page-26-0) 1 tálca helye [2](#page-13-0) 2. tálca feltöltés [15](#page-26-0) 2 tálca helye [2](#page-13-0) 3. tálca feltöltés [15](#page-26-0)

#### **A**

adagolótálca feltöltés [15](#page-26-0) helye [2](#page-13-0) adagolótálcák feltöltés [15](#page-26-0) A HP csalásokkal foglalkozó webhelye [136](#page-147-0) AirPrint [54](#page-65-0) ajtó kioldója, helye [2](#page-13-0) alapértelmezések, visszaállítás [86](#page-97-0) alapértelmezett átjáró, beállítás [61](#page-72-0) alhálózati maszk [61](#page-72-0) alkalmazások letöltés [60](#page-71-0) alkalmazások gomb [7](#page-18-0) Alkalmazások menü [60](#page-71-0) állapot HP Utility, Mac [67](#page-78-0) kellékek, jelentés nyomtatása [8](#page-19-0) kezdőképernyő, kezelőpanel [7](#page-18-0) álló tájolás módosítás (Mac) [45](#page-56-0) módosítás (Windows) [36](#page-47-0)

alváskésleltetés engedélyezés [71](#page-82-0) letiltás [71](#page-82-0) archiválási minőségű nyomtatás LCD kezelőpanel [51](#page-62-0) archív minőségű nyomatok készítése [51](#page-62-0) archív minőségű nyomtatás érintőképernyős kezelőpanel [51](#page-62-0) átjáró, alapértelmezett beállítása [61](#page-72-0) automatikus kétoldalas nyomtatás Mac rendszerben [43](#page-54-0) Windows rendszerben [31](#page-42-0)

#### **B**

balra nyíl érintőképernyős kezelőpanel [5](#page-16-0) LCD kezelőpanel [4](#page-15-0) beállítás gomb [4](#page-15-0) érintőképernyős kezelőpanel [7](#page-18-0) beállítások gyári alapértelmezések, visszaállítás [86](#page-97-0) hálózati jelentés [8](#page-19-0) illesztőprogram előzetes beállításai (Mac) [43](#page-54-0) illesztőprogramok [24](#page-35-0) illesztőprogramok (Mac) [26](#page-37-0) Beépített webszerver hálózati beállítások módosítása [61](#page-72-0) jelszó módosítása [69](#page-80-0) készülék nevének módosítása [62](#page-73-0) megnyitás [61](#page-72-0), [62,](#page-73-0) [69](#page-80-0) bekapcsológomb helye [2](#page-13-0)

betűkészletek listák, nyomtatás [8](#page-19-0) biztonsági zár nyílása helye [3](#page-14-0) borítékok támogatott méretek [12](#page-23-0)

#### **CS**

csalásokkal foglalkozó webhely [136](#page-147-0)

#### **D**

dokumentumok átméretezése Mac [46](#page-57-0) Windows [40](#page-51-0) dokumentumok méretének beállítása Windows [40](#page-51-0) dokumentumok méretezése Mac [46](#page-57-0) duplex beállítások, változtatás [63](#page-74-0)

#### **E**

EconoMode beállítások [71](#page-82-0) ellenőrzés [112](#page-123-0) elakadások kimeneti tálca, megszüntetés [105](#page-116-0) lokalizáció [100](#page-111-0) megelőzés [98](#page-109-0) nyomkövetési szám [8](#page-19-0) előlap helye [2](#page-13-0) előzetes beállítások (Mac) [43](#page-54-0) energiatakarékos beállítások [71](#page-82-0) érintőképernyős kezelőpanel gombok és jelzőfények [5](#page-16-0) kezdőképernyő [7](#page-18-0) érintőképernyős kijelző [5](#page-16-0)

#### **F**

fekvő tájolás módosítás (Mac) [45](#page-56-0) módosítás (Windows) [36](#page-47-0) figyelmeztető jelzőfény érintőképernyős kezelőpanel [5](#page-16-0) LCD kezelőpanel [4](#page-15-0) fóliák támogatott típusok [14](#page-25-0) füzetek nyomtatás (Mac) [46](#page-57-0) nyomtatás (Windows) [41](#page-52-0)

#### **G**

gombok a kezelőpanelen [4](#page-15-0) az érintőképernyős kezelőpanelen [5](#page-16-0) gombok a kezelőpanelen [4](#page-15-0)

#### **GY**

gyári alapértelmezések, visszaállítás [86](#page-97-0) gyári alapértelmezések visszaállítása [86](#page-97-0)

#### **H**

hálózat jelszó, beállítás [69](#page-80-0) jelszó, módosítás [69](#page-80-0) készülék neve, módosítás [62](#page-73-0) vezeték nélküli teszt [126](#page-137-0) hálózati beállítások, megtekintés [61](#page-72-0) beállítások, módosítás [61](#page-72-0) hálózati gomb [7](#page-18-0) hálózati port helye [3](#page-14-0) hálózat kezelése [61](#page-72-0) hálózatok a készülék telepítése [58](#page-69-0) alapértelmezett átjáró [61](#page-72-0) alhálózati maszk [61](#page-72-0) beállításjelentés [8](#page-19-0) IPv4-cím [61](#page-72-0) konfigurációs oldal [8](#page-19-0) hamisított kellékek [136](#page-147-0) használati oldal [8](#page-19-0) hátsó ajtó helye [3](#page-14-0)

helyszíni nyomtatás USB portról [55](#page-66-0) hibaelhárítás elakadások [98](#page-109-0) hálózati problémák [120](#page-131-0) helyszíni USB-nyomtatás problémái [117](#page-128-0) Mac-problémák [129](#page-140-0) papírbetöltési problémák [98](#page-109-0) USB-csatlakozás [119](#page-130-0) vezérlőpanel üzenetek [88](#page-99-0) vezetékes hálózat [120](#page-131-0) vezeték nélküli hálózat [123](#page-134-0) Windows problémák [127](#page-138-0) hibák szoftver [127](#page-138-0) hibaüzenetek, kezelőpanel [88](#page-99-0) hordozó oldalak laponként (Mac) [45](#page-56-0) HP beépített webszerver hálózati beállítások módosítása [61](#page-72-0) jelszó módosítása [69](#page-80-0) készülék nevének módosítása [62](#page-73-0) megnyitás [61](#page-72-0), [62,](#page-73-0) [69](#page-80-0) HP ePrint beállítás [52](#page-63-0), [53](#page-64-0) használat [52](#page-63-0) HP Készülék eszköztár, használata [65](#page-76-0) HP PCL6 nyomtatóillesztőprogram [113](#page-124-0) HP Reconfiguration Utility hálózati telepítés [58](#page-69-0) HP UPD PCL 5 nyomtatóillesztőprogram [114](#page-125-0) HP UPD PCL 6 nyomtatóillesztőprogram [114](#page-125-0) HP UPD PS nyomtatóillesztőprogram [113](#page-124-0) HP Utility, Mac [67](#page-78-0) HP Utility (nyomtató segédprogram) Mac rendszerhez megnyitás [67](#page-78-0) HP Utility Mac rendszerhez Bonjour [67](#page-78-0) funkciók [67](#page-78-0) HP Web Jetadmin [68](#page-79-0)

HP Web Services alkalmazások [60](#page-71-0) engedélyezés [60](#page-71-0) HP webszolgáltatások engedélyezés [52](#page-63-0)

#### **I**

illesztőportok helye [3](#page-14-0) illesztőprogramok beállítások (Mac) [43](#page-54-0) beállítások módosítása (Mac) [26](#page-37-0) beállítások módosítása (Windows) [24](#page-35-0) előzetes beállítások (Mac) [43](#page-54-0) használati oldal [8](#page-19-0) információs gomb [7](#page-18-0) interferencia vezeték nélküli hálózatban [126](#page-137-0) IPv4-cím [61](#page-72-0)

#### **J**

jelentések Demóoldal [8](#page-19-0) Hálózati összegzés [8](#page-19-0) Használati oldal [8](#page-19-0) Kellékek állapota [8](#page-19-0) Konfigurációs jelentés [8](#page-19-0) Menüstruktúra [8](#page-19-0) PCL6 fontlista [8](#page-19-0) PCL fontlista [8](#page-19-0) PS fontlista [8](#page-19-0) Szervizoldal [8](#page-19-0) Jelentések menü [8](#page-19-0), [9](#page-20-0) jelzőfények az érintőképernyős kezelőpanelen [5](#page-16-0) az LCD kezelőpanelen [4](#page-15-0) jelzőfények a kezelőpanelen [4](#page-15-0) Jetadmin, HP Web [68](#page-79-0) jobbra nyíl érintőképernyős kezelőpanel [5](#page-16-0) LCD kezelőpanel [4](#page-15-0)

#### **K**

kapcsolati-sebesség beállítások [63](#page-74-0) kazetta csere [77](#page-88-0)

kellékállapot oldal [8](#page-19-0) termékszámok [136](#page-147-0) kazetták nem HP által gyártott [136](#page-147-0) tárolás [76](#page-87-0) újrahasznosítás [76](#page-87-0) kellékállapot oldal [8](#page-19-0) nyomtatás [109](#page-120-0) kellékek alacsony határérték beállítások [74](#page-85-0) állapot, megtekintés a HP Utility (nyomtató segédprogram) Mac rendszerhez segítségével [67](#page-78-0) hamisított [136](#page-147-0) használat, amikor kifogyóban van [74](#page-85-0) nem a HP által gyártott [136](#page-147-0) rendelés [135,](#page-146-0) [136](#page-147-0) termékszámok [136](#page-147-0) tonerkazetta cseréje [77](#page-88-0) újrahasznosítás [76](#page-87-0) kellékek gomb [7](#page-18-0) kellékek rendelése webhelyek [135](#page-146-0) kellékek újrahasznosítása [76](#page-87-0) készülékállapot [7](#page-18-0) kétoldalas nyomtatás automatikus beállítások (Mac) [43](#page-54-0) automatikus beállítások (Windows) [31](#page-42-0) manuális beállítások (Mac) [44](#page-55-0) manuális beállítások (Windows) [32](#page-43-0) kezdőképernyő, kezelőpanel [7](#page-18-0) kezdőképernyő gomb [5](#page-16-0) kezelőpanel gombok és jelzőfények [4](#page-15-0) helye [2](#page-13-0) Jelentések menü [8](#page-19-0), [9](#page-20-0) menütérkép, nyomtatás [8](#page-19-0) súgó [87](#page-98-0) üzenetek, hibaelhárítás [88](#page-99-0) üzenetek típusai [88](#page-99-0) kikapcsolás késleltetése beállítás [72](#page-83-0) kimeneti tálca helye [2](#page-13-0)

konfigurációs oldal [8](#page-19-0) különleges papír fedőlapokhoz nyomtatás (Mac) [46](#page-57-0) nyomtatás (Windows) [38](#page-49-0)

#### **L**

lapméretek dokumentumok méretének igazítása (Mac) [46](#page-57-0) dokumentumok méretének igazítása (Windows) [40](#page-51-0) lapok száma [8](#page-19-0) LCD kezelőpanel gombok és jelzőfények [4](#page-15-0) LED jelzőfény [4](#page-15-0)

#### **M**

Mac HP Utility [67](#page-78-0) illesztőprogram beállításai [26,](#page-37-0) [43](#page-54-0) problémák, hibaelhárítás [129](#page-140-0) Mac szoftver eltávolítása [133](#page-144-0) megoldás helyszíni USB-nyomtatás problémái [117](#page-128-0) menük, kezelőpanel menütérkép, nyomtatás [8](#page-19-0)

#### **N**

nem a HP által gyártott kellékek [136](#page-147-0) nem hamisított kellékek [136](#page-147-0) nem támogatott papírtípusok [14](#page-25-0) n oldal nyomtatása egy lapra Mac [45](#page-56-0) n-szeres nyomtatás kijelölés (Windows) [34](#page-45-0)

#### **NY**

nyomtatás beállítások (Mac) [43](#page-54-0) termékjelentések [8,](#page-19-0) [9](#page-20-0) USB-tárolótartozékról [55](#page-66-0) nyomtatási feladat törlés (Mac) [49](#page-60-0) törlés (Windows) [47](#page-58-0) nyomtatási feladat beállításai ellenőrzés [112](#page-123-0) nyomtatási környezet [111](#page-122-0)

nyomtatási minőség javítás [108](#page-119-0) nyomtatás mindkét oldalra automatikus beállítások (Mac) [43](#page-54-0) automatikus beállítások (Windows) [31](#page-42-0) manuális beállítások (Mac) [44](#page-55-0) manuális beállítások (Windows) [32](#page-43-0) nyomtató-illesztőprogram (Windows) támogatott [22](#page-33-0) nyomtató-illesztőprogramok választás [113](#page-124-0) nyomtató-illesztőprogramok (Mac) beállítások [43](#page-54-0) beállítások módosítása [26](#page-37-0) nyomtató-illesztőprogramok (Windows) beállítások módosítása [24](#page-35-0)

#### **O**

OK gomb [4](#page-15-0) oldalak laponként kijelölés (Windows) [34](#page-45-0) Mac [45](#page-56-0) oldaltájolás módosítás (Mac) [45](#page-56-0) módosítás (Windows) [36](#page-47-0) online súgó, kezelőpanel [87](#page-98-0)

#### **P**

papír elakadások [98](#page-109-0) kiválasztása [111](#page-122-0) oldalak laponként (Mac) [45](#page-56-0) rendelés [136](#page-147-0) támogatott méretek [12](#page-23-0) támogatott típusok [14](#page-25-0) papír, fedőlapok nyomtatás (Mac) [46](#page-57-0) nyomtatás (Windows) [38](#page-49-0) papírbehúzási problémák megoldás [98](#page-109-0) papír betöltése adagolótálca [15](#page-26-0) papírelakadások helye [100](#page-111-0) papírkörnyezet [111](#page-122-0)

papírméretek egyedi méretek kiválasztása (Mac) [49](#page-60-0) egyedi méretek kiválasztása (Windows) [47](#page-58-0) kiválasztás (Mac) [49](#page-60-0) kiválasztás (Windows) [47](#page-58-0) papírtípus beállítások ellenőrzése [108](#page-119-0) kiválasztás (Mac) [45](#page-56-0) kiválasztás (Windows) [37](#page-48-0) papírútvonal tisztítása [110](#page-121-0) parancsikonok (Windows) használat [28](#page-39-0) létrehozás [29](#page-40-0) PCL betűkészletlista [8](#page-19-0) portok helye [3](#page-14-0) problémák megoldása ellenőrzőlista [84](#page-95-0) kezelőpanel-üzenetek [88](#page-99-0) papíradagolás [98](#page-109-0) problémamegoldás ellenőrzőlista [84](#page-95-0) lassú válasz [116](#page-127-0) nincs válasz [115](#page-126-0) PS betűkészletlista [8](#page-19-0)

#### **R**

rendelés kellékek és tartozékok [136](#page-147-0)

#### **S**

sárga fény [4](#page-15-0) sorozatszám helye [3](#page-14-0) súgó, kezelőpanel [87](#page-98-0) súgó gomb és jelzőfény érintőképernyős kezelőpanel [5](#page-16-0)

#### **SZ**

szervizoldal [8](#page-19-0) szoftver eltávolítás Mac rendszer esetében [133](#page-144-0) eltávolítás Windows rendszer esetében [132](#page-143-0) HP Utility Mac rendszerhez [67](#page-78-0) HP Web Jetadmin [68](#page-79-0) problémák [127](#page-138-0)

#### **T**

tájolás módosítás (Mac) [45](#page-56-0) módosítás (Windows) [36](#page-47-0) tálca, kimeneti helye [2](#page-13-0) tálcák elakadások, megszüntetés [102,](#page-113-0) [104](#page-115-0) támogatott papírméretek [12](#page-23-0) támogatott papírtípusok [14](#page-25-0) tálcák, kimeneti elakadások, megszüntetés [105](#page-116-0) tápcsatlakozás helye [3](#page-14-0) tárolás tonerkazetták [76](#page-87-0) tartozékok rendelés [135,](#page-146-0) [136](#page-147-0) TCP/IP IPv4-paraméterek kézi beállítása [61](#page-72-0) termékszámok tonerkazetta [136](#page-147-0) típusszám helye [3](#page-14-0) tisztítás papírútvonal [110](#page-121-0) tonerkazetta ajtajának kioldója, helye [2](#page-13-0) alacsony határérték beállítások [74](#page-85-0) állapot ellenőrzése [109](#page-120-0) csere [77](#page-88-0) használat, amikor kifogyóban van [74](#page-85-0) kellékállapot oldal [8](#page-19-0) sérülések ellenőrzése [110](#page-121-0) termékszámok [136](#page-147-0) tonerkazetta cseréje [77](#page-88-0) tonerkazetták nem HP [136](#page-147-0) tárolás [76](#page-87-0) újrahasznosítás [76](#page-87-0) több oldal egy lapra nyomtatás (Windows) [34](#page-45-0) több oldalt egy lapra Mac [45](#page-56-0)

törlés nyomtatási feladat (Mac) [49](#page-60-0) nyomtatási feladat (Windows) [47](#page-58-0)

#### **U**

USB-csatlakozás hibaelhárítás [119](#page-130-0) USB gomb [7](#page-18-0) USB-kábel, termékszám [136](#page-147-0) USB-port helye [3](#page-14-0) USB-port a számítógéptől független nyomtatáshoz helye [2](#page-13-0) USB-tárolótartozékok nyomtatás erről [55](#page-66-0)

#### **Ü**

üzemkész jelzőfény érintőképernyős kezelőpanel [5](#page-16-0) LCD kezelőpanel [4](#page-15-0) üzenetek, kezelőpanel [88](#page-99-0)

#### **V**

vezeték nélküli diagnosztikai teszt [126](#page-137-0) vezeték nélküli gomb [7](#page-18-0) vezeték nélküli hálózat diagnosztikai teszt [126](#page-137-0) hibaelhárítás [123](#page-134-0) vezeték nélküli jelzőfény [5](#page-16-0) vissza gomb érintőképernyős kezelőpanel [5](#page-16-0) vissza nyíl LCD kezelőpanel [4](#page-15-0) visszavonás gomb érintőképernyős kezelőpanel [5](#page-16-0) LCD kezelőpanel [4](#page-15-0) vízjelek nyomtatás (Mac) [49](#page-60-0) nyomtatás (Windows) [48](#page-59-0)

#### **W**

webhelyek hamisítványok jelentése [136](#page-147-0) kellékek rendelése [135](#page-146-0) Web Services alkalmazások [60](#page-71-0) engedélyezés [60](#page-71-0) Web Services gomb [7](#page-18-0)

Windows illesztőprogram beállítások [24](#page-35-0) Windows szoftver eltávolítása [132](#page-143-0)

#### **Z**

zárolás készülék [69](#page-80-0) zöld jelzőfény [4](#page-15-0)

© 2014 Hewlett-Packard Development Company, L.P.

www.hp.com

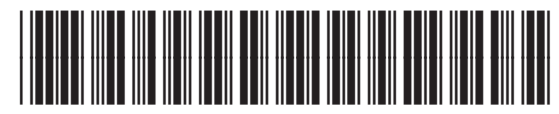

CF270-91016

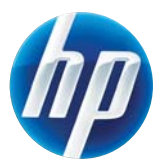